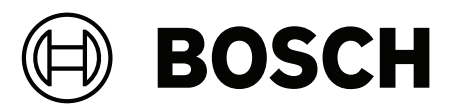

# **Intelligent Video Analytics (IVA) Pro**

**it** Manuale di configurazione

## **Sommario**

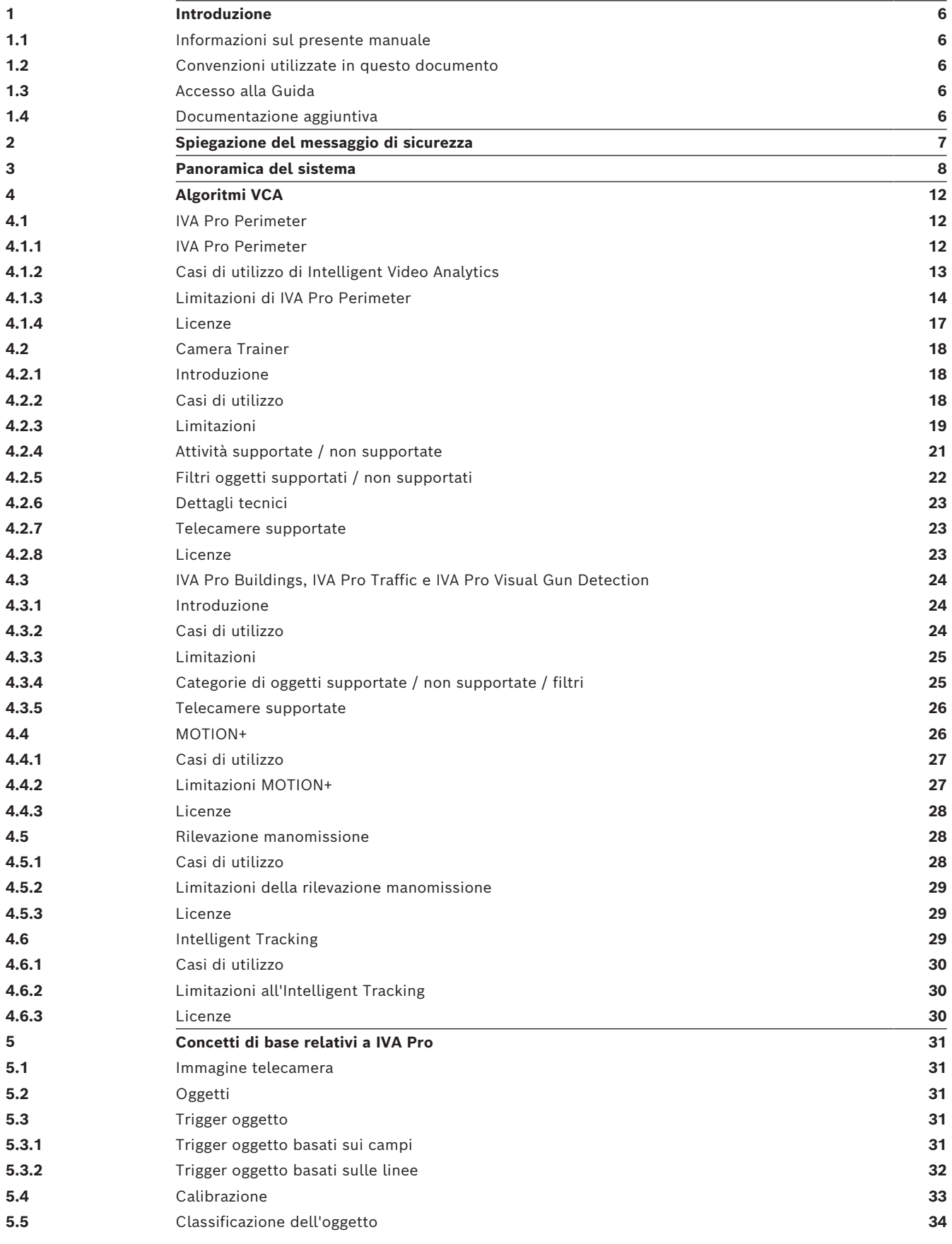

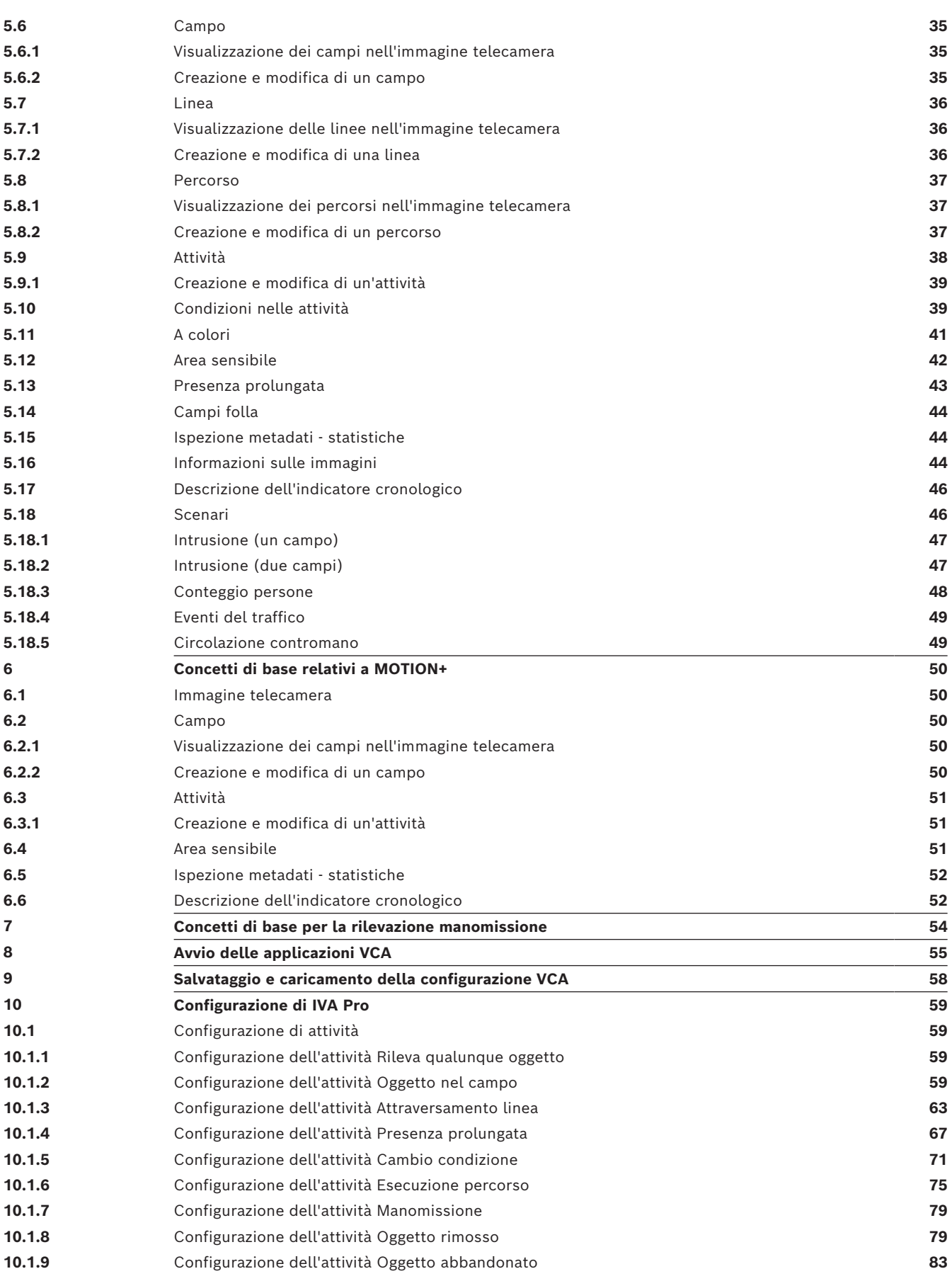

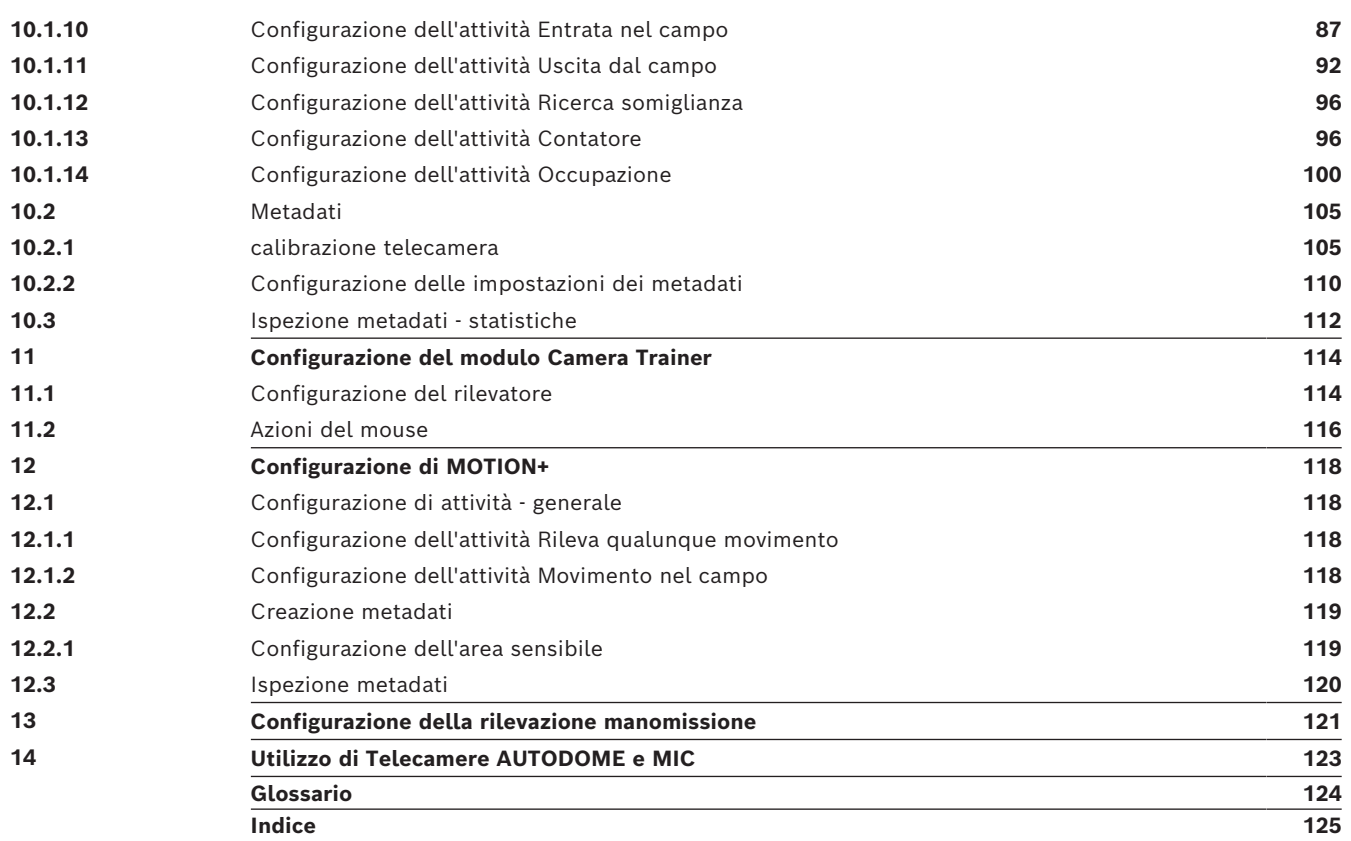

**i**

**i**

**i**

### **1 Introduzione**

### **1.1 Informazioni sul presente manuale**

<span id="page-5-1"></span><span id="page-5-0"></span>Il presente manuale è destinato ai responsabili della configurazione e della gestione dei software di analisi video di Bosch. Il presente manuale contiene informazioni generali sull'analisi video e descrive come configurare il software.

### **Avviso!**

Versioni firmware e di Configuration Manager applicabili Le informazioni contenute in questo manuale si applicano alle versioni firmware 9.0 e 8.91 e a Configuration Manager versione 7.71.

### **1.2 Convenzioni utilizzate in questo documento**

<span id="page-5-2"></span>I seguenti simboli e diciture vengono utilizzati per richiamare l'attenzione in situazioni particolari:

### **Avviso!**

Con questo simbolo vengono indicati funzioni speciali e suggerimenti, nonché informazioni per semplificare e migliorare l'utilizzo del software.

I termini presenti nel programma, ad esempio le opzioni di menu, i comandi o il testo nell'interfaccia utente vengono evidenziati in **grassetto**.

### **1.3 Accesso alla Guida**

<span id="page-5-3"></span>Utilizzare la Guida in linea all'interno del programma. La presente Guida contiene informazioni generali sull'analisi video e descrive come configurare il software. Per accedere alla Guida in Configuration Manager:

1. Premere F1.

Oppure Nel menu **Guida**, fare clic sulla voce Guida. Viene visualizzata la finestra di dialogo della Guida.

- 2. Se il riquadro di sinistra non viene visualizzato, fare clic sul pulsante **Mostra**.
- 3. Per ulteriori informazioni, fare clic sugli argomenti nella Guida.

### **Avviso!**

Aprire la Guida del programma per ottenere informazioni sull'utilizzo della Guida, ad esempio ricerca, ricerca e stampa di informazioni.

### **1.4 Documentazione aggiuntiva**

### <span id="page-5-4"></span>**Ulteriori informazioni**

Per ulteriori informazioni, download del software e documentazione, visitare il sito www.boschsecurity.com e andare alla pagina del prodotto corrispondente.

## **2 Spiegazione del messaggio di sicurezza**

<span id="page-6-0"></span>Nel presente manuale i seguenti simboli e diciture vengono utilizzati per richiamare l'attenzione in situazioni particolari:

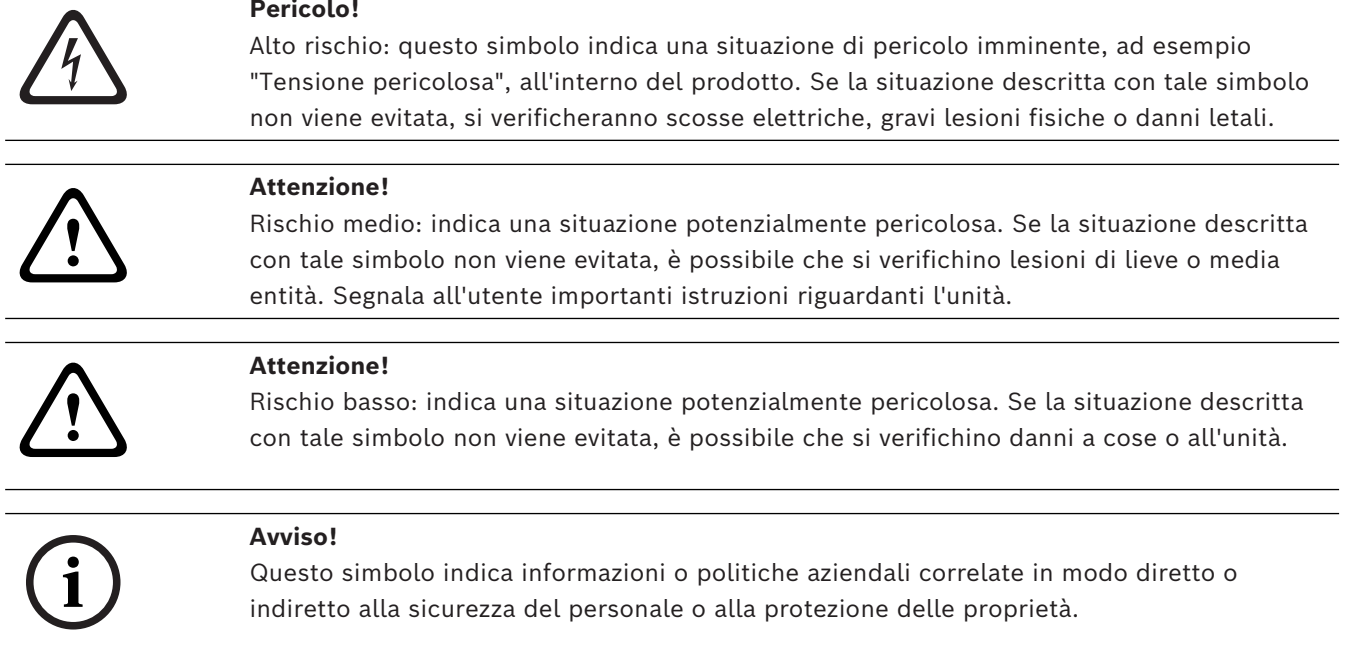

**3 Panoramica del sistema**

### <span id="page-7-0"></span>**Informazioni generali su IVA Pro**

Intelligent Video Analytics (IVA) è il processo di analisi automatica delle immagini video per l'attivazione di allarmi in caso di eventi predefiniti, come la rilevazione di oggetti in movimento nell'area monitorata o la manomissione della telecamera. Può inoltre essere utilizzata per la raccolta di dati statistici sugli oggetti rilevati.

A seconda del tipo, nelle telecamere Bosch sono disponibili i seguenti algoritmi:

- IVA Pro Perimeter Pack: rilevazione antintrusione mission-critical, su lunga distanza in condizioni meteorologiche estreme. Rilevazione e tracciamento di oggetti in movimento. (vedere *[IVA Pro Perimeter, pagina 12](#page-11-2)*)
- IVA Pro Buildings Pack: rilevazione, tracciamento e classificazione precisi di persone e veicoli in scene affollate
- IVA Pro Traffic: rileva, classifica e localizza persone, veicoli, motocicli, biciclette, autocarri, autobus nel traffico intenso, di giorno o di notte, indipendentemente dalla visibilità
- IVA Pro Visual Gun Detection: rilevazione e classificazione precise di persone e armi da fuoco brandite
- Intelligent Tracking: orientamento automatico della telecamera PTZ per eseguire lo zoom in avanti per una vista completa e seguire qualsiasi oggetto selezionato
- IVA Pro Intelligent Tracking: tracciamento automatico basato su AI per la massima precisione di tracciamento in scene di traffico e affollate Rilevamento e tracciamento di oggetti basati su AI mentre la telecamera PTZ è in
- MOTION+:

movimento

Rilevazione base delle variazioni delle celle in una griglia. Utilizzabile per attivare le registrazioni.

(vedere *[MOTION+, pagina 26](#page-25-1)*)

– Rilevazione manomissione:

rileva occlusione telecamera, allontanamento dalla scena monitorata, condizioni di illuminazione estreme e rilevazione di base degli oggetti abbandonati o rimossi. (vedere *[Rilevazione manomissione, pagina 28](#page-27-1)*)

### **Metadati**

[I metadati](#page-123-1) sono le informazioni raccolte dagli algoritmi di analisi del contenuto video. Per IVA Pro, ciò include tutte le informazioni sugli oggetti rilevati e tracciati nell'area monitorata come segue:

- Allarme e conteggio degli eventi
- Posizione e traiettoria dell'oggetto
	- Nell'immagine (2D)
	- Geolocalizzazione / coordinate piano orizzontale (3D)
- Forma dell'oggetto
	- Riquadro di contenimento
	- Delineatura
- Proprietà dell'oggetto
	- Classificazione degli oggetti (a seconda dell'algoritmo, ad esempio **Persona**, **Veicolo**, **Motocicli**, **Biciclette**, **Auto**, **Camion**, **Armi da fuoco**)
	- Dimensioni dell'oggetto (nell'immagine e nella realtà)
- Velocità e orientamento dell'oggetto
- Istogramma colore dell'oggetto
- ID oggetto

Per MOTION+, la quantità di variazione per ogni cella nella griglia MOTION+ è inclusa nei metadati.

#### **Esempio:**

Flussi video e metadati separati. Il flusso di metadati comprende la delineatura dell'autovettura rilevata.

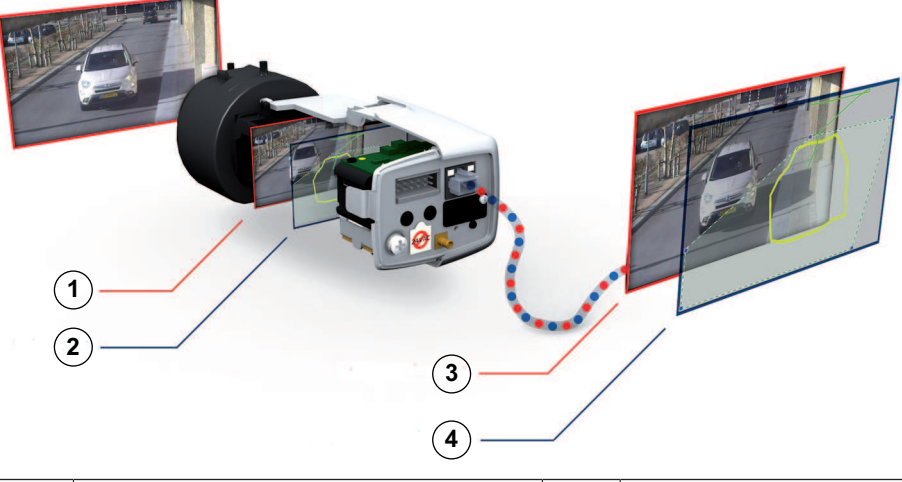

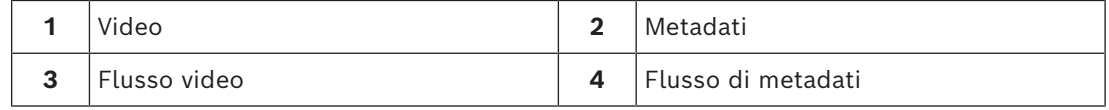

### **Concetto di Intelligence-at-the-edge**

IVA Pro è disponibile per telecamere ed encoder Bosch. La tecnologia "Intelligence-at-theedge" è in grado di stabilire quali video acquisire in base all'analisi del contenuto video. Selezionando esclusivamente il video di allarme per lo streaming o la registrazione, si impiegano una larghezza di banda ed uno spazio di memorizzazione minori.

Le condizioni di allarme possono essere segnalate mediante un'uscita relè disponibile sull'unità o mediante una connessione allarme, per lo streaming video a un decoder o a un sistema di gestione video. Inoltre, gli allarmi possono essere trasmessi anche a sistemi di gestione video per attivare scenari di allarme estesi.

Oltre a creare allarmi, IVA Pro produce metadati che descrivono il contento della scena analizzata. Questi metadati vengono inviati sulla rete e possono anche essere registrati insieme al flusso video. I metadati includono la geolocalizzazione degli oggetti, la posizione degli oggetti rilevati nelle coordinate della mappa.

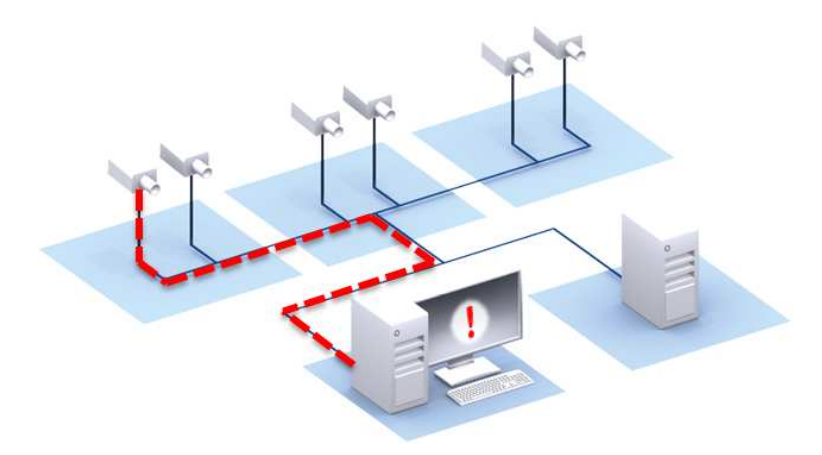

### **Forensic Search**

I metadati registrati possono essere utilizzati per una ricerca forense completa e consentono di modificare la configurazione delle regole in BVMS o Bosch Video Client anche dopo l'evento. Per ciascuna ricerca è possibile definire e adattare nuove attività, mentre i metadati registrati vengono analizzati e valutati conformemente.

Forensic Search è molto efficiente in termini di tempo e consente di esaminare enormi database di registrazioni in pochi secondi.

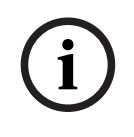

#### **Avviso!**

Non è possibile modificare i metadati dopo la loro generazione. Per le indagini legali è utilizzabile qualsiasi attività basata sulla valutazione dei metadati, modificati e ottimizzati. Tuttavia, i metadati stessi non possono più essere modificati.

#### **Complessità di configurazione on demand**

Nella configurazione minima, IVA Pro segnala tutti gli oggetti sulla scena. Sono supportate anche configurazioni più complesse: nella GUI è possibile configurare fino a 16 attività indipendenti, mentre gli oggetti di allarme per ciascuna attività possono essere limitati in base alle loro proprietà. Può essere aggiunta la calibrazione telecamera per la correzione della prospettiva e per ottenere le proprietà dell'oggetto nel sistema metrico o imperiale. Sono disponibili procedure di calibrazione semi-automatiche per maggiore semplicità. Un editor degli script delle attività consente di regolare e combinare attività predefinite.

#### **Interfaccia grafica intuitiva**

La configurazione è disponibile tramite Configuration Manager. Un'interfaccia utente grafica basata su una procedura guidata fornisce le istruzioni di configurazione e tutti gli strumenti necessari per impostare IVA Pro e specificare le attività di rivelazione o conteggio. Tutte le opzioni di configurazione sono visualizzate a titolo esemplificativo per il feedback e possono essere manipolate direttamente per una configurazione intuitiva.

In caso di rilevazione di un oggetto, questo viene visualizzato in giallo sul display, mentre il relativo movimento viene visualizzato come una traiettoria verde. Se l'oggetto e il relativo movimento corrispondono alle impostazioni definite per una delle attività del rilevatore, viene attivato un allarme e l'oggetto diventa rosso. Inoltre, gli oggetti abbandonati vengono contrassegnati con una [I] e quelli rimossi con una [X].

#### **Qualità VCA**

La qualità della Video Content Analysis dipende fortemente dalle condizioni ambientali, ad esempio:

- Condizioni di visibilità come giorno, notte, nebbia o oggetti ostacolanti
- Telecamere su pali che oscillano al vento
- Vegetazione mossa dal vento

### – Riflessi e ombre

Per ulteriori informazioni, vedere le limitazioni complete per ogni metodo di Video Content Analysis fornito.

### **Fare riferimento a**

- *– [Limitazioni di IVA Pro Perimeter, pagina 14](#page-13-0)*
- *– [Limitazioni MOTION+, pagina 27](#page-26-1)*
- *– [Limitazioni della rilevazione manomissione, pagina 29](#page-28-0)*

### **4 Algoritmi VCA**

### **4.1 IVA Pro Perimeter**

<span id="page-11-1"></span><span id="page-11-0"></span>IVA Pro Perimeter rileva oggetti in movimento e ne esegue il tracciamento nel tempo. Molte attività di allarme e statistiche sono disponibili per analizzare il movimento degli oggetti nella scena monitorata, comprese posizione, direzione e velocità, nonché le loro proprietà, quali dimensioni, velocità, tipo e a colore.

### **4.1.1 IVA Pro Perimeter**

<span id="page-11-2"></span>Il sistema IVA Pro di Bosch è la soluzione ideale quando è necessaria una rilevazione antintrusione mission-critical, su lunga distanza in condizioni meteorologiche estreme oppure un'analisi del video ad alte prestazioni.

Il sistema software offre un'analisi video intelligente all'avanguardia che rileva, controlla e analizza in modo affidabile gli oggetti in movimento eliminando i falsi allarmi causati da fonti spurie nell'immagine.

Intelligent Video Analytics si adatta in modo intelligente alle condizioni difficili quali i cambiamenti di illuminazione o delle condizioni atmosferiche, ad esempio pioggia, neve, nubi e foglie sollevate dal vento. Compensa inoltre automaticamente le oscillazioni della telecamera.

Sono disponibili attività avanzate di rilevazione per attraversamento di più linee, percorso, presenza prolungata, oggetti inattivi e rimossi, movimento contromano, stima della densità di folla e conteggio delle persone. È possibile configurare il filtro oggetti in base a dimensioni, velocità, direzione, proporzioni e colore. I rivelatori più recenti basati sull'intelligenza artificiale per persone, auto, camion, autobus, moto e biciclette offrono prestazioni elevate anche nel traffico intenso o nella folla.

Per le telecamere calibrate, il software distingue automaticamente tra i tipo di oggetto **Persona**, **Veicolo**, **Biciclette**, **Auto** e **Camion**.

Questo consente di registrare tutte le informazioni sull'oggetto e di modificare le impostazioni anche dopo la registrazione, per una funzione di ricerca forense totalmente configurabile.

### **Sottrazione dello sfondo in IVA Pro Perimeter**

IVA Pro Perimeter utilizza una tecnologia di sottrazione dello sfondo per estrarre l'immagine in primo piano dallo sfondo per l'ulteriore elaborazione.

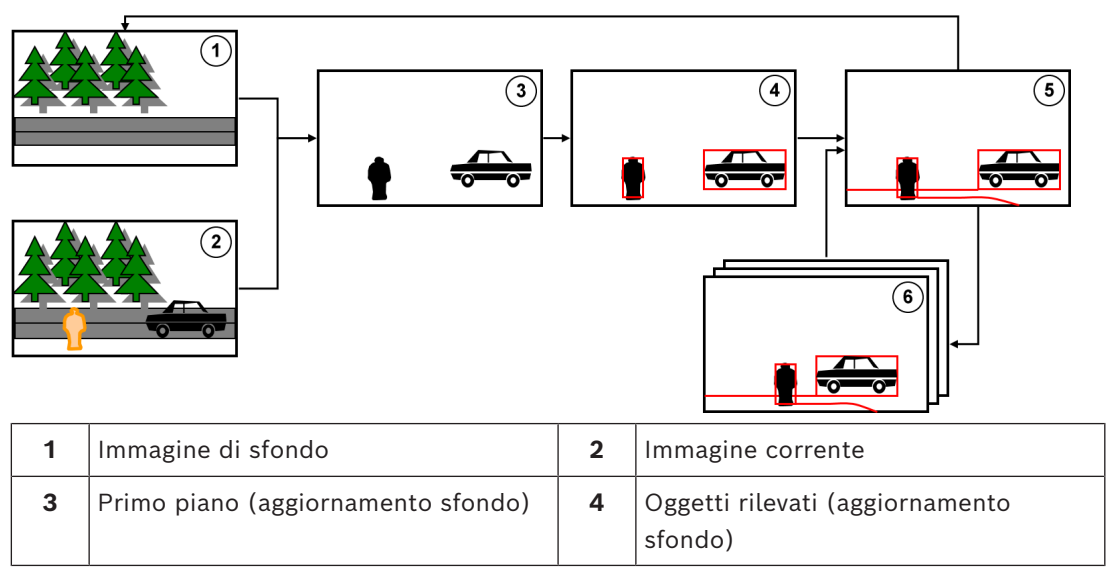

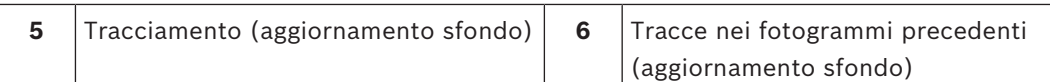

### **4.1.2 Casi di utilizzo di Intelligent Video Analytics**

<span id="page-12-0"></span>Intelligent Video Analytics è idoneo per applicazioni mission-critical e offre risultati estremamente affidabili anche in condizioni ambientali difficoltose.

Intelligent Video Analytics copre i seguenti casi di utilizzo, ad esempio:

- Sicurezza perimetrale:
	- Infrastrutture critiche
	- Aeroporti e industrie
	- Edifici pubblici e governativi
	- Penitenziari
	- Sorveglianza di frontiera
- Sorveglianza porti, canali e coste
- Protezione degli articoli preziosi (allarme in caso di contatto o di rimozione di pezzi esposti in un museo)

### **Modalità di tracciamento dedicate**

IVA Pro include modalità di tracciamento dedicate ottimizzate per le seguenti operazioni:

- Rilevazione antintrusione
- Conteggio delle persone (per interni)
- Protezione di patrimoni ("non toccare")
- Controllo delle navi

### **Attività statistiche e di allarme**

Sono disponibili le seguenti attività statistiche e di allarme:

- Rilevazione di oggetti all'interno, in ingresso o in uscita da un'area singola o fino a 3 aree nell'ordine specificato
- Rilevazione dell'attraversamento di più linee, da una ad un massimo di 3 linee combinate nell'ordine specificato
- Rilevazione di oggetti che attraversano un percorso
- Rilevazione di presenza prolungata in un'area in relazione al raggio d'azione e al tempo
- Rilevazione di oggetti inattivi per un determinato intervallo di tempo
- Rilevazione di oggetti rimossi
- Rilevazione di oggetti le cui proprietà (dimensioni, velocità, direzione e proporzioni) sono soggette a modifica in un intervallo di tempo configurato in base alle specifiche (ad esempio per un oggetto che cade a terra)
- Conteggio di oggetti che attraversano una linea virtuale
- Conteggio di oggetti all'interno di un'area con allarme al raggiungimento del limite predefinito
- Rilevazione di un determinato numero di persone in un campo predefinito
- Rilevazione della direzione del movimento e della velocità specificate, anche in presenza di folle (ad esempio il movimento non corretto di una persona in un varco monodirezionale)
- Rilevazione di oggetti che si muovono in direzione opposta rispetto a tutti gli altri oggetti nella scena, anche nelle folle
- Creazione di istantanee dei volti
- Combinazione di attività tramite script

### **Filtri**

Per una maggiore affidabilità, è possibile configurare IVA Pro in modo che ignori determinate aree dell'immagine e piccoli oggetti. Per le telecamere calibrate, IVA Pro distingue automaticamente tra persone, veicoli, biciclette, motocicli, automobili e autocarri. Inoltre, è possibile utilizzare filtri oggetto in tutte le combinazioni, relativi alle dimensioni, alla velocità, alla direzione bidirezionale, alle proporzioni e ai colori per creare regole di rilevazione specifiche e trovare esattamente gli oggetti desiderati. I dati statistici sulle proprietà degli oggetti vengono salvati e sono visualizzabili ai fini del perfezionamento dei filtri di oggetti. Le proprietà dell'oggetto possono essere definite anche selezionando un oggetto simile nel video.

### **4.1.3 Limitazioni di IVA Pro Perimeter**

<span id="page-13-0"></span>Questo capitolo descrive le limitazioni da conoscere per l'utilizzo di IVA Pro Perimeter.

### **Limitazioni al tracciamento degli oggetti:**

- A causa dei riflessi, gli oggetti o i movimenti potrebbero non essere rilevati in modo affidabile o potrebbe essere rilevato un numero eccessivo di oggetti o movimenti. I falsi allarmi possono essere causati da:
	- Sfondi riflettenti
	- Vetro (facciate di edifici con vetrate)
	- Sfondo di acqua
	- Raggi di luce in movimento al buio
- La comparsa improvvisa di luci, fari in movimento o fasci luminosi di torce che illuminano un'area può essere scambiata per la presenza d un oggetto.
- Anche delle vaste aree di luce riflessa possono causare un falso rilevamento di movimento. Tuttavia, i riflessi di luce provocati, ad esempio, dalla pioggia, sono abbastanza piccoli da essere ignorati ai fini statistici e per la natura del loro movimento.
- Il movimento della vegetazione a causa del vento è coperto in caso di vento lento, continuo e uniforme. Se questo movimento si sovrappone con oggetti, sono possibili rilevazioni errate o mancate. Per evitare questo problema è necessario regolare la posizione telecamera.
- Vento forte, temporali e raffiche intense da direzioni diverse, soprattutto in primo piano in una scena, possono provocare falsi allarmi.
- La comparsa improvvisa di ombre nitide di nuvole, alberi ed edifici può essere scambiata per la presenza di oggetti. Le ombre sfumate sono coperte dall'algoritmo.
- La delineatura di un oggetto sotto una forte luce solare con un'ombra nitida può comprendere l'ombra dell'oggetto. Tenere presente questo aspetto per le proporzioni e i filtri dimensioni oggetto. Le ombre sfumate sono coperte dall'algoritmo.
- È necessario avere uno sfondo regolare allo scopo di rilevare i movimenti in modo affidabile e di assegnare tale movimento a un determinato oggetto. Più si modifica lo sfondo, più è difficile distinguere gli oggetti in movimento dallo sfondo stesso. Ad esempio, una persona che cammina di fronte a una siepe in movimento a causa del vento, molto probabilmente non sarà rilevata.
- Se non è possibile distinguere gli oggetti tra loro o dallo sfondo, non è possibile rilevare il movimento di un singolo oggetto, ad esempio singole persone in una grande folla o un oggetto abbandonato in mezzo a una grande folla.
- Il rilevamento di oggetti in lento movimento potrebbe non essere affidabile.
- Effetti di unione possono verificarsi con oggetti molto vicini tra loro o che si superano a distanza molto ridotta. Gli effetti di unione si manifestano a causa di una delineatura comune tra diversi oggetti. Ciò significa che un nuovo oggetto più grande viene

visualizzato nella scena e l'oggetto precedentemente rilevato e tracciato andrà perso, insieme a tutti gli effetti sulle attività di rilevazione selezionate. Lo stesso effetto si verifica quando l'oggetto viene diviso in oggetti separati. Per evitare questo problema, controllare la scena della telecamera, ottimizzare la posizione telecamera e configurare il software di conseguenza.

- La rilevazione e l'analisi degli oggetti che entrano nell'immagine vengono ritardate fino a quando non si osservano dimensioni o movimenti significativi. Per evitare questo problema, centrare tutte le valutazioni nell'immagine. Con l'utilizzo di Intelligent Video Analytics, il parametro della sensibilità consente di scegliere inoltre un bilanciamento tra rilevamento rapido degli oggetti e un numero minore di falsi allarmi dovuti a movimenti non significativi.
- Utilizzando la funzione **Click-object-in-field**, la qualità dei risultati metrici (dimensioni, velocità, proporzioni) dipendono in forte misura dalla corretta calibrazione. Osservare che il filtro colore utilizzato in questa funzione è correlato all'area delineata di un oggetto. Nella maggior parte dei casi, queste delineature comprendono informazioni circostanti, come lo sfondo, ad esempio, l'asfalto stradale. Per ottenere il risultato migliore per l'oggetto desiderato, si consiglia di eliminare questi colori indesiderati nell'istogramma.

### **Dimensione minima degli oggetti e risoluzione di elaborazione:**

L'algoritmo di IVA Pro Perimeter utilizza diverse risoluzioni di elaborazione su diversi dispositivi e per proporzioni immagine diverse. Di seguito sono riportate le risoluzioni di elaborazione per le diverse proporzioni video.

- Rilevamento 3D Intelligent Video Analytics on, soppressione del rumore OFF/MEDIUM,
- per oggetti in movimento/avviati/interrotti
	- $1:1 640x640$
	- 4:3 640x480
	- 16:9 640x360
- Intelligent Video Analytics Rilevamento 3D off o soppressione del rumore FORTE oppure oggetti collocati/rimossi
	- $1:1 320x320$
	- 4:3 320x240
	- 16:9 320x180

In modalità corridoio, altezza e larghezza vengono scambiate. L'algoritmo di IVA Pro Perimeter è in grado di rilevare gli oggetti con almeno 20 pixel quadrati in questa risoluzione interna, ad esempio 3 x 8 pixel per una persona.

### **Limitazioni alla classificazione automatica del tipo di oggetto:**

**Nota:** per la classificazione dell'oggetto è necessaria la calibrazione telecamera. È necessario selezionare la modalità.

- Nessuna differenziazione tra persone che strisciano o rotolano e animali. Solo le persone che camminano o stanno ferme in posizione eretta sono classificate come persone.
- Persone e biciclette viste da davanti vengono confuse facilmente. Una bicicletta vista da davanti viene classificata come tale solo se è sufficientemente veloce, altrimenti viene classificata come una persona.
- Nessuna differenziazione tra bicicletta e motocicletta.
- Piccoli oggetti con pochi pixel possono essere confusi (ad esempio, oggetti distanti dalla telecamera).
- Tutti gli oggetti iniziano come oggetto sconosciuto. Vengono classificati nel tempo solo se la classe oggetto può essere determinata in modo sufficientemente affidabile.

### **Limitazioni alla configurazione del colori:**

Se si cercano in particolare degli oggetti in movimento con determinate proprietà di colore, tenere presente quanto segue:

- Nei dati di immagine, un oggetto non viene quasi mai visualizzato con un colore uniforme. I pixel del bordo esterno di un oggetto rilevato in particolare contengono spesso le informazioni di colore dello sfondo e non dell'oggetto. Gli oggetti quali automobili sono composti da diverse parti (carrozzeria, finestrini, pneumatici). Ogni singola parte dell'oggetto viene visualizzata con un colore diverso. Ad esempio, i parafanghi in rosso e gli pneumatici in nero.
- Le proprietà di colore di un oggetto dipendono dalle condizioni di luce. Se le condizioni di luce in un'immagine catturata cambiano, cambia anche il colore acquisito dell'oggetto.

Gli oggetti presenti su una strada appaiono con diverse sfumature in base all'ora del giorno e alle condizioni meteorologiche.

– Un oggetto che cambia posizione o direzione di movimento potrebbe quindi essere visualizzato con diverse proprietà di colore. Ad esempio, spesso le automobili sono contrassegnate da un colore sui lati ma non sul retro. Quando le persone vengono visualizzate dal davanti, la tonalità del viso determina l'effetto del colore. Tuttavia, se la persona si gira, le proprietà di colore vengono definite dai capelli o dal copricapo.

### **Limitazioni della modalità Tracciamento 3D:**

**Nota:** è necessaria una calibrazione della scena. Se la scena non è calibrata correttamente, il tracciamento può non fornire risultati o fornire risultati non corretti.

- Tutti gli oggetti devono spostarsi su un unico piano orizzontale. Piani multipli, vani scale e il movimento verticale di oggetti possono provocare risultati errati.
- È necessaria un'altezza telecamera superiore a 2,5 metri. Un'altezza telecamera superiore a 3 metri offre i risultati migliori.
- Gli oggetti che si trovano interamente sopra l'orizzonte non vengono rilevati, ad esempio oggetti volanti. In modalità **Tracciamento 3D**, il movimento dell'oggetto è limitato al piano orizzontale.

### **Limitazioni di Tracciamento 3D persone**

**Nota:** per la classificazione dell'oggetto è necessaria la calibrazione telecamera. È necessario selezionare la modalità **Tracciamento 3D persone**.

- Le viste dall'alto verso il basso necessitano di un'altezza telecamera superiore a 3 metri. Un'altezza superiore a 4 metri offre i risultati migliori.
- Selezionare un obiettivo telecamera in modo tale che il diametro della testa di una persona occupi tra il 7% e il 14% della larghezza dello schermo e tra l'8% e 16% della sua altezza.
- Altri oggetti in movimento, riflessi sul terreno, luci lampeggianti, condizioni di illuminazione variabili, ombre, carrelli o persone che trasportano borse o ombrelli possono provocare risultati di conteggio errati.
- I bambini vicini ad altre persone non vengono rilevati.
- Se viene superato il relativo numero di persone nella scena, viene creato un numero sempre maggiore di fotogrammi senza metadati. Il tracciamento continua il più a lungo possibile.
	- Il numero di persone in una scena che può essere tracciato in tempo reale è:
	- Circa 20 per Intelligent Video Analytics.
- Il conteggio delle linee sul bordo del campo visivo potrebbe non funzionare.
- **Tracciamento 3D persone** non è possibile in condizioni di scarsa illuminazione.
- Nessuna differenziazione tra persone e oggetti di dimensioni simili (ad esempio, valigie, passeggini).
- Le persone che trasportano borse possono essere rilevate come più persone.

### **Limitazione del conteggio:**

– Gli oggetti parzialmente nascosti e quelli che non possono essere tracciati adeguatamente a causa di velocità, condizioni dello sfondo o dimensioni, possono provocare risultati di conteggio errati.

### **Limitazioni delle telecamere panoramiche:**

- Gli algoritmi vengono utilizzati solo sulla vista circolare. I risultati vengono trasformati nella vista panoramica.
- La calibrazione telecamera è possibile, ma la procedura guidata di calibrazione non è disponibile.

### **Limitazioni della geolocalizzazione:**

**Nota:** è necessaria una calibrazione telecamera. Per ottenere prestazioni migliori, attivare la modalità **Tracciamento 3D**.

- Il tracciamento è possibile solamente su un unico piano orizzontale.
- Per visualizzare le geolocalizzazioni su una mappa è necessario un visualizzatore.

### **Limitazioni alla rilevazione di oggetti inattivi/rimossi:**

- La rilevazione di **Oggetti piazzati**/**Oggetti tolti** è più solida se l'oggetto collocato o rimosso ha dimensioni notevolmente inferiori rispetto all'oggetto che lo maneggia.
- Se una persona abbandona o rimuove una motocicletta, questa può essere rilevata come abbandonata/rimossa oppure come in movimento/immobile poiché le sue dimensioni sono simili a quelle della persona. Se simili evenienze sono pertinenti, controllare tutti gli oggetti abbandonati/rimossi.
- Le auto devono sempre essere rilevate come oggetti avviati/fermati poiché sono molto più grandi delle persone che vi entrano o vi escono.
- Con Intelligent Video Analytics, in aree con notevole movimento sullo sfondo, vengono rilevati solo gli oggetti fermati. L'attivazione del rilevamento di tutti gli altri tipi di oggetto abbandonato/rimosso in queste aree è possibile soltanto se si disattiva la soppressione del rumore.

#### **Limitazioni alla tracciatura di veicoli acquatici:**

- La modalità tracciamento non è idonea al tracciamento di persone che si muovono lungo la spiaggia.
- Le applicazioni con acqua che esce dalla chiusa con forte formazione di schiuma dopo l'apertura della chiusa stessa non sono supportate.
- Onde alte possono causare falsi allarmi.
- Due imbarcazioni vicine che procedono una dietro l'altra vengono rilevate come un'unica imbarcazione.

### **4.1.4 Licenze**

<span id="page-16-0"></span>IVA Pro Perimeter è incluso per impostazione predefinita su qualsiasi telecamera che supporti IVA Pro con una portata di almeno 7.000 e un'ulteriore opzione concessa in licenza sulle telecamere con una portata di 5.000.

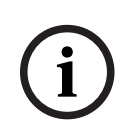

### **Avviso!**

La versione aggiornata del firmware è disponibile presso il servizio clienti o nell'area download del nostro sito Internet.

È possibile aggiornare il firmware direttamente tramite la visualizzazione su browser Web del dispositivo oppure utilizzando Configuration Manager.

### **4.2 Camera Trainer**

### <span id="page-17-0"></span>**Fare riferimento a**

*– [Configurazione del modulo Camera Trainer, pagina 114](#page-113-0)*

### **4.2.1 Introduzione**

<span id="page-17-1"></span>Il modulo Camera Trainer è stato progettato per migliorare le capacità del programma Intelligent Video Analytics utilizzando la tecnologia di machine learning.

Rispetto al programma IVA Pro Perimeter, il modulo Camera Trainer non solo non rileva e classifica gli oggetti in movimento, ma anche gli oggetti non in movimento. Inoltre, rispetto al programma IVA Pro Perimeter, il modulo Camera Trainer può anche separare gli oggetti che sono vicini tra loro, non solo le persone, e mantenere una cronologia dei movimenti precedenti.

Il software di machine learning generico per visione informatica richiede di norma migliaia di esempi positivi degli oggetti target e un numero ancor maggiore di esempi negativi per riconoscere il target specifico dappertutto.

Tuttavia, una singola telecamera osserva solo una scena singola e poche centinaia di esempi possono essere sufficienti per definire come un oggetto target specifico deve presentarsi in tale campo visivo, a prescindere dalle condizioni di illuminazione o atmosferiche. Il modulo Camera Trainer consente agli utenti di addestrare la telecamera in modo interattivo per riconoscere gli oggetti target o gli stati dell'oggetto specificati dall'utente, purché i target presentino una struttura distintiva dei bordi.

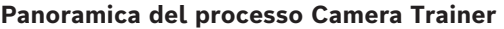

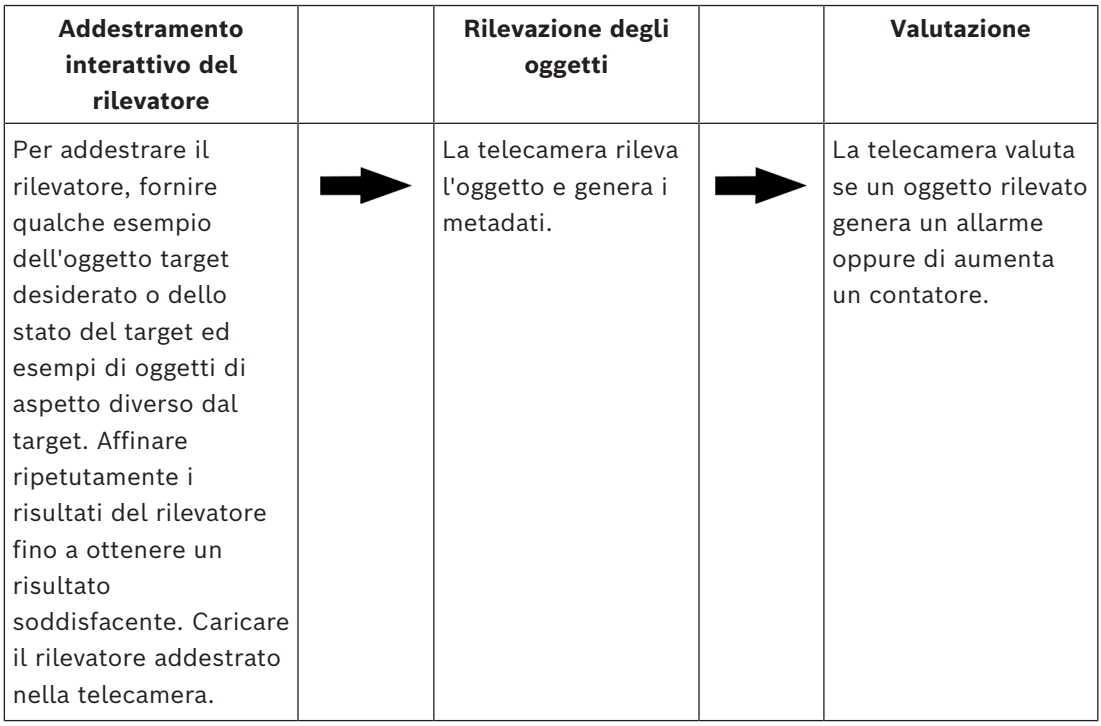

### **4.2.2 Casi di utilizzo**

<span id="page-17-2"></span>Rispetto al programma IVA Pro Perimeter, la funzione Camera Trainer è idonea per i seguenti casi di utilizzo:

– Separazione degli oggetti

I modulo Camera Trainer può separare e rilevare in modo affidabile oggetti vicini tra loro, ad esempio rilevazione di automobili, autocarri, imbarcazioni in sosta nonché di ghiaccioli. È inoltre possibile insegnare al programma a rilevare i componenti di un oggetto, ad esempio il parabrezza.

– Tracciamento a lungo termine

Il modulo Camera Trainer rileva direttamente gli oggetti che non si muovono per un periodo di tempo prolungato, ad esempio monitoraggio delle autovetture in sosta per un periodo prolungato.

**Nota:** per rilevare in modo affidabile gli oggetti in movimento, il programma IVA Pro Perimeter porta gli oggetti non in movimento sullo sfondo dopo qualche minuto e non è quindi utilizzabile per l'osservazione degli oggetti a lungo termine. Il modulo Camera Trainer non ha un'immagine di sfondo e rileva gli oggetti non in movimento, a prescindere dal periodo di tempo.

– Apprendimento di nuovi tipi di oggetto

Il modulo Camera Trainer può inoltre essere addestrato per nuovi oggetti in movimento, ad esempio carrelli della spesa o treni.

**Nota:** il programma IVA Pro Perimeter può classificare automobili, autocarri, biciclette e motocicli solamente se possono essere separati visivamente dagli altri oggetti.

– Rilevazione stato

Il modulo Camera Trainer può essere utilizzato per la rilevazione dello stato, ad esempio: Il rilevatore può essere addestrato per rilevare le sbarre aperte o chiuse dei parcheggi oppure inondazioni e neve alta per mezzo di una barra di misurazione facilmente visibile.

**Nota:** il programma IVA Pro Perimeter è in grado di rilevare gli oggetti in movimento. La rilevazione dello stato non è possibile.

### **4.2.3 Limitazioni**

<span id="page-18-0"></span>Osservare le seguenti limitazioni quando si utilizza il modulo Camera Trainer:

– Configurazione

Per configurare il modulo Camera Trainer è possibile utilizzare solo il programma Configuration Manager. Non è possibile utilizzare il browser web per la configurazione.

Informazioni specifiche della scena

È possibile addestrare il modulo Camera Trainer solamente per rilevare gli oggetti da una determinata prospettiva. Se il rilevatore è stato addestrato per una scena specifica, l'oggetto da rilevare deve avere le stesse dimensioni, prospettiva, posa e sfondo. **Stesse dimensioni:** significa che le distanze dall'oggetto da rilevare devono essere identiche, poiché le dimensioni di un oggetto dipendono dalla distanza.

**Stessa prospettiva:** significa che dopo l'addestramento del rilevatore non si deve modificare la posizione telecamera né il campo visivo. Entrambe le modifiche impediscono una rilevazione.

**Stessa posa:** significa che, se il rilevatore è stato addestrato per oggetti con vista frontale o laterale, per essere rilevato l'oggetto deve avere tale posa.

**Stesso sfondo:** significa che occorre separare lo sfondo dall'oggetto. Ad esempio, un rilevatore addestrato per rilevare un'automobile sulla strada non riesce a identificare un bosco. Se si desidera rilevare un'automobile in un bosco, aggiungere il bosco come campione negativo.

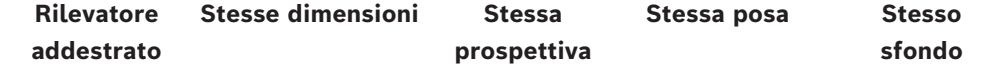

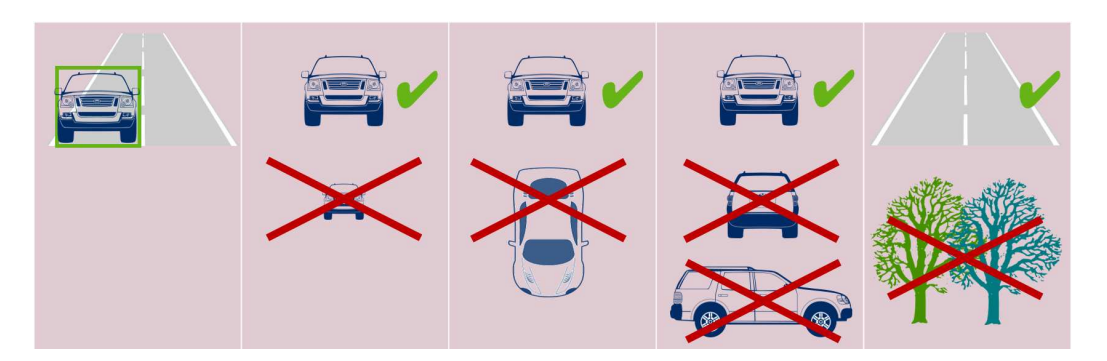

### **Nota:**

È possibile migliorare i risultati ed eliminare molte limitazioni nel modo seguente:

- Aggiungere ulteriori campioni per addestrare il rilevatore.
- In caso di distanza, prospettiva e posa, addestrare rilevatori aggiuntivi per lo stesso caso di utilizzo.

**Esempio:** addestrare un secondo rilevatore per gli oggetti che si trovano a una distanza superiore. Assicurarsi che le due aree di rilevazione siano sovrapposte, in modo tale da rilevare l'oggetto due volte. Le due tracce sono diverse e non possono essere combinate.

– Forte somiglianza degli oggetti

Il modulo Camera Trainer valuta le informazioni approssimative di bordi e struttura. Non è pertanto possibile la differenziazione di oggetti con bordi troppo simili.

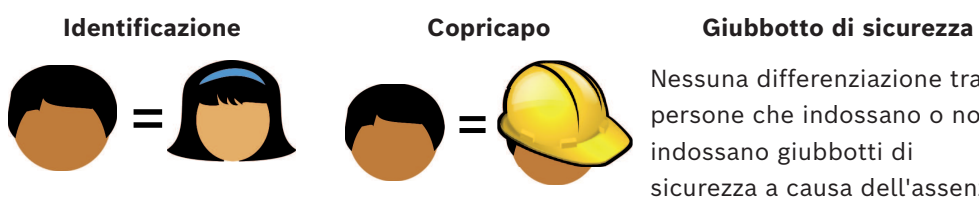

Nessuna differenziazione tra persone che indossano o non indossano giubbotti di sicurezza a causa dell'assenza di filtri colore.

# **Marca/modello di un'automobile Colore auto**

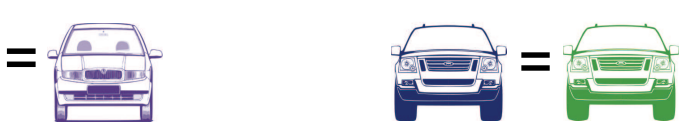

- Nessuna differenziazione del colore degli oggetti Il modulo Camera Trainer non è in grado di distinguere gli oggetti con colori diversi. Il filtro oggetto **Colore** non è disponibile.
- Tracciamento degli oggetti Per un tracciamento affidabile, gli oggetti devono sovrapporsi al 50% con la loro ultima posizione rilevata. Dopo 5 fotogrammi in cui non viene trovato, l'oggetto viene eliminato.
- Nessuna valutazione 3D degli oggetti La valutazione 3D non è possibile poiché richiede oggetti sullo stesso piano orizzontale. Ma con il modulo Camera Trainer è possibile rilevare parti di oggetti che non si trovano necessariamente sul piano orizzontale. Questi oggetti potrebbero essere stimati come

percepita

più lontano di quanto non siano in realtà. Pertanto, la valutazione 3D viene disattivata per tutti gli oggetti Camera Trainer.

**Esempio:** nessuna valutazione di velocità, dimensione metrica e rilevazione della geolocalizzazione.

Solo le persone sono sullo stesso piano orizzontale, ma la sbarra orizzontale della barriera si trova sopra il piano orizzontale stesso.

L'algoritmo del modulo Camera Trainer non è in grado di individuare la sbarra, poiché questa si trova sopra il livello del suolo e appare alla telecamera più lontana di quanto non sia in realtà.

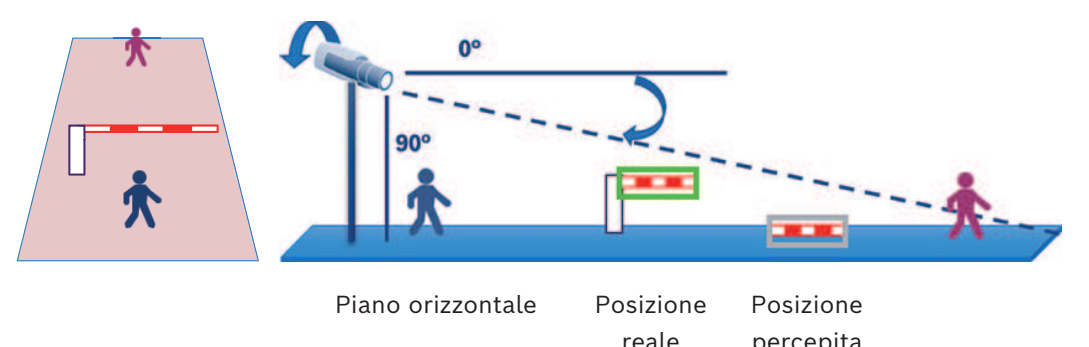

- Non è possibile garantire prestazioni in tempo reale (12,5/15 fps a seconda del frame rate di base) e si potrebbe verificare un calo dei fotogrammi se vengono addestrati più di 10 rilevatori delle dimensioni massime possibili oppure un numero superiore di rilevatori di dimensioni proporzionalmente minori.
- Ricerca forense
	- Le attività di allarme / contatore possono essere modificate.
	- I rilevatori addestrati non possono essere modificati

### **4.2.4 Attività supportate / non supportate**

#### <span id="page-20-0"></span>**Attività supportate**

Le seguenti attività supportano il modulo Camera Trainer:

- **Oggetto nel campo** Vedere *[Configurazione dell'attività Oggetto nel campo, pagina 59](#page-58-3)*
- **Entrata nel campo** Vedere *[Configurazione dell'attività Entrata nel campo, pagina 87](#page-86-0)* – **Uscita dal campo**

Vedere *[Configurazione dell'attività Uscita dal campo, pagina 92](#page-91-0)*

- **Attraversamento linea** Vedere *[Configurazione dell'attività Attraversamento linea, pagina 63](#page-62-0)*
- **Presenza prolungata** Vedere *[Configurazione dell'attività Presenza prolungata, pagina 67](#page-66-0)*
- **Esecuzione percorso**

Vedere *[Configurazione dell'attività Esecuzione percorso, pagina 75](#page-74-0)*

- **Contatore** Vedere *[Configurazione dell'attività Contatore, pagina 96](#page-95-1)*
- **Occupazione**

Vedere *[Configurazione dell'attività Occupazione, pagina 100](#page-99-0)*

– **Cambio condizione** Vedere *[Configurazione dell'attività Cambio condizione, pagina 71](#page-70-0)*

– **Ricerca somiglianza** Vedere *[Configurazione dell'attività Ricerca somiglianza, pagina 96](#page-95-0)* **Attività non supportate** Le seguenti attività non supportano il modulo Camera Trainer: – **Oggetto inattivo** <sup>1</sup> Vedere *[Configurazione dell'attività Oggetto abbandonato, pagina 83](#page-82-0)* Oggetto rimosso<sup>1</sup> Vedere *[Configurazione dell'attività Oggetto rimosso, pagina 79](#page-78-1)* – **Rilevazione folla** <sup>2</sup> Vedere Configurazione dell'attività Rilevazione folla – **Manomissione** <sup>2</sup> Vedere *[Configurazione dell'attività Manomissione, pagina 79](#page-78-0)* – **Flusso in campo** <sup>2</sup> Vedere Configurazione dell'attività Flusso nel campo – **Controflusso nel campo** <sup>2</sup>

Vedere Configurazione dell'attività Controflusso nel campo

1 Le attività **Oggetto inattivo**/**Oggetto rimosso** si riferiscono alla gestione delle immagini sullo sfondo di IVA Pro Perimeter. Poiché la gestione dello sfondo non è necessaria per l'addestramento del rilevatore, questa attività non sono supportate.

Se è necessario un allarme per un oggetto specifico della scena che rimane troppo a lungo nella stessa posizione, utilizzare l'attività **Oggetto in campo** con un tempo di antirimbalzo sufficientemente lungo

Se è necessario un allarme per un oggetto specifico della scena che non si trova più nella stessa posizione, è necessario utilizzare il linguaggio script attività VCA.

2 Le attività **Rilevazione folla**, **Manomissione**, **Flusso in campo** e **Controflusso nel campo** non possono valutare oggetti singoli e la relativa posizione, ma statistiche, flusso ottico e altre proprietà.

#### **Fare riferimento a**

*– [Attività, pagina 38](#page-37-0)*

### **4.2.5 Filtri oggetti supportati / non supportati**

#### <span id="page-21-0"></span>**Filtri oggetti non supportati**

I seguenti filtri oggetto supportano il modulo Camera Trainer:

- Classe
- Direzione
- Dimensioni<sup>1</sup>
- Proporzioni<sup>1</sup>

1 Gli oggetti della scena specifica hanno dimensioni e proporzioni fisse. Pertanto, un filtro per **dimensioni** e **proporzioni** è opportuno solamente se è necessaria una separazione rispetto ad altri oggetti.

#### **Filtri oggetti non supportati**

I seguenti filtri oggetto non supportano il modulo Camera Trainer:

- Velocità (nessun tracciamento 3D a terra)
- Colore

### **Fare riferimento a**

*– [Condizioni nelle attività, pagina 39](#page-38-1)*

### **4.2.6 Dettagli tecnici**

- <span id="page-22-0"></span>– Rilevatori: massimo 16
- Oggetti per rilevatore per fotogramma: massimo 100
- Oggetti per fotogramma (incluso VCA): massimo 1024
- Campioni per rilevatore: massimo 1024 campioni positivi e 1024 campioni negativi
- Rilevatori in funzione in tempo reale:
	- Dimensioni massime: circa 10 rilevatori
	- Dimensioni minime: 16 rilevatori
- Risoluzione immagine (accessibile al rilevatore)
	- 640x360 / 640x480 / 640x640
	- 320x180 / 320x240 / 320x320
- Blocchi rilevatore: 8x8 pixel
- Blocchi rilevatore minimi: 4x4 pixel
- Blocchi rilevatore massimi: 64
	- **Nota:** se sono necessari più di 64 blocchi di 8x8 pixel, si passa automaticamente all'immagine a bassa risoluzione 320x180.
- Altezza massima: 16 blocchi (128 pixel)
- Larghezza massima: 32 blocchi (256 pixel)
- Dimensioni massime del rivelatore quadratico: circa 1/5 della larghezza dell'immagine e 1/3 dell'altezza dell'immagine per 16:9

**Nota:** sono possibili rilevatori non quadratici.

– Le dimensioni vengono limitate automaticamente nel programma Configuration Manager.

### **4.2.7 Telecamere supportate**

<span id="page-22-1"></span>Il modulo Camera Trainer è disponibile su tutte le telecamere IP a colori Bosch che utilizzano Intelligent Video Analytics sulla piattaforma CPP 6 / 7 / 7.3 con versione firmware 7.10 e successiva. Le telecamere termiche non sono supportate (ad esempio, canale termico DINION IP thermal 8000 / MIC IP fusion 9000).

Telecamere compatibili con Camera Trainer:

L'elenco seguente comprende tutte le telecamere supportate fino alla data di pubblicazione del presente manuale.

- CPP6
	- DINION IP starlight 8000 MP (NBN-80052)
	- DINION IP ultra 8000 UHD (NBN-80122)
	- FLEXIDOME IP panoramic 7000 (NIN-70122)
- CPP7
	- DINION IP starlight 7000 HD (NBN-73013, NBN-73023, NBN-74023)
	- FLEXIDOME IP starlight 7000 HD (NIN-73013, NIN-73023)
- CPP7.3
	- MIC IP starlight 7000i (MIC-7502-Z30)
	- Canale dei colori MIC IP fusion 9000i (MIC-9502-Z30)
	- AUTODOME IP starlight 7000i (NDP-7512-Z3)
	- FLEXIDOME IP starlight 8000i (NDE-8502, NDE-8503, NDE-8512)
	- FLEXIDOME IP ultra 8000i (NDE-8504)

**Nota:** le telecamere di terze parti (ONVIF) non sono supportate.

### **4.2.8 Licenze**

<span id="page-22-2"></span>Per attivare il programma Camera Trainer è necessaria una licenza gratuita. Per attivare la licenza nel programma Configuration Manager:

**i**

- 1. Avviare il programma Configuration Manager.
- 2. Selezionare la telecamera, fare clic sulla scheda **Assistenza**, quindi fare clic sulla scheda **Licenze**.
- 3. Nella casella **Chiave di attivazione**, inserire la chiave di licenza, quindi fare clic su **Salva**.

Le licenze attivate vengono visualizzate nell'elenco **Licenze installate**.

### **Avviso!**

<span id="page-23-0"></span>È inoltre possibile attivare la licenza tramite il browser web.

### **4.3 IVA Pro Buildings, IVA Pro Traffic e IVA Pro Visual Gun Detection**

### **4.3.1 Introduzione**

<span id="page-23-1"></span>Il modulo IVA Pro Traffic è stato sviluppato per rilevare e separare i veicoli anche in caso di densità di traffico elevata, laddove i veicoli non siano visivamente separati, ad esempio, in caso di congestioni o code di veicoli di fronte ai semafori. Il rilevamento è in grado di distinguere tra persone, motociclette, biciclette, auto, camion e autobus. Oltre ai veicoli in movimento, il modulo IVA Pro Traffic rileva anche i veicoli non in movimento o parcheggiati ed è quindi adatto a piccole applicazioni di smart parking. Il modulo IVA Pro Traffic è un veicolo pre-formato e un rilevatore di persone, e non richiede alcuna formazione.

Il modulo IVA Pro Traffic permette il rilevamento a distanze superiori rispetto al modulo Camera Trainer, ma inferiori rispetto al programma Intelligent Video Analytics. Un altro vantaggio è rappresentato dall'insensibilità alle ombre o ai fasci luminosi.

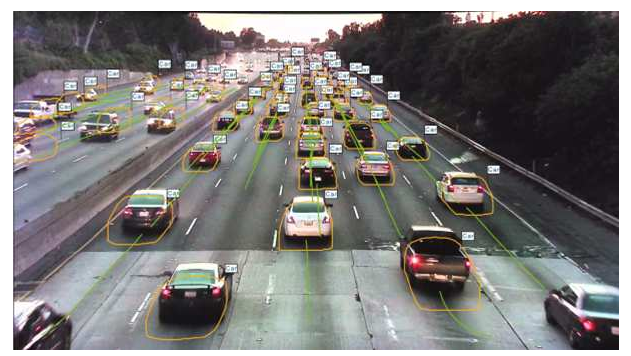

**Figura 4.1:**

IVA Pro Buildings è stato sviluppato per la sorveglianza generale di persone e veicoli, incluse le persone in movimento, quelle ferme e i veicoli parcheggiati.

IVA Pro Visual Gun Detection si basa sul deep learning ed è progettato per il rilevamento e la classificazione automatiche di persone e armi da fuoco brandite. Supporta strategie per migliorare la sicurezza, ad esempio nelle scuole o negli edifici governativi.

#### **Fare riferimento a**

*– [Configurazione di IVA Pro, pagina 59](#page-58-0)*

### **4.3.2 Casi di utilizzo**

<span id="page-23-2"></span>IVA Pro Traffic è adatto ai seguenti casi di utilizzo:

- Tunnel e autostrade
	- Raccolta di dati statistici sul traffico
	- Rilevamento di congestioni per il controllo automatico della velocità
	- Rilevamento dei veicoli che viaggiano in contromano
- **Intersezioni** 
	- Rilevamento della presenza di veicoli e dei loro numeri
- Smart parking
	- Rilevamento dei veicoli parcheggiati

### **4.3.3 Limitazioni**

<span id="page-24-0"></span>IVA Pro Traffic

- Rilevamento di persone, motociclette, biciclette, auto, camion e autobus.
	- È possibile che vi sia una folla di persone in motocicletta/bicicletta, specialmente in vista frontale.
	- È possibile che vi siano ingorghi di autobus e camion.
- L'illuminazione stradale è necessaria.
- Il rilevamento non è possibile se sono visibili solo i fari anteriori e posteriori dei veicoli.
- Visibilità minima dell'oggetto: 50% Gli oggetti ostruiti di oltre il 50% non sono rilevabili.
- Velocità, geolocalizzazione e colore sono disponibili solo in modalità **3D Traffic**.
- **Oggetto inattivo** / **Oggetto rimosso**: è possibile solo il rilevamento di oggetti fermi

### IVA Pro Buildings

- L'illuminazione stradale è necessaria.
	- Il rilevamento non è possibile se sono visibili solo i fari anteriori e posteriori dei veicoli.
- Visibilità minima dell'oggetto: 50% Gli oggetti ostruiti di oltre il 50% non sono rilevabili.
- Velocità, geolocalizzazione e colore sono disponibili solo in modalità **3D Traffic**.
- **Oggetto inattivo** / **Oggetto rimosso**: è possibile solo il rilevamento di oggetti fermi

IVA Pro Visual Gun Detection

- Visibilità minima dell'oggetto: 50%Gli oggetti ostruiti di oltre il 50% non sono rilevabili.
- Visibilità minima dell'oggetto pari a 1 secondo

### **4.3.4 Categorie di oggetti supportate / non supportate / filtri**

### <span id="page-24-1"></span>**Categorie di oggetti supportati**

Le seguenti categorie di oggetti sono supportate dal modulo Traffic Detector:

- Person
- Veicoli
	- Biciclette
		- Cicloveicoli
		- Motociclette
	- Automobile
	- Camion
		- Autobus

Le categorie di oggetti sono gerarchiche. Ad esempio:

un cicloveicolo è sia una bicicletta che un veicolo e un autobus è sia un camion che un veicolo.

I filtri delle categorie di oggetti seguono questa gerarchia, mentre le etichette di categoria visive mostrano solo il livello di classificazione più basso, come le etichette per persone, biciclette, motociclette, auto, camion e autobus.

#### **Filtri oggetti non supportati**

I seguenti filtri oggetto supportano il modulo Traffic Detector:

- Velocità (solo in modalità **Traffico 3D**)
- Geolocalizzazione (solo in modalità **Traffico 3D**)
- Colore (solo in modalità **Traffico 3D**)

### **Filtri oggetti non supportati**

I seguenti filtri di oggetti non sono supportati dal modulo Traffic Detector in modalità **Traffico 2D**:

- Velocità
- Colore
- Geolocalizzazione
- Direzione

### **4.3.5 Telecamere supportate**

<span id="page-25-0"></span>Il modulo Traffic Detector è disponibile con le seguenti telecamere:

- MIC inteox 7000i:
	- MIC-7602-Z30BR-OC
	- MIC-7602-Z30WR-OC
	- MIC-7602-Z30GR-OC
	- MIC-7604-Z12BR-OC
	- MIC-7604-Z12WR-OC
	- MIC-7604-Z12GR-OC
	- MIC-ITS1080P-GE30X7
	- MIC-ITS1080P-WE30X7
	- MIC-ITS1080P-BE30X7
	- MIC-ITS1080P-B30X7
	- MIC-ITS1080P-W30X7
	- MIC-ITS1080P-G30X7
	- MIC-ITS4K-BE12X7
	- MIC-ITS4K-WE12X7
	- MIC-ITS4K-GE12X7
- AUTODOME inteox 7000i:
	- NPD-7602-Z30-OC
	- VG5-ITS1080P-30X7

### **4.4 MOTION+**

<span id="page-25-1"></span>[MOTION+](#page-123-2) è disponibile in tutte le telecamere IP Bosch.

### **Rilevazione dei cambiamenti con MOTION+**

MOTION+ è in grado di rilevare ed analizzare le modifiche al segnale tramite algoritmi di elaborazione delle immagini. Tali modifiche possono essere dovute a movimenti nel campo visivo della telecamera.

In questo modo MOTION+ rileva le modifiche nell'immagine mettendo a confronto l'immagine corrente con un'immagine meno recente di qualche secondo.

Le modifiche sono aggregate in blocchi di rilevazione. È possibile configurare il numero di blocchi di rilevazione che devono indicare i cambiamenti su un determinato periodo di tempo prima di generare un evento allarme.

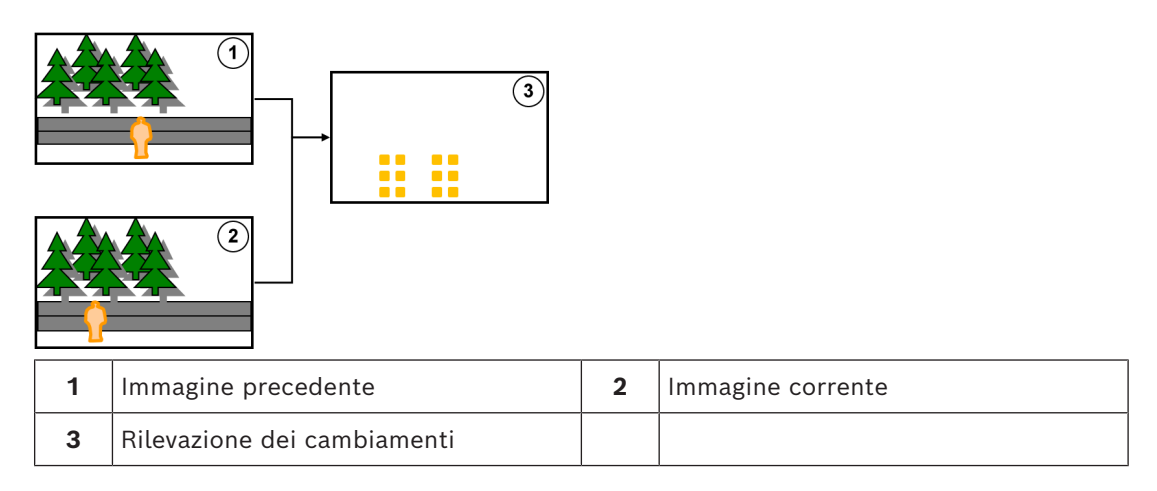

### **Risoluzione MOTION+**

MOTION+ aggrega le informazioni dei pixel in blocchi di elaborazione. Questi blocchi sono, nella risoluzione interna utilizzata per l'elaborazione, di 6x6 pixel con sovrapposizione di 1 pixel con il blocco successivo o di 8x8 pixel senza sovrapposizione con i blocchi adiacenti, a seconda della compatibilità o meno del dispositivo con Intelligent Video Analytics per firmware 6.10 e versioni precedenti. Dalla versione firmware 6.10 in poi, tutti i dispositivi utilizzano il raster blocco 8x8 pixel. Sul bordo dell'immagine vi è un'area non sensibile con una larghezza di circa un blocco.

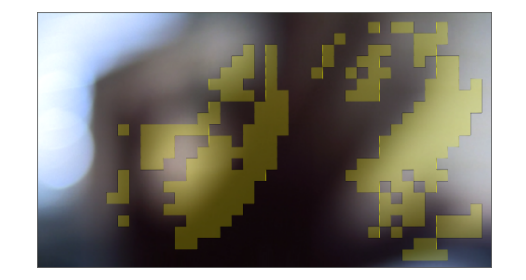

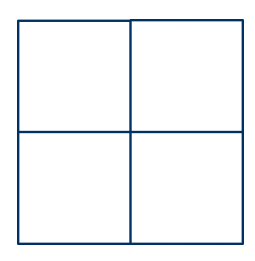

Blocchi MOTION+ Raster blocco 6x6, sovrapposizione 1 pixel

Raster blocco 8x8, senza sovrapposizione

### **4.4.1 Casi di utilizzo**

<span id="page-26-0"></span>MOTION+ è disponibile su tutte le telecamere IP Bosch e idoneo per la registrazione basata sugli eventi.

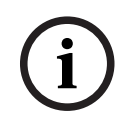

### **Avviso!**

Per una corretta rilevazione delle intrusioni, utilizzare il programma IVA Pro Perimeter.

### **4.4.2 Limitazioni MOTION+**

<span id="page-26-1"></span>Osservare le seguenti limitazioni quando si utilizza MOTION+:

- A causa dei riflessi, gli oggetti o i movimenti potrebbero non essere rilevati in modo affidabile o potrebbe essere rilevato un numero eccessivo di oggetti o movimenti. I falsi allarmi possono essere causati da:
	- Sfondi riflettenti
	- Vetro (facciate di edifici con vetrate)
	- Sfondo di acqua
- Raggi di luce in movimento al buio
- La comparsa improvvisa di luci, fari in movimento o fasci luminosi di torce che illuminano un'area può essere scambiata per la presenza d un oggetto.
- Anche delle vaste aree di luce riflessa possono causare un falso rilevamento di movimento. Tuttavia, i riflessi di luce provocati, ad esempio, dalla pioggia, sono abbastanza piccoli da essere ignorati ai fini statistici e per la natura del loro movimento.
- Il movimento della vegetazione a causa del vento è coperto in caso di vento lento, continuo e uniforme. Se questo movimento si sovrappone con oggetti, sono possibili rilevazioni errate o mancate. Per evitare questo problema è necessario regolare la posizione telecamera.
- Vento forte, temporali e raffiche intense da direzioni diverse, soprattutto in primo piano in una scena, possono provocare falsi allarmi.
- La comparsa improvvisa di ombre nitide di nuvole, alberi ed edifici può essere scambiata per la presenza di oggetti. Le ombre sfumate sono coperte dall'algoritmo.
- La delineatura di un oggetto sotto una forte luce solare con un'ombra nitida può comprendere l'ombra dell'oggetto. Tenere presente questo aspetto per le proporzioni e i filtri dimensioni oggetto. Le ombre sfumate sono coperte dall'algoritmo.
- È necessario avere uno sfondo regolare allo scopo di rilevare i movimenti in modo affidabile e di assegnare tale movimento a un determinato oggetto. Più si modifica lo sfondo, più è difficile distinguere gli oggetti in movimento dallo sfondo stesso. Ad esempio, una persona che cammina di fronte a una siepe in movimento a causa del vento, molto probabilmente non sarà rilevata.
- Se non è possibile distinguere gli oggetti tra loro o dallo sfondo, non è possibile rilevare il movimento di un singolo oggetto, ad esempio singole persone in una grande folla o un oggetto abbandonato in mezzo a una grande folla.
- Il rilevamento di oggetti in lento movimento potrebbe non essere affidabile.

### **4.4.3 Licenze**

<span id="page-27-0"></span>MOTION+ è attivato di serie su tutte le telecamere idonee. Non è necessaria una licenza.

# **i**

**Avviso!**

La versione aggiornata del firmware è disponibile presso il servizio clienti o nell'area download del nostro sito Internet.

È possibile aggiornare il firmware direttamente tramite la visualizzazione su browser Web del dispositivo oppure utilizzando Configuration Manager.

### **4.5 Rilevazione manomissione**

<span id="page-27-1"></span>La rilevazione manomissione integrata consente di rilevare le manipolazioni della telecamera. Un evento allarme può essere attivato non appena la telecamera viene spostata, parzialmente oscurata, messa fortemente fuori fuoco, coperta o spruzzata con spray. Inoltre, tutti i CPP7 / CPP7.3 DINION e le telecamere FLEXIDOME (eccetto la Serie 3000) e le telecamere MIC IP fusion 9000i configurate con il programma Intelligent Video Analytics, permettono un rilevamento con **Telecamera in movimento** in grado di rilevare qualsiasi cambiamento di orientamento della telecamera rispetto all'angolo di inclinazione.

### **4.5.1 Casi di utilizzo**

<span id="page-27-2"></span>La funzione è adatta ai seguenti casi di utilizzo:

- Rilevazione ostruzione telecamera
- Rilevazione dello spostamento della telecamera dal target

<span id="page-28-0"></span>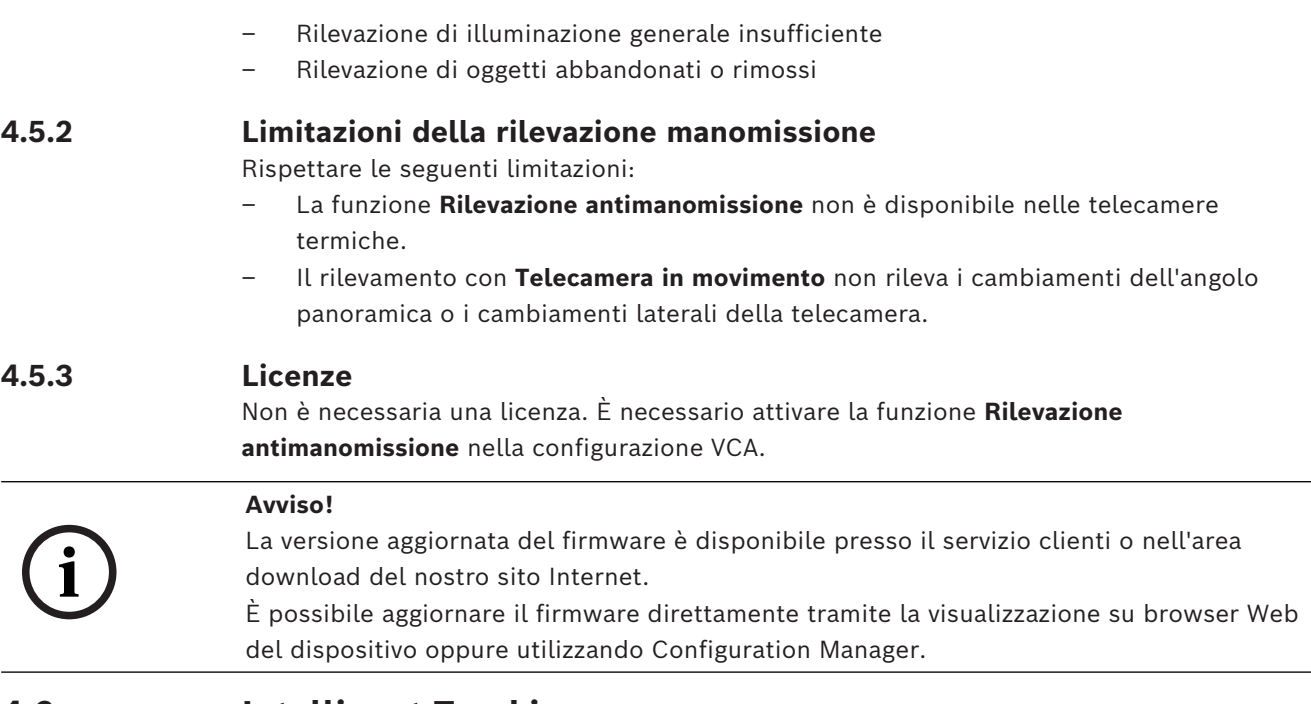

### **4.6 Intelligent Tracking**

<span id="page-28-2"></span><span id="page-28-1"></span>Il software Intelligent Tracking esegue automaticamente lo zoom su un oggetto Intelligent Video Analytics selezionato e segue l'oggetto con la telecamera per quanto possibile. Per le seguenti telecamere il significato è il seguente:

- Per le telecamere AUTODOME / MIC IP 7000 Il software Intelligent Tracking esegue automaticamente lo zoom sull'oggetto selezionato e lo segue.
- Per le telecamere FLEXIDOME IP panoramic 7000 Il software Intelligent Tracking è disponibile nell'immagine video PTZ virtuale e controlla la disattivazione del dewarping.
- Per le telecamere DINION / FLEXIDOME IP 7000 / FLEXIDOME IP 8000 Il software Intelligent Tracking può controllare il flusso di un'area di interesse (ROI).

### **Rilevazione del movimento con raggruppamento degli stessi movimenti e tracciamento**

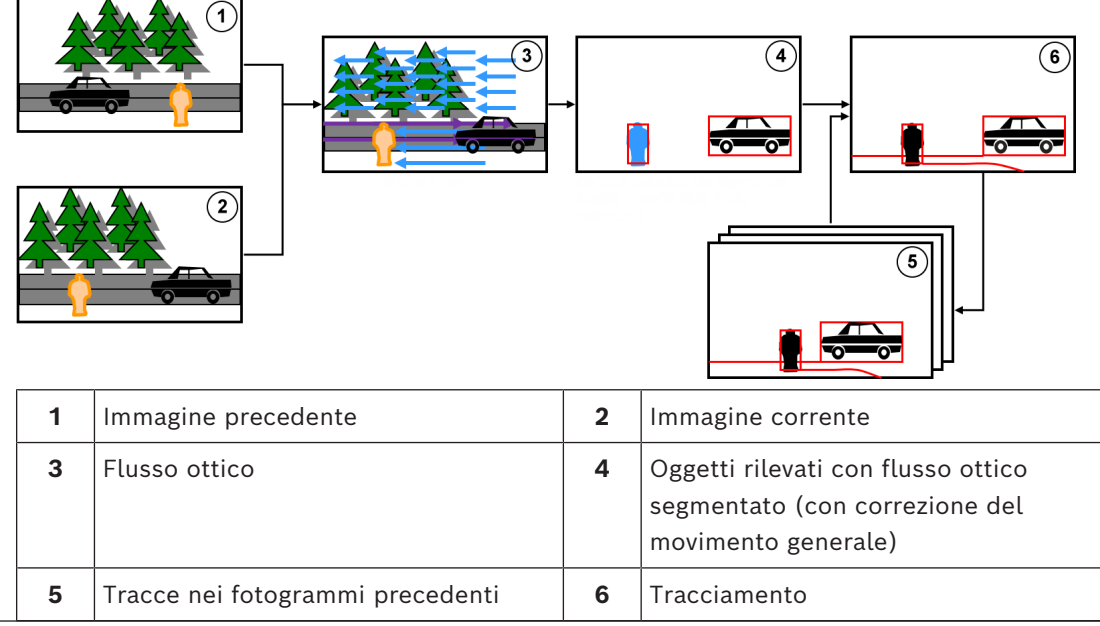

### **4.6.1 Casi di utilizzo**

<span id="page-29-0"></span>Intelligent Tracking è adatto per tutti gli scenari in cui è necessario seguire degli oggetti in movimento.

### **4.6.2 Limitazioni all'Intelligent Tracking**

<span id="page-29-1"></span>La funzione Intelligent Tracking è disponibile nelle telecamere AUTODOME e MIC.

- Intelligent Video Analytics è necessario per avviare il software Intelligent Tracking: **Nota:**MOTION+ e Intelligent Video Analytics Flow non possono avviare il software Intelligent Tracking.
- Il software Intelligent Tracking non può rilevare in modo affidabile gli oggetti se il movimento avviene sullo sfondo, ad esempio vento tra gli alberi o acqua in movimento. Se possibile, oscurare queste aree.
- Telecamere AUTODOME / MIC IP 7000
	- Se un oggetto sospetto viene tracciato con il software Intelligent Tracking, un altro oggetto sospetto non viene rilevato nelle aree attualmente non coperte dal campo visivo delle telecamere.
	- Se la telecamera deve ingrandire notevolmente un oggetto sospetto distante, durante lo zoom l'oggetto potrebbe andare perduto.
	- Gli oggetti in movimento verso la telecamera, soprattutto con prospettiva bassa, potrebbero apparire troppo piccoli per una tracciatura affidabile.
	- Il software Intelligent Tracking non è in grado di rilevare oggetti sulla superficie dell'acqua.

### **4.6.3 Licenze**

<span id="page-29-2"></span>Non è necessaria una licenza.

## **5 Concetti di base relativi a IVA Pro**

<span id="page-30-1"></span><span id="page-30-0"></span>Questo capitolo descrive le informazioni di base relative all'utilizzo di IVA Pro Perimeter.

### **5.1 Immagine telecamera**

<span id="page-30-2"></span>Un'immagine telecamera è la parte di un'area monitorata dalla telecamera.

### **5.2 Oggetti**

[Gli oggetti](#page-123-3) sono di solito persone o veicoli che si spostano all'interno dell'area vista dalla telecamera. Gli oggetti possono essere filtrati in base a determinate proprietà (dimensioni, proporzioni, direzione del movimento, velocità, posizione, colore). Un evento allarme può essere generato se gli oggetti corrispondono a determinati parametri. Gli oggetti che non soddisfano i criteri definiti vengono scartati dal filtro e non generano un evento allarme. In generale, il punto base di un oggetto è sempre importante per la generazione di un evento allarme. Alcune attività consentono di operare una scelta diversa.

### **5.3 Trigger oggetto**

<span id="page-30-3"></span>Attraverso i trigger oggetto è possibile definire il momento esatto in cui un oggetto genera un evento allarme. La base per l'analisi è la cornice virtuale (rettangolo di selezione) attorno a un oggetto o il punto base 3D calcolato per **Tracciamento 3D** e **Tracciamento 3D persone**. Il comportamento predefinito per l'allarme è: **Punto base oggetto**

A seconda dell'applicazione, vengono utilizzati i seguenti tipi di trigger oggetto:

- Trigger oggetto basati sui campi
- Trigger oggetto basati sulle linee
- Trigger oggetto basati sui percorsi

### **Avviso!**

**i**

Per visualizzare la cornice virtuale intorno a un oggetto: fare clic con il pulsante destro del mouse sull'immagine telecamera, quindi fare clic su **Mostra** > **Rettangoli di contenimento**

**oggetto**.

Per visualizzare la traiettoria di un oggetto: fare clic con il pulsante destro del mouse sull'immagine telecamera, quindi fare clic su **Mostra** > **Traiettorie**

### **5.3.1 Trigger oggetto basati sui campi**

<span id="page-30-4"></span>I trigger oggetto sono disponibili in tutte le attività che consentono di limitare l'area di rilevazione a un campo.

Sono disponibili i seguenti trigger oggetto:

– **Punto base oggetto:** un oggetto genera un allarme se il suo punto base è all'interno dell'area sensibile.

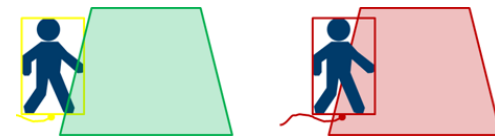

– **Centro oggetto**: un oggetto genera un allarme se il suo centro è all'interno dell'area sensibile.

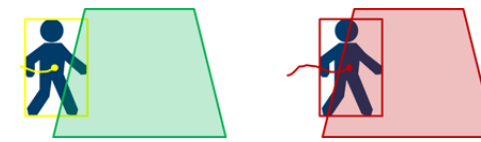

– **Bordo rettangolo**: un oggetto genera un allarme se uno dei bordi del perimetro virtuale che lo circonda si trova all'interno dell'area sensibile.

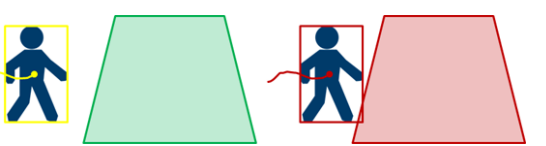

– **Rettangolo completo**: un oggetto genera un allarme se il perimetro virtuale intorno all'oggetto è completamente all'interno dell'area sensibile.

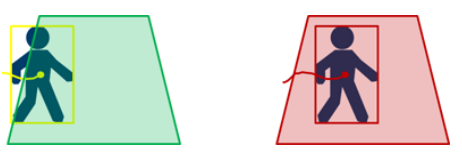

### **Avviso!**

**i**

Quando si configura l'attività **Uscita dal campo**, si noti che l'allarme è generato non appena l'oggetto non si trova più nel campo. Pertanto, i diversi trigger oggetto si comportano nel modo seguente:

Il trigger oggetto **Bordo rettangolo** genera un evento allarme se nessun bordo dell'oggetto si trova più all'interno del campo e pertanto l'oggetto si trova completamente al di fuori di esso.

Il trigger oggetto **Rettangolo completo** genera un evento allarme non appena una parte del perimetro virtuale che circonda l'oggetto si trova al di fuori del campo.

#### **Fare riferimento a**

- *– [Configurazione dell'attività Oggetto nel campo, pagina 59](#page-58-3)*
- *– [Configurazione dell'attività Presenza prolungata, pagina 67](#page-66-0)*
- *– [Configurazione dell'attività Cambio condizione, pagina 71](#page-70-0)*
- *– [Configurazione dell'attività Oggetto rimosso, pagina 79](#page-78-1)*
- *– [Configurazione dell'attività Oggetto abbandonato, pagina 83](#page-82-0)*
- *– [Configurazione dell'attività Entrata nel campo, pagina 87](#page-86-0)*
- *– [Configurazione dell'attività Uscita dal campo, pagina 92](#page-91-0)*
- *– [Configurazione dell'attività Occupazione, pagina 100](#page-99-0)*

### **5.3.2 Trigger oggetto basati sulle linee**

<span id="page-31-0"></span>I trigger oggetto sono disponibili in tutte le attività che consentono di limitare la rilevazione all'attraversamento della linea.

Sono disponibili i seguenti trigger oggetto:

– **Punto base oggetto:** un oggetto genera un allarme se il suo punto base attraversa la linea.

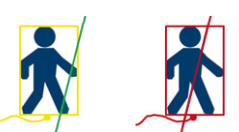

– **Centro oggetto**: un oggetto genera un allarme se il suo centro attraversa la linea.

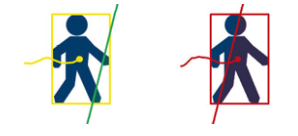

### **Fare riferimento a**

- *– [Configurazione dell'attività Attraversamento linea, pagina 63](#page-62-0)*
- *– [Configurazione dell'attività Contatore, pagina 96](#page-95-1)*

### **5.4 Calibrazione**

<span id="page-32-0"></span>[La calibrazione telecamera](#page-123-4) è necessaria per rilevare correttamente gli oggetti per le seguenti funzioni:

- Filtro oggetto per dimensioni e velocità nel sistema metrico o imperiale.
- Filtro oggetto del tipo seguente (solo per IVA Pro Perimeter):
	- **Persona**
	- **Veicolo**
	- **Ciclo/Motociclo**
	- **Auto**
	- **Camion**
- Modalità **Tracciamento perimetrale (3D)** (solo IVA Pro Perimeter), che traccia oggetti sul piano orizzontale.
- Modalità **Tracciamento persone (3D)** (solo IVA Pro Perimeter), che interpreta tutto come persone e le traccia sul piano orizzontale. Utilizzare questa modalità di tracciamento per il conteggio delle persone, idealmente per una vista dall'alto in basso.
- [Geolocalizzazione](#page-123-5) di oggetti tracciati.
- (IVA Pro Traffic):

**Tracciamento del traffico (3D)** traccia persone e veicoli sul piano orizzontale ed estrae velocità, geolocalizzazione e dimensioni metriche.

– Doppia distanza di rilevazione (solo per IVA Pro Perimeter).

Attraverso la calibrazione telecamera viene impostato un collegamento per ogni posizione telecamera tra le dimensioni reali effettive e le dimensioni nell'immagine telecamera. Ad esempio, è necessario indicare al software che un oggetto visualizzato nell'immagine telecamera in realtà è alto 2 m.

Per ottenere una calibrazione, alcuni valori noti della telecamera vengono impostati automaticamente dal sistema. Altri valori, ad esempio [angolo di inclinazione](#page-123-6), [angolo di](#page-123-7) [rotazione,](#page-123-7) [altezza telecamera](#page-123-8) e [lunghezza focale](#page-123-9) (se variabile) devono essere impostati manualmente.

### **Avviso!**

Nelle telecamere AUTODOME, MIC, CPP7 e CPP7.3, l'[angolo di rotazione](#page-123-7) e l'[angolo di](#page-123-6) [inclinazione](#page-123-6) vengono impostati automaticamente.

Nelle telecamere AUTODOME, MIC e FLEXIDOME, la [lunghezza focale](#page-123-9) viene impostata automaticamente. Tutti questi valori possono essere inoltre modificati manualmente secondo necessità.

Per aggiornare le modifiche di posizione e orientamento della telecamera, chiudere la configurazione VCA e riaprirla.

**Angolo di inclinazione [°]** Un [angolo di inclinazione](#page-123-6) di 0° indica che la<br>telecamera è montata parallelamente al suo<br>indica che la suo telecamera è montata parallelamente al suolo. Un [angolo di inclinazione](#page-123-6) di 90° indica che la telecamera è montata verticalmente in prospettiva BEV.

> Quanto più ridotta è l'impostazione dell'[angolo di](#page-123-6) [inclinazione](#page-123-6), tanto meno precise saranno le stime delle dimensioni e delle velocità degli oggetti. Le impostazioni devono essere comprese tra 0° e 90°. Non è possibile effettuare stime quando si raggiunge il valore 0°.

**i**

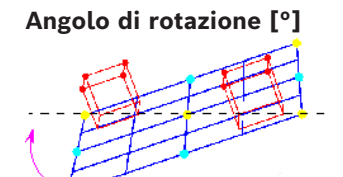

**Angolo di rotazione [°]** L'[angolo di rotazione](#page-123-7) può variare dalla posizione orizzontale fino a 45 gradi.

**Elevazione [m]** Di norma, l'[elevazione](#page-123-8) dal suolo della telecamera montata.

**Lunghezza focale [mm]** La [lunghezza focale](#page-123-9) è determinata dall'obiettivo. Il campo di visualizzazione aumenta con il diminuire della lunghezza focale. Il campo visivo diminuisce e l'ingrandimento aumenta con l'aumentare della lunghezza focale.

### **Avviso!**

**i**

La telecamera deve essere ricalibrata ogni volta che la posizione telecamera cambia.

#### **Fare riferimento a**

- *– [calibrazione telecamera, pagina 105](#page-104-1)*
- <span id="page-33-0"></span>*– [Configurazione delle impostazioni dei metadati, pagina 110](#page-109-0)*

### **5.5 Classificazione dell'oggetto**

[La classificazione oggetti](#page-123-10) è utilizzata per semplificare l'utilizzo del programma Intelligent Video Analytics fornendo una rilevazione automatica del tipo di oggetto in base a valori specifici, tipici per questi tipi di oggetto.

In alcuni casi è necessaria una distinzione degli oggetti, ad esempio nel caso di un cancello attraverso il quale è consentito il passaggio di auto ma non di persone. La classificazione dell'oggetto distingue tra:

– **Persona** – **Veicolo** – **Ciclo/Motociclo** (biciclette o motociclette) – **Auto** – **Camion**

– **Tutte le classi di oggetti Camera Trainer** (se autorizzato)

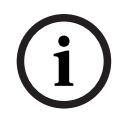

### **Avviso!**

Per attivare la classificazione dell'oggetto, calibrare la telecamera e selezionare una modalità di tracking 3D.

Per visualizzare i flag di classificazione dell'oggetto, fare clic con il pulsante destro del mouse sull'immagine telecamera e fare clic su **Mostra** > **Contrassegno classe**.

#### **Fare riferimento a**

- *– [Calibrazione, pagina 33](#page-32-0)*
	- *– [Configurazione dell'attività Oggetto nel campo, pagina 59](#page-58-3)*
- *– [Configurazione dell'attività Attraversamento linea, pagina 63](#page-62-0)*
- *– [Configurazione dell'attività Presenza prolungata, pagina 67](#page-66-0)*
- *– [Configurazione dell'attività Cambio condizione, pagina 71](#page-70-0)*
- *– [Configurazione dell'attività Esecuzione percorso, pagina 75](#page-74-0)*
- *– [Configurazione dell'attività Oggetto rimosso, pagina 79](#page-78-1)*
- *– [Configurazione dell'attività Oggetto abbandonato, pagina 83](#page-82-0)*
- *– [Configurazione dell'attività Entrata nel campo, pagina 87](#page-86-0)*
- <span id="page-34-0"></span>*– [Configurazione dell'attività Uscita dal campo, pagina 92](#page-91-0)*

### **5.6 Campo**

[I campi](#page-123-11) sono poligoni che coprono una determinata area, ad esempio un ingresso o lo spazio aperto davanti a una barriera. Questi campi sono creati dall'utente. Gli oggetti in movimento all'interno di un campo possono generare un evento allarme.

### **Fare riferimento a**

- *– [Configurazione dell'attività Oggetto nel campo, pagina 59](#page-58-3)*
- *– [Configurazione dell'attività Uscita dal campo, pagina 92](#page-91-0)*
- *– [Configurazione dell'attività Entrata nel campo, pagina 87](#page-86-0)*

### **5.6.1 Visualizzazione dei campi nell'immagine telecamera**

### <span id="page-34-1"></span>**I campi sono visualizzati come di seguito:**

Un campo non utilizzato in alcuna attività viene visualizzato in grigio.

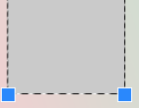

Un campo utilizzato in un'attività viene visualizzato in verde. È possibile modificare i campi utilizzati, ma non eliminarli.

Un campo a cui è stato associato un evento allarme viene visualizzato in rosso.

### **5.6.2 Creazione e modifica di un campo**

<span id="page-34-2"></span>È possibile creare un nuovo campo. È inoltre possibile modificare un campo in qualsiasi momento. Include:

- Modifica delle dimensioni del campo
- Spostamento del campo
- Inserimento oppure eliminazione dei nodi

Per creare un nuovo campo:

- 4 Fare clic sull'immagine telecamera per iniziare con il primo angolo del campo, quindi fare clic nuovamente per ciascun angolo. Terminare il campo facendo doppio clic. Per modificare le dimensioni del campo:
- 1. Selezionare il campo.
- 2. Trascinare la linea o gli angoli (nodi) di un campo nella posizione desiderata nell'immagine telecamera.

Per spostare un campo:

- 1. Selezionare il campo.
- 2. Trascinare l'intero campo nella posizione desiderata nell'immagine telecamera.

Per inserire un angolo (nodo):

- 1. Selezionare il campo.
- 2. Fare clic con il pulsante destro del mouse su una linea, quindi fare clic su **Inserisci nodo**.

oppure

fare doppio clic su una linea. Viene inserito automaticamente un nodo.

Per eliminare un angolo (nodo):

- 1. Selezionare il campo.
- 2. Fare clic con il pulsante destro del mouse su un nodo, quindi fare clic su **Cancella nodo**.

### **5.7 Linea**

<span id="page-35-0"></span>Una [linea](#page-123-12) è paragonabile a un sistema di allarme a filo virtuale. Gli oggetti che attraversano una linea stabilita in una direzione predefinita possono attivare un evento allarme.

### **Fare riferimento a**

*– [Configurazione dell'attività Attraversamento linea, pagina 63](#page-62-0)*

### **5.7.1 Visualizzazione delle linee nell'immagine telecamera**

#### <span id="page-35-1"></span>**Le linee sono visualizzate come di seguito:**

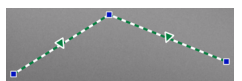

Una linea utilizzata in un'attività viene visualizzata in verde. È possibile modificare le linee utilizzate, ma non eliminarle. Il triangolo contrassegna la direzione in cui un oggetto deve attraversare una linea per generare un evento allarme. Se si genera un evento allarme ogni volta che la linea viene attraversata, indipendentemente dalla direzione, non verrà visualizzata alcuna freccia.

Una linea può essere composta da diversi segmenti.

Una linea non utilizzata in nessuna attività viene visualizzata in grigio.

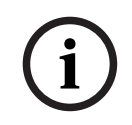

#### **Avviso!**

Se una linea è integrata in un'attività, è possibile scegliere la direzione in cui la linea deve essere attraversata affinché venga attivato un allarme.

### **5.7.2 Creazione e modifica di una linea**

<span id="page-35-2"></span>È possibile creare una nuova linea. È possibile modificare una linea in qualsiasi momento. Include:

- Inserimento ed eliminazione dei nodi
- Spostamento dei nodi (modifica di dimensioni e direzione)
- Spostamento delle linee
- Per creare una nuova linea:
- 4 Fare clic nell'immagine telecamera. Ciascun clic crea un nuovo nodo della linea. Fare doppio clic per terminare la linea.
- Per inserire un nodo:
- 1. Selezionare la linea.
- 2. Fare clic con il pulsante destro del mouse su una linea o un segmento della linea, quindi fare clic su **Inserisci nodo**.
	- o

fare doppio clic su una linea. Viene inserito automaticamente un nodo.

- Per eliminare un nodo:
- 1. Selezionare la linea.
- 2. Fare clic con il pulsante destro del mouse su un nodo, quindi fare clic su **Cancella nodo**.

Per modificare le dimensioni e la direzione di una linea:

- 1. Selezionare la linea.
- 2. Trascinare un nodo e spostarlo nella posizione desiderata.

Per spostare la linea:

4 Trascinare la linea e spostarla nella posizione desiderata.

### **5.8 Percorso**

Gli oggetti che si spostano lungo un [percorso](#page-123-0) stabilito in una direzione predefinita possono attivare un evento allarme. È possibile includere deviazioni da questo percorso con le impostazioni predefinite di tolleranza corrispondenti.

#### **Avviso!**

Se un percorso è integrato in un'attività, è possibile selezionare la direzione dello spostamento lungo il percorso che deve attivare un allarme.

#### **Fare riferimento a**

*– [Configurazione dell'attività Esecuzione percorso, pagina 75](#page-74-0)*

**i**

**5.8.1 Visualizzazione dei percorsi nell'immagine telecamera**

**I percorsi sono visualizzati come di seguito:**

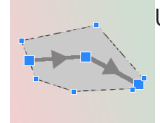

Un percorso non utilizzato in alcuna attività viene visualizzato in grigio.

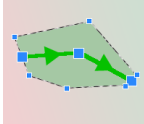

Un percorso utilizzato in un'attività viene visualizzato in verde. È possibile modificare i percorsi utilizzati, ma non eliminarli.

Un triangolo contrassegna la direzione dell'oggetto lungo il percorso per generare un evento allarme. Se un evento allarme è generato ogni volta che si verifica uno spostamento lungo il percorso, indipendentemente dalla direzione, non verrà visualizzata alcuna freccia.

### **5.8.2 Creazione e modifica di un percorso**

È possibile creare un nuovo percorso. È possibile modificare un percorso in qualsiasi momento. Include:

- Inserimento oppure eliminazione dei nodi
- Spostamento dei nodi (modifica dell'andamento di una linea)
- Modifica del range di tolleranza
- Spostamento dei percorsi

Un percorso viene visualizzato sotto forma di linea a cui è stata assegnata una direzione. La linea comprende un range di tolleranza, visualizzato sotto forma di area. L'asse del range di tolleranza è simmetrico alla sezione corrispondente della linea centrale. In qualsiasi nodo è possibile definire singolarmente un'estensione del range di tolleranza.

Per creare un nuovo percorso:

4 Fare clic nell'immagine telecamera. Ciascun clic crea un nuovo nodo del percorso. Fare doppio clic per completare il percorso.

Per inserire un nodo:

- 1. Selezionare il percorso.
- 2. Fare clic con il pulsante destro del mouse su una linea, quindi fare clic su **Inserisci nodo**.

oppure

fare doppio clic su una linea. Viene inserito automaticamente un nodo. Per eliminare un nodo:

- 1. Selezionare il percorso.
- 2. Fare clic con il pulsante destro del mouse su un nodo, quindi fare clic su **Cancella nodo**.

Per modificare l'itinerario del percorso:

- 1. Selezionare il percorso.
- 2. Trascinare un nodo del percorso e spostarlo nella posizione desiderata.
- Per modificare il range di tolleranza:
- 1. Selezionare il percorso.
- 2. Trascinare il simbolo accanto a un nodo e spostarlo nella posizione desiderata.

Per spostare il percorso:

<span id="page-37-0"></span>4 Trascinare il percorso e spostarlo nella posizione desiderata.

# **5.9 Attività**

Il risultato di un'[attività](#page-123-1) è solitamente un evento allarme. È possibile analizzare un evento allarme in un sistema TVCC in molti modi. In questo modo è possibile, ad esempio, avviare una registrazione, chiudere una porta oppure inviare un'e-mail.

Esempi di eventi tipici che possono attivare un allarme:

- Un oggetto si sposta all'interno di un'area definita.
- Un oggetto attraversa una o più linee, ad esempio un'automobile si sposta in un'area di parcheggio.
- Un oggetto si ferma in determinate aree senza alcuno spostamento specifico di destinazione (presenza prolungata).
- Un oggetto si sposta lungo un percorso definito.
- Viene scaricata una valigia (oggetto abbandonato).
- Viene rimosso un oggetto (furto).
- La telecamera viene manomessa.

#### **Avviso!**

È possibile configurare le attività **Contatore** e **Occupazione** per non generare un evento allarme ma fornire solamente i conteggi.

**i**

#### **Come effettuare la configurazione**

La visualizzazione delle attività, inclusa quella degli allarmi, segue la configurazione corrente indipendentemente dal fatto che questa configurazione sia già stata caricata nella telecamera. Ciò consente di accedere al programma Configuration Manager per valutare le configurazioni delle attività nella registrazione del primo flusso.

Per valutare le configurazioni delle attività sulla registrazione del primo flusso

- 1. Fare clic sull'icona sotto il video della telecamera per aprire l'indicatore cronologico di registrazione.
- 2. Selezionare un punto di partenza per la valutazione, quindi avviare la registrazione da qui.
- 3. Quando si esegue questa operazione, verificare che la calibrazione e la configurazione dei metadati della registrazione siano aggiornate in modo da garantire che la configurazione dell'attività e la configurazione dei metadati corrispondano.

#### **Fare riferimento a**

*– [Configurazione di attività, pagina 59](#page-58-0)*

#### **5.9.1 Creazione e modifica di un'attività**

Per creare una nuova attività:

4 Fare clic su **Nuovo**, selezionare l'attività, quindi fare clic su **OK**.

Per modificare il nome dell'attività:

Fare clic sull'attività, quindi fare clic sul nome della stessa e modificarlo.

**Nota:** un'attività presenta uno sfondo rosso in caso di attivazione di un evento allarme in corso.

Per modificare un'attività:

4 Selezionare l'attività, fare clic su **Modifica**, quindi modificare le impostazioni. o

fare doppio clic sull'icona a sinistra del nome dell'attività per aprire l'attività per la modifica.

Per attivare un'attività:

4 Nella colonna **Allarme**, fare clic sulla casella di controllo sulla destra del nome dell'attività.

Per rinominare un'attività:

4 Selezionare l'attività, quindi fare clic sul nome dell'attività e immettere il nuovo nome. Per eliminare un'attività:

<span id="page-38-0"></span>4 Selezionare l'attività, quindi fare clic su **Elimina**.

# **5.10 Condizioni nelle attività**

È possibile limitare con esattezza la proprietà [\(condizione\)](#page-123-2) di un oggetto che attiva un evento allarme. Gli oggetti che non corrispondono alle proprietà specificate non attivano alcun evento allarme.

Se si attiva l'opzione corrispondente, è possibile utilizzare una proprietà per cercare un oggetto.

Dopo aver attivato un'opzione, è possibile impostare l'intervallo di proprietà direttamente o con la visualizzazione manipolabile fornita.

È inoltre possibile adottare le proprietà da un oggetto rilevato, selezionandolo. L'oggetto selezionato viene quindi contrassegnato da una bandiera gialla.

#### **Area oggetto [m²]**

Soltanto gli oggetti la cui dimensione (l'area coperta) corrisponde ai valori inseriti generano un evento allarme.

#### **Proporzioni V/H**

Gli oggetti le cui proporzioni corrispondono ai valori inseriti generano un evento allarme. Le proporzioni minima e massima sono visualizzate graficamente nell'immagine telecamera sotto forma di due rettangoli gialli. Per impostazione predefinita, vengono impostati i valori con cui tutti gli oggetti attivano un evento allarme.

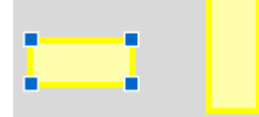

Le proporzioni corrispondono al quoziente dell'estensione verticale e orizzontale dell'oggetto nell'immagine catturata dalla telecamera. Le proporzioni effettive possono differire da tale valore.

Le proporzioni di un veicolo cambiano se questo varia la propria direzione di 90°. Le persone catturate direttamente dall'alto hanno sempre le stesse proporzioni nell'immagine, indipendentemente dalla loro dimensione reale.

**Nota:** le proporzioni di una persona cambiano se questa cade o si alza, salvo se è selezionata la modalità **Tracciamento 3D persone**. In modalità **Tracciamento 3D persone**, la forma della persona rimane in posizione verticale.

#### **Velocità [km/h]**

Soltanto gli oggetti che si spostano a una velocità corrispondente ai valori inseriti generano un evento allarme.

#### **Avviso!**

La velocità di un movimento ad angolo retto rispetto alla telecamera può essere determinato in modo molto più preciso rispetto alla velocità di un movimento diretto di avvicinamento o allontanamento dalla telecamera.

La velocità di oggetti più vicini può essere determinata modo molto più preciso rispetto a quella di oggetti più lontani.

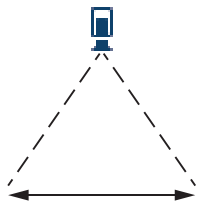

L'oggetto si sposta ad angolo retto rispetto alla telecamera: la velocità viene rilevata in modo più preciso

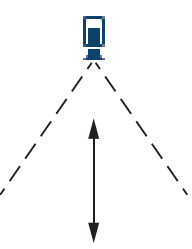

L'oggetto si sposta nella linea di vista della telecamera: la velocità viene rilevata in modo meno preciso

#### **Direzione 1 [°] / Direzione 2 [°]**

Soltanto gli oggetti in movimento in una determinata direzione generano un evento allarme. La direzione viene determinata inserendo un angolo.

**i**

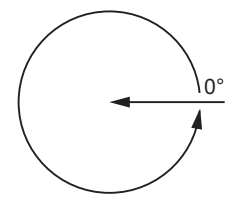

0° corrisponde alla direzione di movimento da destra verso sinistra. Il calcolo viene eseguito in senso antiorario. Facoltativamente, è possibile inserire un'altra direzione. In questo modo i movimenti

vengono acquisiti in due direzioni.

La direzione viene visualizzata graficamente da un segmento circolare giallo nell'immagine telecamera.

#### **Avviso!**

<span id="page-40-0"></span>Utilizzare i filtri di velocità e direzione solamente per rilevare i movimenti veramente importanti. Selezionare le impostazioni che garantiscono i risultati più affidabili.

# **5.11 A colori**

France of the state of the state and the state of the state of the state of the state of the state of the state of the state of the state of the state of the state of the state of the state of the state of the state of th È possibile descrivere le proprietà di colore dell'oggetto cercato. Le proprietà di colore di un oggetto vengono utilizzate principalmente nelle indagini legali allo scopo di rilevare oggetti in movimento tramite il loro colore. Dal momento che gli oggetti sono raramente di un solo colore, i colori vengono rilevati analizzando le diverse proporzioni di colore in base alla loro frequenza. Ciò significa che, ad esempio, è possibile cercare gli oggetti formati da un massimo del 25% di pixel rosso scuro, ma che, allo stesso tempo, comprendono anche un massimo del 20% di pixel grigio chiaro.

È possibile adottare e perfezionare le proprietà del colore utilizzate per il filtro mediante un oggetto contrassegnato.

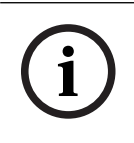

**i**

#### **Avviso!**

Non è possibile rilevare il colore per gli oggetti visualizzati soltanto con pochissimi pixel.

**5 2 6 3 4 1**

I colori vengono descritti utilizzando il modello colori HSV.

**1** Cilindro dei colori

Tutti i colori vengono visualizzati in 3D. Nella figura è illustrato un cilindro dei colori dall'alto, in cui la saturazione sfuma dall'esterno all'interno e il valore sfuma dall'alto in basso.

Nel selettore del colore, i toni utilizzate nella ricerca degli oggetti vengono visualizza senza tonalità.

#### **Avviso!**

coloring the main operator wine proto contributed in consideration continue of pixeline<br>
distributions, there is a metalline and the station of the main of the main of the main of the main of the main of the station and in L'immagine illustra lo spettro massimo preso in considerazione. Se si selezionano più colori, questo spettro viene preso completamente in considerazione soltanto se gli altri colori corrispondono esattamente alle loro singole definizioni. Quanto maggiore è la deviazione, tanto più limitato sarà lo spettro preso in considerazione per i singoli colori nella ricerca.

#### **2** Cursore (luminosità)

Utilizzare questo cursore per selezionare il grado di luminosità per i colori. Il display visualizza una sezione maggiore o minore del cilindro del colore in base all'impostazione del controllo a cursore.

**3** Colori

I colori che è possibile selezionare per la ricerca. I colori vengono visualizzati nei riquadri al di sotto del cilindro del colore.

#### **4** Cursore della **precisione**.

Definisce quanto esattamente i colori devono corrispondere affinché un oggetto venga rilevato.

Cursore nella posizione di estrema sinistra: il colore selezionato non viene rilevato. Cursore nella posizione estrema destra: il colore selezionato deve corrispondere esattamente per essere rilevato.

**Nota:** la gamma di precisione definita con il cursore può essere utilizzata per un solo colore o può essere condivisa tra più colori selezionati. Ciò significa che:

- un colore utilizza l'intero intervallo di precisione e gli altri colori devono corrispondere esattamente. oppure
- Tutti i colori condividono una minore precisione reciproca.
- **5** Visualizza i colori selezionati nel cilindro del colore. Quanto più a sinistra il colore selezionato è disposto nei quadrati, quando maggiore sarà la sua proporzione nelle proprietà del colore dell'oggetto.

L'importanza dei colori nella ricerca va da sinistra a destra: 25%, 20%, 15%, 10% e 5%. **Nota:** se si selezionano numerosi colori diversi a bassa precisione, quasi tutti i colori attivano allarmi indesiderati. Si consiglia di essere più selettivi e precisi.

#### **6 Cancella**

Consente di eliminare un colore selezionato.

# **5.12 Area sensibile**

Utilizzare maschere VCA per escludere oggetti di disturbo o aree non rilevanti per la generazione di un evento allarme.

Solo gli oggetti che si muovono al di fuori delle maschere VCA, nell'[area sensibile](#page-123-3) dell'immagine telecamera, sono rilevati come tali e generano un evento allarme. Gli oggetti che si muovono all'interno di maschere VCA non possono generare un evento allarme quando vengono rilevati dalla telecamera.

Nell'impostazione predefinita, l'intera immagine telecamera viene definita come area sensibile.

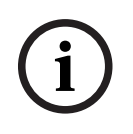

**i**

#### **Avviso!**

Il rilevamento iniziale dell'oggetto viene eseguito solo nelle aree sensibili. Tuttavia, la forma dell'oggetto può crescere notevolmente nelle aree non sensibili e includere anche tali parti dell'oggetto.

Esempi in cui suggeriamo l'utilizzo di maschere VCA:

- Ferrovie:
- i treni di passaggio possono attivare allarmi di movimento indesiderati;
- Strade pubbliche:
	- i passanti che attraversano uno spazio pubblico non dovrebbero essere rilevati in modo da ridurre la potenza di elaborazione necessaria ed evitare falsi allarmi.
- Proprietà confinanti:
	- aree in cui non vengono previsti oggetti in movimento.
- Cielo:
	- uccelli oppure aeroplani possono attivare falsi allarmi.
	- Alberi, cespugli o bandiere mossi dal vento.

#### **Avviso!**

Quando si utilizza Intelligent Video Analytics per un'indagine legale nelle registrazioni, l'analisi dei movimenti è possibile soltanto nell'area precedentemente contrassegnata come area sensibile nella registrazione.

# **5.13 Presenza prolungata**

<span id="page-42-0"></span>Questa attività genera un evento allarme solo se un oggetto si sposta di poco all'interno di un'area determinata per un periodo specificato. L'area è definita da un campo nell'immagine telecamera.

L'allarme può anche essere limitato agli oggetti entro un campo di rilevamento. Questo campo di rilevamento è indipendente dal raggio di presenza prolungata valutato.

Il raggio di [presenza prolungata](#page-123-4) è sempre centrato sull'oggetto valutato. Se l'oggetto è in movimento, anche il raggio di presenza prolungata si sposta e la condizione viene di nuovo valutata in base al precedente percorso dell'oggetto.

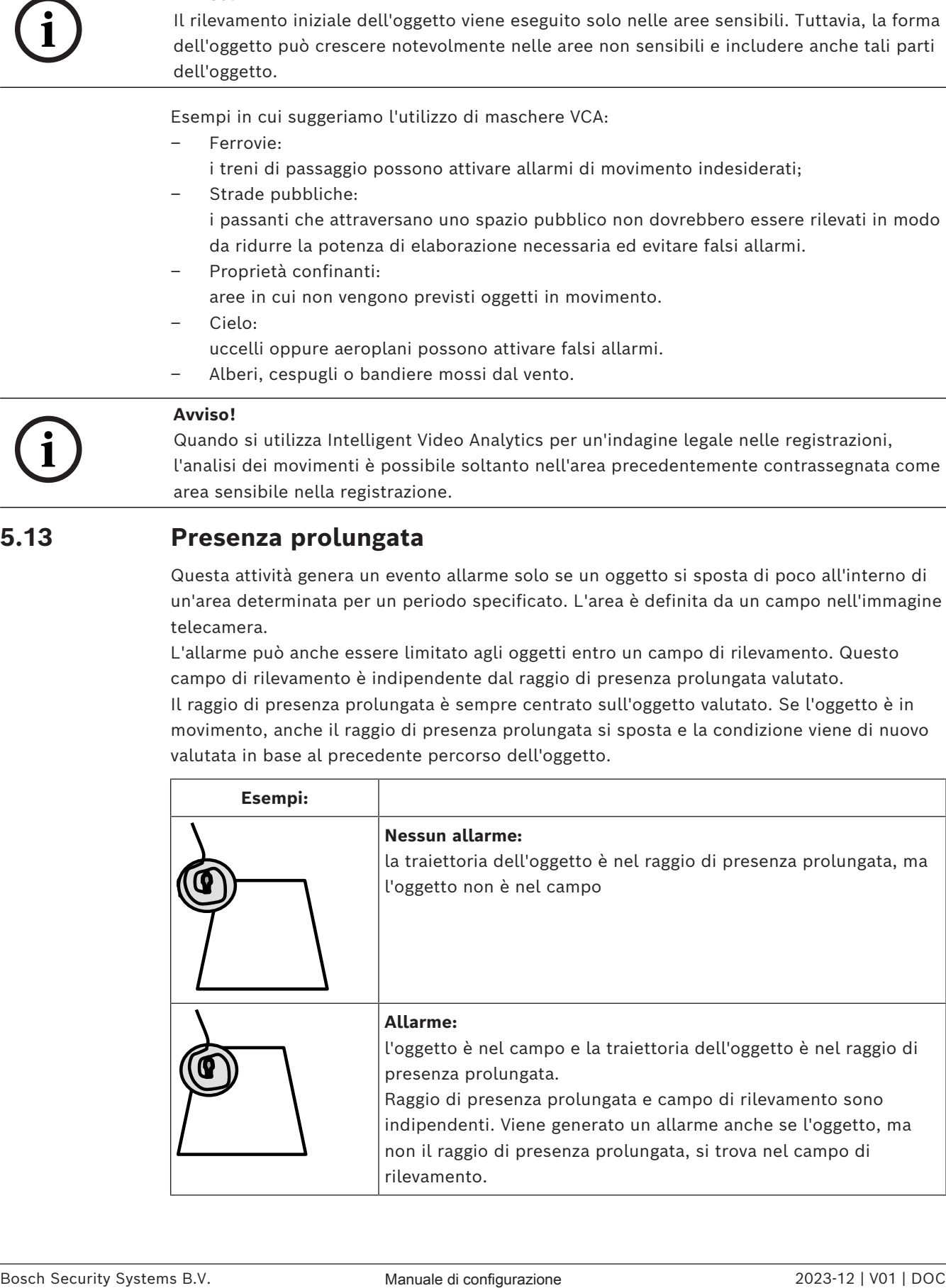

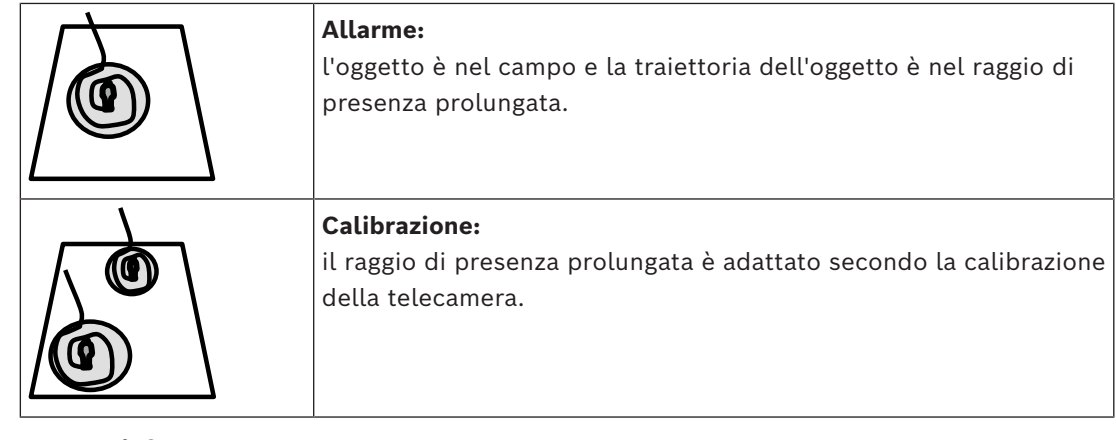

# **5.14 Campi folla**

Un campo folla è quella parte dell'immagine acquisita dalla telecamera che viene analizzata per la rilevazione della folla. Gli oggetti che si muovono fuori da un campo folla non possono generare un evento allarme quando vengono rilevati dalla telecamera. Solo gli oggetti all'interno del campo folla vengono rilevati come tali. Viene generato un evento allarme se si raggiunge una determinata densità degli oggetti all'interno di un campo folla.

# **5.15 Ispezione metadati - statistiche**

Visualizza istogrammi con le statistiche sui movimenti importanti rilevati, per un campo selezionato o per lo schermo intero.

Attraverso le statistiche è possibile monitorare le proprietà di un oggetto contrassegnato per un periodo di tempo più lungo e osservarne le variazioni. In questo modo è possibile perfezionare i criteri di filtraggio per gli oggetti. Ad esempio, si possono notare diverse quantità di oggetti che non hanno attivato un allarme in base al criterio di filtraggio attuale anche se sarebbe stato auspicabile.

La creazione delle statistiche visualizzate inizia non appena si apre la finestra. Più tempo rimane aperta la finestra, maggiori saranno i valori inseriti nelle statistiche. Le statistiche mostrano i seguenti istogrammi:

- **Area oggetto [m²]**: accumulo di oggetti con una determinata area;
- **Proporzioni V/H**: accumulo di oggetti con una determinata proporzione.
- **Velocità [km/h]**: accumulo di oggetti che si muovono a una data velocità.
- **Direzione [°]**: accumulo di oggetti che si muovono in una data direzione.
- **Colore**: visualizzazione delle proprietà di colore.

# **5.16 Informazioni sulle immagini**

In base alla configurazione di IVA Pro Perimeter, sovrimpressioni aggiuntive nell'immagine, ad esempio le delineature degli oggetti, possono fornire ulteriori informazioni. Queste delineature oggetti vengono visualizzate in tempo reale e sono sempre sincronizzate esattamente con l'oggetto in movimento. Nella visualizzazione live, i metadati arrivano un fotogramma dopo la rispettiva immagine telecamera e pertanto le delineature non sempre circondano precisamente l'oggetto.

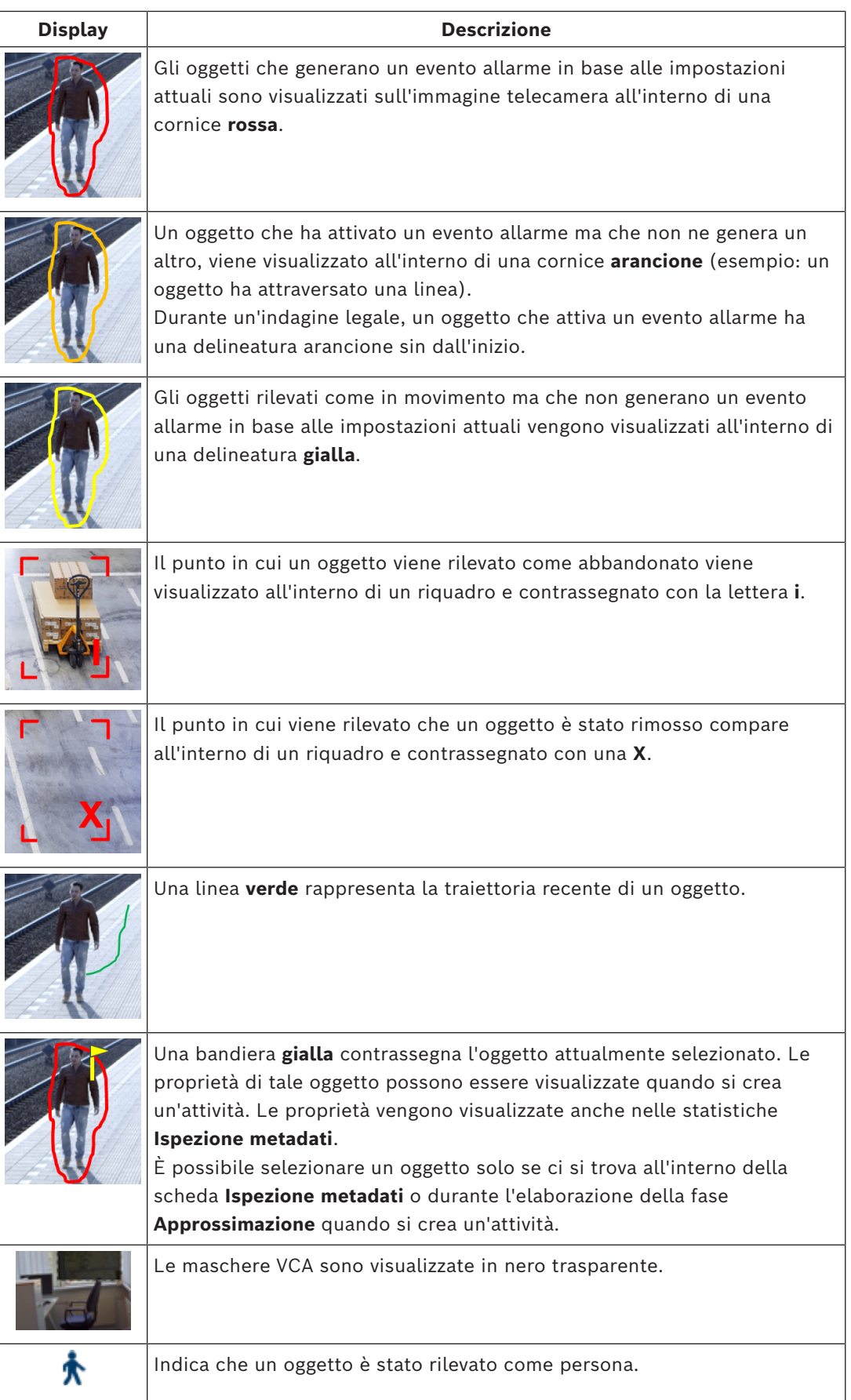

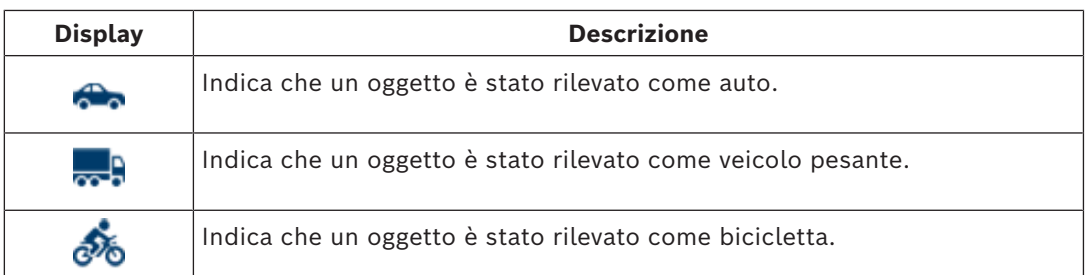

# **5.17 Descrizione dell'indicatore cronologico**

Sono disponibili gli elementi dell'indicatore cronologico riportati di seguito:

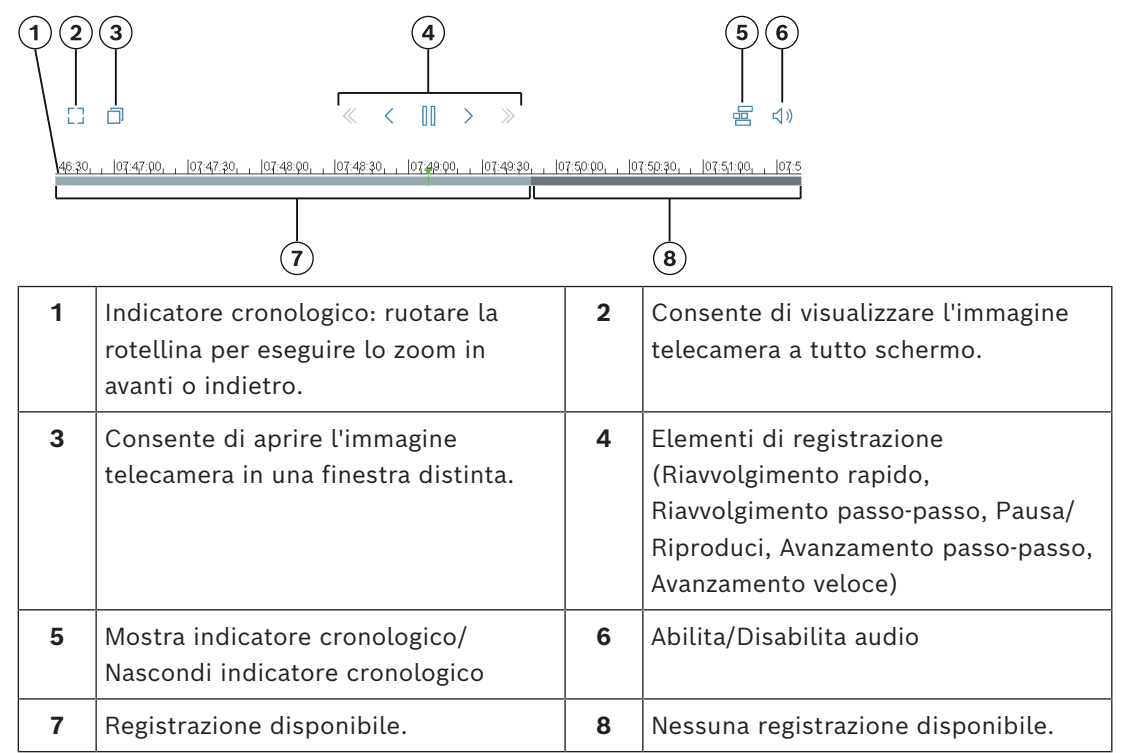

# **5.18 Scenari**

Gli scenari sono impostazioni predefinite dell'applicazione che vengono adattate a casi di utilizzo specifici. Tutte le relative impostazioni, dalle attività ai metadati, vengono definite automaticamente dal sistema.

Sono disponibili i seguenti scenari:

- Intrusione (un campo)
- Intrusione (due campi)
- Conteggio persone
- Eventi del traffico
- Circolazione contromano

#### **Avviso!**

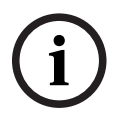

La calibrazione telecamera è necessaria per tutti gli scenari. L'utilizzo degli scenari riporta configurazione VCA alle impostazioni predefinite. Tutti i valori (**Creazione metadati** e **Attività**) possono essere modificati dopo l'attivazione delle impostazioni predefinite di uno scenario.

Eliminare le attività non idonee per i casi di utilizzo previsti.

### **5.18.1 Intrusione (un campo)**

Questo scenario consente una rilevazione molto solida a distanze medie. È ottimizzato per la rilevazione delle persone. Per altri oggetti, l'oggetto filtro per **Proporzioni** e **Velocità** deve essere eliminato.

Selezionando lo scenario, l'algoritmo si adatta automaticamente alle impostazioni come segue

– Tracciamento 3D

Per la valutazione della prospettiva e lo scarto automatico dei falsi allarmi con dimensioni non plausibili per la relativa posizione.

- Sensibilità 60%
- Soppressione del rumore forte Per una quantità minima di falsi allarmi e la massima solidità in tutte le condizioni atmosferiche.
- Attività: **Oggetto nel campo** (campo singolo)
- Filtro oggetto: proporzioni minime 1,5 e massime 10 Tipiche per le persone. Regolare il valore se occorre rilevare altri oggetti, ad esempio automobili.
- Filtro oggetto: velocità superiore a 2 km/h Tipica per le persone. Regolare il valore se occorre rilevare altri oggetti, ad esempio automobili.
- Oggetti abbandonati/rimossi disattivati
- Rilevazione manomissione disattivata

Per attivare lo scenario:

- 1. Nella scheda **Funzionamento principale**, selezionare **Intrusione (un campo)**.
- 2. Fare clic su **Applica** per attivare lo scenario. Viene visualizzato un messaggio indicante che la configurazione VCA verrà impostata sui valori predefiniti dello scenario.
- 3. Fare clic su **Sì**. Le impostazioni vengono applicate automaticamente.

#### **5.18.2 Intrusione (due campi)**

The mission displane in positive of the internal internet and the internal internal cells in positive of the internal internal cells in positive of the internal internal internal internal internal internal internal interna Questo scenario è adatto per la rilevazione di intrusioni su lunghe distanza, ad esempio lungo recinzioni. È ottimizzato per la rilevazione delle persone. Per altri oggetti, l'oggetto filtro per **Proporzioni** e **Velocità** deve essere eliminato.

Selezionando lo scenario, l'algoritmo si adatta automaticamente alle impostazioni come segue

– Tracciamento 3D

Per la valutazione della prospettiva e lo scarto automatico dei falsi allarmi con dimensioni non plausibili per la relativa posizione.

- Sensibilità 60%
- Soppressione del rumore media Consente una distanza di rilevazione doppia insieme al tracciamento 3D, pur eliminando nel contempo numerosi falsi allarmi.
- Attività: **Da sinistra a destra** e **Da destra a sinistra** in base all'attività **Oggetto nel campo** con 2 campi nell'ordine corrispondente.
- Filtro oggetto: proporzioni minime 1,5 e massime 10 Tipiche per le persone. Regolare il valore se occorre rilevare altri oggetti, ad esempio automobili.
- Filtro oggetto: velocità superiore a 2 km/h Tipica per le persone. Regolare il valore se occorre rilevare altri oggetti, ad esempio automobili.
- Oggetti abbandonati/rimossi disattivati
- Rilevazione manomissione disattivata
- Per attivare lo scenario:
- 1. Nella scheda **Funzionamento principale**, selezionare **Intrusione (due campi)**.
- 2. Fare clic su **Applica** per attivare lo scenario. Viene visualizzato un messaggio indicante che la configurazione VCA verrà impostata sui valori predefiniti dello scenario.
- 3. Fare clic su **Sì**. Le impostazioni vengono applicate automaticamente.

#### **5.18.3 Conteggio persone**

Questo scenario è adatto per il conteggio delle persone che attraversano linee. Selezionando lo scenario, l'algoritmo si adatta automaticamente alle impostazioni come segue

- Tracciatura 3D persone Tutti gli oggetti sono interpretati come persone. Ciò consente di separare persone vicine.
- Sensibilità 100%
	- e

Soppressione del rumore OFF

Gli oggetti che si attraversano il campo in prospettive dall'alto verso il basso nonché entro un raggio ridotto dalla telecamera in generale rimangono nel campo visivo della telecamera per un tempo molto ridotto. Per rilevarli immediatamente non è opportuno né necessario eseguire una complessa valutazione della traiettoria per eliminare le rilevazioni errate in caso di sfondi complessi o condizioni atmosferiche impegnative. Un aumento della sensibilità fa sì che gli oggetti vengano accettati dall'analisi video in un tempo inferiore e una distanza percorsa più breve. La soppressione del rumore utilizza un'analisi aggiuntiva della traiettoria per eliminare i falsi allarmi, ritardando la rilevazione. Pertanto, viene disattivata anche nello scenario di conteggio persone.

- Attività: **Contatore** (attraversamento linee)
- Linea: tempo di antirimbalzo 0,1 secondi Riducendo il tempo di antirimbalzo a 0,1 secondi è necessario osservare le persone solamente per un periodo molto breve. Un fotogramma prima e un fotogramma dopo l'attraversamento della linea sono sufficienti per la rilevazione di attraversamento linea. Un tempo di antirimbalzo di 0 secondi non deve mai essere utilizzato, poiché una persona ferma sulla linea produrrebbe molti conteggi.
- Oggetto fermato: tempo di antirimbalzo 300 secondi Aumentando il tempo di antirimbalzo a 300 secondi, tutti gli oggetti che hanno interrotto il movimento vengono tracciati per altri 300 secondi prima di essere messi sullo sfondo e quindi persi dall'algoritmo. Se nello scenario le persone rimangono regolarmente ferme per più di 300 secondi, aumentare ulteriormente il tempo di antirimbalzo per gli oggetti fermati.
- Oggetti abbandonati/rimossi disattivati
- Rilevazione manomissione disattivata
- Per attivare lo scenario:
- 1. Nella scheda **Funzionamento principale**, selezionare **Conteggio persone**.
- 2. Fare clic su **Applica** per attivare lo scenario. Viene visualizzato un messaggio indicante che la configurazione VCA verrà impostata sui valori predefiniti dello scenario.
- 3. Fare clic su **Sì**. Le impostazioni vengono applicate automaticamente.

### **5.18.4 Eventi del traffico**

Questo scenario è adatto per eventi generici nel traffico, ad esempio automobilisti che procedono contromano, pedoni sulla strada nonché veicoli lenti e fermi. Selezionando lo scenario, l'algoritmo si adatta automaticamente alle impostazioni come segue

– Tracciamento 3D

A causa della valutazione della prospettiva, ad esempio valutazione della velocità, e buona solidità.

- Oggetto fermato: tempo di antirimbalzo 15 secondi
- Oggetto statico: tempo di antirimbalzo 20 secondi
- Attività: **Contromano, Pedone, Veicolo lento, Veicolo fermo** e **Oggetto caduto**
- Rilevazione manomissione disattivata

Per attivare lo scenario:

- 1. Nella scheda **Funzionamento principale**, selezionare **Eventi del traffico**.
- 2. Fare clic su **Applica** per attivare lo scenario. Viene visualizzato un messaggio indicante che la configurazione VCA verrà impostata sui valori predefiniti dello scenario.
- 3. Fare clic su **Sì**. Le impostazioni vengono applicate automaticamente.

### **5.18.5 Circolazione contromano**

In questo scenario è idoneo per la rilevazione dei guidatori che procedono contromano. Selezionando lo scenario, l'algoritmo si adatta automaticamente alle impostazioni come segue

– Tracciamento 3D

A causa della valutazione della prospettiva, ad esempio valutazione della velocità, e buona solidità.

– Sensibilità 80%

Una sensibilità superiore per rilevare prima le automobili veloci. Non si presume uno sfondo impegnativo.

– Soppressione del rumore media

Per distanze di rilevazione superiori.

– Attività: **Contromano**

Oggetto che attraversa una linea dopo l'altra. Un attraversamento di entrambe le linee è necessario per filtrare in modo affidabile i falsi allarmi, ad esempio in caso di ombre o oggetti uniti.

– Linea: tempo di antirimbalzo 0,1 secondi Riducendo il tempo di antirimbalzo a 0,1 secondi è necessario osservare un'auto solamente per un periodo molto breve. Un fotogramma prima e un fotogramma dopo l'attraversamento della linea sono sufficienti per la rilevazione di attraversamento linea. Un tempo di antirimbalzo di 0 secondi non deve mai essere utilizzato, poiché un'auto ferma sulla linea produrrebbe molti conteggi.

Per attivare lo scenario:

- 1. Nella scheda **funzionamento principale**, selezionare **Circolazione contromano**.
- 2. Fare clic su **Applica** per attivare lo scenario. Viene visualizzato un messaggio indicante che la configurazione VCA verrà impostata sui valori predefiniti dello scenario.
- 3. Fare clic su **Sì**. Le impostazioni vengono applicate automaticamente.

# **6 Concetti di base relativi a MOTION+**

Questo capitolo descrive le informazioni di base relative all'utilizzo di MOTION+.

## **6.1 Immagine telecamera**

Un'immagine telecamera è la parte di un'area monitorata dalla telecamera.

# **6.2 Campo**

[I campi](#page-123-5) sono poligoni che coprono una determinata area, ad esempio un ingresso o lo spazio aperto davanti a una barriera. Questi campi sono creati dall'utente. Gli oggetti in movimento all'interno di un campo possono generare un evento allarme.

#### **Fare riferimento a**

- *– [Configurazione dell'attività Rileva qualunque movimento, pagina 118](#page-117-0)*
- *– [Configurazione dell'attività Movimento nel campo, pagina 118](#page-117-1)*

# **6.2.1 Visualizzazione dei campi nell'immagine telecamera**

#### **I campi sono visualizzati come di seguito:**

Un campo non utilizzato in alcuna attività viene visualizzato in grigio.

Un campo utilizzato in un'attività viene visualizzato in verde. È possibile modificare i campi utilizzati, ma non eliminarli.

Un campo a cui è stato associato un evento allarme viene visualizzato in rosso.

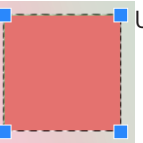

**6.2.2 Creazione e modifica di un campo**

È possibile creare un nuovo campo. È inoltre possibile modificare un campo in qualsiasi momento. Include:

- Modifica delle dimensioni del campo
- Spostamento del campo
- Inserimento oppure eliminazione dei nodi
- Per creare un nuovo campo:
- 4 Fare clic sull'immagine telecamera per iniziare con il primo angolo del campo, quindi fare clic nuovamente per ciascun angolo. Terminare il campo facendo doppio clic. Per modificare le dimensioni del campo:
- 1. Selezionare il campo.
- 2. Trascinare la linea o gli angoli (nodi) di un campo nella posizione desiderata nell'immagine telecamera.

Per spostare un campo:

- 1. Selezionare il campo.
- 2. Trascinare l'intero campo nella posizione desiderata nell'immagine telecamera. Per inserire un angolo (nodo):
- 1. Selezionare il campo.
- 2. Fare clic con il pulsante destro del mouse su una linea, quindi fare clic su **Inserisci nodo**.
	- oppure

fare doppio clic su una linea. Viene inserito automaticamente un nodo.

Per eliminare un angolo (nodo):

- 1. Selezionare il campo.
- 2. Fare clic con il pulsante destro del mouse su un nodo, quindi fare clic su **Cancella nodo**.

# **6.3 Attività**

Un'attività descrive gli eventi che attivano un evento allarme quando vengono rilevati nell'immagine telecamera (ad esempio, un oggetto che si sposta entro un'area definita). Il risultato di un'[attività](#page-123-1) è solitamente un evento allarme. È possibile analizzare un evento allarme in un sistema TVCC in molti modi. In questo modo è possibile, ad esempio, avviare una registrazione, chiudere una porta oppure inviare un'e-mail.

#### **Fare riferimento a**

*– [Configurazione di attività - generale, pagina 118](#page-117-2)*

### **6.3.1 Creazione e modifica di un'attività**

Per creare una nuova attività:

4 Fare clic su **Nuovo**, selezionare l'attività, quindi fare clic su **OK**.

Per modificare il nome dell'attività:

4 Fare clic sull'attività, quindi fare clic sul nome della stessa e modificarlo. **Nota:** un'attività presenta uno sfondo rosso in caso di attivazione di un evento allarme in corso.

Per modificare un'attività:

4 Selezionare l'attività, fare clic su **Modifica**, quindi modificare le impostazioni. o

fare doppio clic sull'icona a sinistra del nome dell'attività per aprire l'attività per la modifica.

Per attivare un'attività:

4 Nella colonna **Allarme**, fare clic sulla casella di controllo sulla destra del nome dell'attività.

Per eliminare un'attività:

4 Selezionare l'attività, quindi fare clic su **Elimina**.

# **6.4 Area sensibile**

L'area sensibile è quella parte dell'immagine telecamera in cui è possibile rilevare il movimento.

Utilizzare maschere VCA per escludere oggetti di disturbo o aree non rilevanti per la generazione di un evento allarme.

Solo gli oggetti che si muovono al di fuori delle maschere VCA, nell'[area sensibile](#page-123-3) dell'immagine telecamera, sono rilevati come tali e generano un evento allarme. Gli oggetti che si muovono all'interno di maschere VCA non possono generare un evento allarme quando vengono rilevati dalla telecamera.

Nell'impostazione predefinita, l'intera immagine telecamera viene definita come area sensibile.

Esempi in cui suggeriamo l'utilizzo di maschere VCA:

– Ferrovie: i treni di passaggio possono attivare allarmi di movimento indesiderati;

- Strade pubbliche: i passanti che attraversano uno spazio pubblico non dovrebbero essere rilevati in modo da ridurre la potenza di elaborazione necessaria ed evitare falsi allarmi.
- Proprietà confinanti: aree in cui non vengono previsti oggetti in movimento.
- Cielo:

uccelli oppure aeroplani possono attivare falsi allarmi.

– Alberi, cespugli o bandiere mossi dal vento.

#### **Avviso!**

**i**

Quando si utilizza MOTION+ per un'indagine legale nelle registrazioni, l'analisi dei movimenti è possibile soltanto nell'area precedentemente contrassegnata come area sensibile nella registrazione.

#### **Fare riferimento a**

*– [Configurazione dell'area sensibile, pagina 119](#page-118-0)*

# **6.5 Ispezione metadati - statistiche**

Quando si seleziona la scheda **Ispezione metadati**, vengono visualizzati alcuni istogrammi con le statistiche sui movimenti importanti rilevati, per un campo selezionato o per lo schermo intero.

Attraverso le statistiche è possibile monitorare le proprietà per un periodo di tempo più lungo e osservarne le variazioni. In questo modo è possibile perfezionare i criteri di filtraggio.

La creazione delle statistiche visualizzate inizia non appena si apre la finestra MOTION+. Più tempo rimane aperta la finestra, maggiori saranno i valori inseriti nelle statistiche. Le statistiche mostrano i seguenti istogrammi:

- **Istogramma cluster di cellule [% dello schermo intero]**
- **Istogramma attività [% dell'area]**

#### **Fare riferimento a**

- *– [Ispezione metadati, pagina 120](#page-119-0)*
- *– [Configurazione dell'attività Movimento nel campo, pagina 118](#page-117-1)*

# **6.6 Descrizione dell'indicatore cronologico**

Sono disponibili gli elementi dell'indicatore cronologico riportati di seguito:

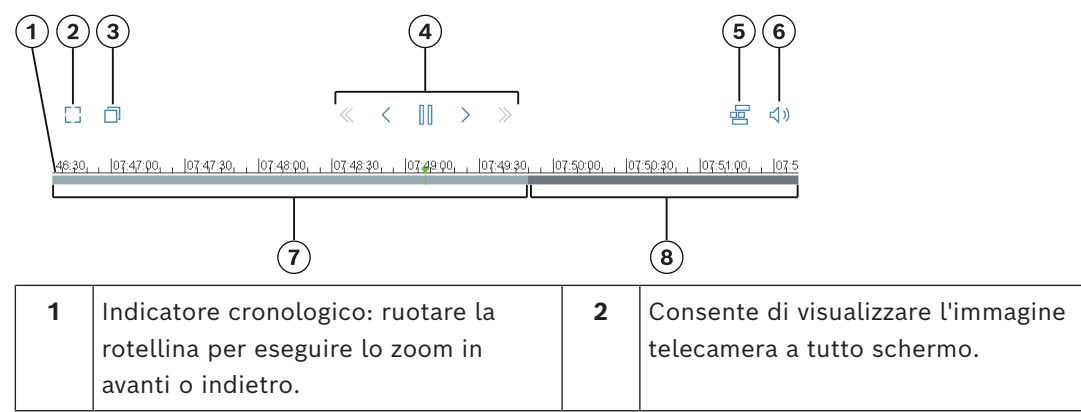

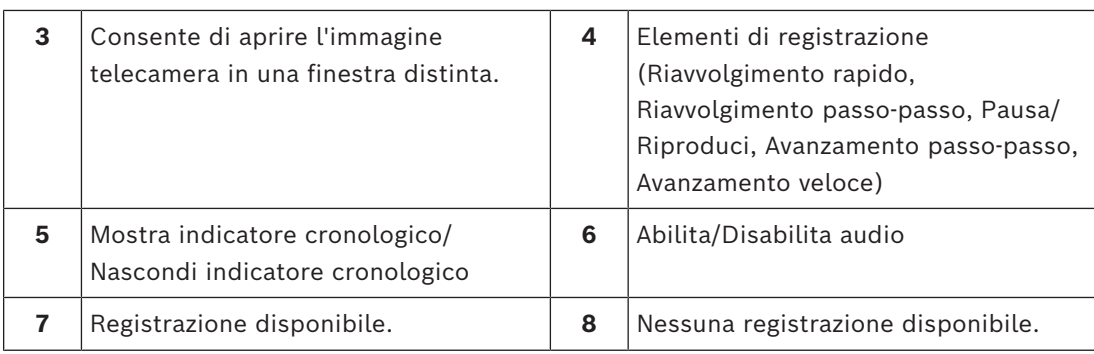

# **7 Concetti di base per la rilevazione manomissione**

Questo capitolo descrive le informazioni di base relative all'utilizzo di **Rilevazione antimanomissione**.

#### **Immagine di riferimento**

Un'immagine video fissa che mostra lo stato desiderato relativo all'orientamento della telecamera e all'illuminazione della scena, ad esempio.

#### **Controllo riferimento**

Confronta continuamente l'immagine di riferimento con l'immagine video corrente. Se l'immagine video corrente nelle aree contrassegnate è diversa rispetto all'immagine di riferimento, viene attivato un allarme. Rileva una manomissione che altrimenti non verrebbe rilevata.

La funzione è adatta ai seguenti casi di utilizzo:

- Rilevazione ostruzione telecamera
- Rilevazione dello spostamento della telecamera dal target
- Rilevazione di illuminazione generale insufficiente
- Rilevazione di oggetti abbandonati o rimossi

#### **Fare riferimento a**

*– [Configurazione della rilevazione manomissione, pagina 121](#page-120-0)*

**i**

# **8 Avvio delle applicazioni VCA**

È possibile avviare l'analisi video (VCA) nel modo seguente:

- Utilizzare il programma Configuration Manager.
- In base alle licenze installate, sono disponibili le seguenti applicazioni:
- MOTION+
- Rilevazione antimanomissione
- IVA Pro Buildings
- IVA Pro Perimeter
- IVA Pro Traffic
- IVA Pro Visual Gun Detection

#### **Avviso!**

In ogni caso, per prima cosa è necessario spostare la telecamera nella posizione necessaria. Quando si utilizzano telecamere AUTODOME e MIC, è necessario specificare le singole preimpostazioni prima di configurare l'applicazione VCA per ogni preimpostazione. Tutte le impostazioni effettuate riguardano la posizione telecamera selezionata. Ciò significa che è necessario riconfigurare l'applicazione VCA per la telecamera ogni volta che si cambia la sua direzione o posizione.

Il programma Configuration Manager può essere installato su un PC Windows in grado di comunicare con il dispositivo corrispondente tramite rete. Per il programma Configuration Manager non occorrono licenze o altri programmi per l'analisi delle immagini live. I requisiti del sistema e il funzionamento di Configuration Manager sono descritti nel Manuale di Configuration Manager.

#### Per avviare VCA:

- 1. Avviare Configuration Manager.
- 2. Nella barra degli strumenti, fare clic sulla scheda **I miei dispositivi**, quindi selezionare il dispositivo per il quale si desidera configurare VCA.

Nell'area **Visualizza**, fare clic sulla scheda**VCA**.

Viene visualizzata la pagina iniziale di VCA e l'immagine telecamera appare sulla destra.

3. Nell'elenco **Modalità di funzionamento**, selezionare **N. profilo1** o **N. profilo2**.

Nota: per rinominare il profilo, fare clic su Per le telecamere AUTODOME sono disponibili 16 profili. Ogni profilo può essere utilizzato per una preimpostazione.

4. Solo per le telecamere AUTODOME: nell'elenco Preposizionamento selezionare una voce.

È necessario definire in anticipo le posizioni telecamera per le singole preimpostazioni. Le preimpostazioni possono essere già state denominate singolarmente.

Sono disponibili solo le preimpostazioni che non sono ancora state associate a uno dei profili.

5. Nell'elenco **Scenario**, selezionare lo scenario predefinito desiderato, quindi fare clic su **Applica** per attivare la selezione.

**Nota:** è obbligatoria una calibrazione telecamera per tutti gli scenari.

- **Intrusione (un campo)** Utilizzare questo scenario la rilevazioni di intrusioni su distanze medie.
- **Intrusione (due campi)** Utilizzare questo scenario per la rilevazione di intrusioni su distanze lunghe, ad esempio lungo recinzioni.

#### – **Conteggio persone**

Utilizzare questo scenario per il conteggio delle persone che attraversano le linee.

#### – **Eventi del traffico**

Usare questo scenario per eventi del traffico generici, ad esempio guidatori che procedono contromano, pedoni sulla strada nonché veicoli lenti e fermi.

– **Circolazione contromano**

Utilizzare questo scenario per i veicoli che procedono contromano.

6. Nell'elenco **Tipo di analisi**, selezionare il rispettivo tipo di VCA.

Se si modificano i tipi di analisi, vengono ripristinate le impostazioni predefinite dei parametri di rilevazione di movimento e manomissione.

Non appena si attiva l'analisi, vengono generati metadati e, in base alla configurazione, le informazioni aggiuntive vengono sovrapposte all'immagine telecamera, ad esempio un rettangolo di contenimento oggetto.

- 7. Nell'elenco **Parametri di tracciamento**, selezionare la modalità di tracciamento desiderata.
- IVA Pro Buildings:
	- **Tracciamento base (2D)**: rilevazione e tracciamento di persone e veicoli in movimento e fermi. Non è necessaria alcuna calibrazione.
- IVA Pro Perimeter:
	- **Tracciamento perimetrale (2D)**: tracciamento standard di regioni in movimento sul piano dell'immagine. La calibrazione non è richiesta. Può essere utilizzata se la scena comprende piani multipli, scale, ad esempio. Se possibile, gli oggetti vengono separati e le forme automaticamente smussate.
	- **Tracciamento perimetrale (3D)**: tracciamento tridimensionale degli oggetti sul piano orizzontale. Se possibile, gli oggetti vengono separati. Le forme degli oggetti vengono automaticamente smussate e un modello 3D viene inserito per le persone in piedi.

In questo modo si ottengono rilevamento e tracciamento migliorati in scene con un unico piano orizzontale principale. Una scena che comprende più piani o scale, ad esempio, non è adatta per la modalità **Tracciamento perimetrale (3D)**. **Nota:**

la modalità **Tracciamento perimetrale (3D)** diventa effettiva solo dopo la calibrazione della telecamera. La calibrazione è richiesta per rilevare e tracciare oggetti sul piano orizzontale e per classificare gli oggetti in base alle dimensioni reali. Non utilizzare la modalità **Tracciamento perimetrale (3D)** se l'altezza della telecamera è inferiore a 2,50 metri (altezza consigliata per risultati ottimali: oltre 3 metri).

– **Tracciamento persone (3D)**: tutti gli oggetti sono interpretati come persone e separati di conseguenza. Sulle persone vengono fatte corrispondere forme 3D. Questa funzione è ottimizzata per il rilevamento e il tracciamento di persone dall'alto e in aree chiuse.

#### **Nota:**

la modalità **Tracciamento persone (3D)** diventa effettiva solo dopo la calibrazione della telecamera. La calibrazione è necessaria per rilevare e tracciare oggetti sul piano orizzontale e per classificare gli oggetti in base alle dimensioni reali. Se è selezionata la modalità **Tracciamento persone (3D)**, le proporzioni di una persona non cambiano anche se questa cade o si alza. In modalità **Tracciamento persone (3D)**, la forma della persona rimane in posizione verticale.

- **Tracciamento imbarcazioni (2D)**: tracciamento ottimizzato per rilevare un oggetto sopra la superficie dell'acqua, simile a un natante.
- **Modalità museo (2D)**: tracciamento ottimizzato per rilevare qualsiasi movimento vicino a un'opera esposta in un museo e generare un evento allarme, ad esempio, se una persona si avvicina alle opere o tocca un dipinto. Non è disponibile alcuna separazione degli oggetti.

**Nota:** utilizzare **Modalità museo (2D)** in combinazione con il trigger di intersezione **Bordo rettangolo**.

- IVA Pro Traffic:
	- **Tracciamento del traffico (2D)**: rilevazione e tracciamento di persone, automobili, autocarri, autobus, biciclette e motocicli in movimento e fermi. Non è necessaria alcuna calibrazione.
	- **Tracciamento del traffico (3D)**: rilevazione e tracciamento di persone, automobili, autocarri, autobus, biciclette e motocicli in movimento e fermi. Aggiunge l'elaborazione 3D per velocità, geolocalizzazione e dimensioni metriche. È necessaria la calibrazione.
- IVA Pro Visual Gun Detection:
	- **Tracciamento visivo delle armi da fuoco (2D)**: rilevazione e tracciamento di persone e armi da fuoco. Non è necessaria alcuna calibrazione.
- 8. Configurare il tipo di VCA utilizzando le seguenti schede.
	- **Attività**
	- **Metadati**
	- **Ispezione metadati**
	- **Rilevazione antimanomissione**

#### **Avviso!**

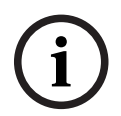

Se la configurazione VCA di questa telecamera è in uso, nessun altro utente può configurare VCA per questa telecamera contemporaneamente. Solo il primo utente sarà in grado di eseguire la configurazione. Gli altri utenti riceveranno un messaggio indicante che non è possibile effettuare la configurazione.

**i**

# **9 Salvataggio e caricamento della configurazione VCA**

Il programma Configuration Manager consente di salvare e caricare una configurazione VCA.

#### **Avviso!**

Si consiglia di salvare regolarmente la configurazione come backup in un'unità esterna. Caricare il file configurazione di backup in caso di perdita di dati, ad esempio.

#### **Salvataggio della configurazione VCA**

Per salvare la configurazione VCA:

- 1. Nel programma Configuration Manager, selezionare la telecamera desiderata.
- 2. Fare clic sulla scheda **VCA**, quindi fare clic sulla scheda **Funzionamento principale**.
- 3. Fare clic su **Salva...**. Viene visualizzata la finestra di dialogo **Salva con nome**.
- 4. Selezionare la cartella desiderata.
- 5. Fare clic su **Salva** per salvare la configurazione.

#### **Caricamento della configurazione VCA**

Per caricare una configurazione VCA esistente:

- 1. Nel programma Configuration Manager, selezionare la telecamera desiderata.
- 2. Fare clic sulla scheda **VCA**, quindi fare clic sulla scheda **Funzionamento principale**.
- 3. Fare clic su **Carica...**. Viene visualizzata la finestra di dialogo **Apri**.
- 4. Selezionare il backup desiderato, quindi fare clic su **Apri.** Viene visualizzata la finestra di dialogo **VCA**.
- 5. Selezionare se occorre caricare l'intera configurazione VCA o soltanto le parti contrassegnate dalle caselle di controllo selezionate nella finestra di dialogo.
- 6. Fare clic su **OK** per caricare la configurazione.

# **10 Configurazione di IVA Pro**

<span id="page-58-0"></span>Questo capitolo descrive la configurazione e le impostazioni per IVA Pro Perimeter.

# **10.1 Configurazione di attività**

### in Configuration Manager: scheda **VCA** > **N. profilo1** o **N. profilo2** e IVA Pro Perimeter > scheda **Attività**

Per creare o modificare un'attività, utilizzare sempre una procedura guidata. Quando si utilizza la procedura guidata per creare o modificare un'attività, è possibile accedere all'immagine telecamera e ai comandi, ad esempio per creare, modificare o eliminare campi. Gli utenti esperti possono adattare le attività ai loro requisiti mediante VCA Task Script Editor.

Dal colore delle delineature dell'oggetto è possibile riconoscere immediatamente se un oggetto attiverà un allarme con le impostazioni fornite.

### **10.1.1 Configurazione dell'attività Rileva qualunque oggetto**

 in Configuration Manager: scheda **VCA** > **N. profilo1** o **N. profilo2** e IVA Pro Perimeter > scheda **Attività**

Quando si utilizza per la prima volta IVA Pro Perimeter, l'attività predefinita **Rileva qualunque oggetto** è già disponibile. Questa attività consente di rilevare tutti gli oggetti presenti nell'immagine telecamera. Inizialmente, anche le impostazioni generali sono predefinite in modo da non escludere alcun oggetto.

Nella configurazione, questa prima attività predefinita corrisponde al tipo di attività **Oggetto nel campo**.

### **10.1.2 Configurazione dell'attività Oggetto nel campo**

 in Configuration Manager: scheda **VCA** > **N. profilo1** o **N. profilo2** e IVA Pro Perimeter > scheda **Attività**

Questa attività genera un evento allarme se un oggetto si sposta all'interno di un'area determinata. L'area è definita da un campo nell'immagine telecamera.

**Nota:** questa attività può essere utilizzata per la funzione Intelligent Tracking. Per selezionare l'attività:

- 1. Nella pagina **Task configuration**, fare clic sul pulsante **Nuova**.
- 2. Nella pagina **Crea un'attività**, selezionare **Oggetto nel campo**, quindi fare clic sul pulsante **Avanti**.

#### **Pagina Definire il campo**

1. Selezionare un campo dall'elenco oppure creare un nuovo campo.

Per creare un nuovo campo, fare clic sull'immagine telecamera per iniziare con il primo angolo del campo, quindi fare clic nuovamente per ciascun angolo. Terminare il campo facendo doppio clic.

**Nota:**

- È inoltre possibile selezionare **Schermo intero** o modificare un campo esistente.
- È possibile creare e combinare fino a 3 campi.
- 2. Nella casella **Tempo di antirimbalzo [s]**, inserire il tempo minimo per il quale un oggetto deve restare nel campo prima che attivi un allarme. A tale scopo, selezionare il campo nell'immagine telecamera, quindi immettere il valore. Se necessario, inserire il tempo per ciascun campo.

**Nota:** inserendo un valore, è possibile impedire l'attivazione di più eventi allarme a causa di oggetti costantemente in movimento verso il perimetro del campo e che si allontanano da esso.

- 3. Nell'elenco **Trigger di intersezione** , selezionare il trigger oggetto.
- **Centro oggetto**: un oggetto genera un allarme se il suo centro è all'interno dell'area sensibile.
- **Bordo rettangolo**: un oggetto genera un allarme se uno dei bordi del perimetro virtuale che lo circonda si trova all'interno dell'area sensibile.
- **Rettangolo completo**: un oggetto genera un allarme se il perimetro virtuale intorno all'oggetto è completamente all'interno dell'area sensibile.
- **Punto base oggetto:** un oggetto genera un allarme se il suo punto base è all'interno dell'area sensibile.

#### **Pagina Definire il trigger**

Questa pagina viene visualizzata solo se sono stati selezionati almeno 2 campi nella pagina **Definire il campo**.

È possibile selezionare il trigger per generare un allarme se un oggetto si trova in qualunque campo o in tutti i campi in un ordine e un intervallo di tempo definiti. Selezionare i trigger:

- 1. Selezionare una delle seguenti opzioni **Genera un allarme**:
	- **se un allarme si trova in uno dei campi** Questo genera un allarme se un oggetto si trova in un campo qualsiasi. oppure
	- **se un oggetto è nell'ultimo campo e ha attraversato i campi precedenti** Questo genera un allarme se un oggetto ha superato i campi precedenti ed entra nell'ultimo campo.
- 2. Fare clic sulla casella di controllo **entro l'intervallo di tempo [s]**, quindi inserire il tempo minimo e massimo. Ciò definisce il periodo entro cui un oggetto deve entrare nel primo campo, superare il secondo campo ed entrare nell'ultimo campo.

#### **Pagina Filtra per classe di oggetto**

Limitare le classi oggetto che attivano un allarme.

Selezionare le caselle di controllo desiderate. Sono disponibili le seguenti categorie:

- IVA Pro Buildings: **Persona**, **Veicolo**
- IVA Pro Perimeter (con tracciamento 3D): **Persona**, **Veicolo**, **Auto**, **Camion**, **Cicli/ Motocicli**
- IVA Pro Traffic: **Persona**, **Veicolo**, **Auto**, **Camion**, **Autobus**, **Cicli/Motocicli**, **Motocicli**, **Biciclette**
- IVA Pro Visual Gun Detection: persona, arma
- Tutte le categorie, **Tutte le classi di oggetti Camera Trainer,** se incluse nella licenza

**Nota:** per selezionare le categorie di oggetti, è necessario prima calibrare la telecamera e attivare la modalità **Tracciamento 3D**.

#### **Pagina di filtro dell'oggetto in base alle dimensioni 3D**

Limitare le proprietà di un oggetto che attiva un evento allarme. Gli oggetti che non corrispondono alle proprietà qui specificate non attivano alcun evento allarme.

1. Selezionare un oggetto di riferimento nell'immagine telecamera. A tale scopo, nell'elenco **Overlay**, fare clic su **Object**, quindi fare clic all'interno della delineatura dell'oggetto nell'immagine telecamera.

Tutti i valori del filtro oggetto vengono visualizzati accanto ai filtri oggetto corrispondenti.

2. Nella casella **Height [m]**, inserire un valore minimo e un valore massimo per l'altezza oppure

dopo aver messo a fuoco questo filtro o aver selezionato la sovrimpressione

corrispondente, nell'immagine telecamera vengono visualizzati 2 rettangoli che mostrano i valori minimo e massimo. Se necessario, modificare le dimensioni e la posizione dei rettangoli selezionandoli. I valori minimo e massimo cambiano di conseguenza.

3. Nella casella **Width [m]**, inserire un valore minimo e un valore massimo per la larghezza oppure

dopo aver messo a fuoco questo filtro o aver selezionato la sovrimpressione corrispondente, nell'immagine telecamera vengono visualizzati 2 rettangoli che mostrano i valori minimo e massimo. Se necessario, modificare le dimensioni e la posizione dei rettangoli selezionandoli. I valori minimo e massimo cambiano di conseguenza.

4. Nella casella **Lunghezza [m]**, inserire un valore minimo e un valore massimo per l'altezza

oppure

dopo aver messo a fuoco questo filtro o aver selezionato la sovrimpressione corrispondente, nell'immagine telecamera vengono visualizzati 2 rettangoli che mostrano i valori minimo e massimo. Se necessario, modificare le dimensioni e la posizione dei rettangoli selezionandoli. I valori minimo e massimo cambiano di conseguenza.

- 5. Nella casella **Area oggetto [m²]**, inserire un valore minimo e un valore massimo per la dimensione
	- oppure

dopo aver messo a fuoco questo filtro o aver selezionato la sovrimpressione corrispondente, nell'immagine telecamera vengono visualizzati 2 rettangoli che mostrano i valori minimo e massimo. Se necessario, modificare le dimensioni e la posizione dei rettangoli selezionandoli. I valori minimo e massimo cambiano di conseguenza.

6. Nella casella **Proporzioni V/H**, inserire un valore minimo e un valore massimo o

dopo aver messo a fuoco questo filtro o aver selezionato la sovrimpressione corrispondente, nell'immagine telecamera vengono visualizzati 2 rettangoli che mostrano i valori minimo e massimo. Se necessario, modificare le dimensioni e la posizione dei rettangoli selezionandoli. I valori minimo e massimo cambiano di conseguenza.

#### **Pagina Filtra per dimensione di oggetto**

Limitare le proprietà di un oggetto che attiva un evento allarme. Gli oggetti che non corrispondono alle proprietà qui specificate non attivano alcun evento allarme.

1. Selezionare un oggetto di riferimento nell'immagine telecamera. A tale scopo, nell'elenco **Overlay**, fare clic su **Object**, quindi fare clic all'interno della delineatura dell'oggetto nell'immagine telecamera.

Tutti i valori del filtro oggetto vengono visualizzati accanto ai filtri oggetto corrispondenti.

2. Nella casella **Height [m]**, inserire un valore minimo e un valore massimo per l'altezza oppure

dopo aver messo a fuoco questo filtro o aver selezionato la sovrimpressione corrispondente, nell'immagine telecamera vengono visualizzati 2 rettangoli che mostrano i valori minimo e massimo. Se necessario, modificare le dimensioni e la posizione dei rettangoli selezionandoli. I valori minimo e massimo cambiano di conseguenza.

3. Nella casella **Width [m]**, inserire un valore minimo e un valore massimo per la larghezza oppure

dopo aver messo a fuoco questo filtro o aver selezionato la sovrimpressione corrispondente, nell'immagine telecamera vengono visualizzati 2 rettangoli che mostrano i valori minimo e massimo. Se necessario, modificare le dimensioni e la posizione dei rettangoli selezionandoli. I valori minimo e massimo cambiano di conseguenza.

4. Nella casella **Area oggetto [m²]**, inserire un valore minimo e un valore massimo per la dimensione

#### oppure

dopo aver messo a fuoco questo filtro o aver selezionato la sovrimpressione corrispondente, nell'immagine telecamera vengono visualizzati 2 rettangoli che mostrano i valori minimo e massimo. Se necessario, modificare le dimensioni e la posizione dei rettangoli selezionandoli. I valori minimo e massimo cambiano di conseguenza.

5. Nella casella **Proporzioni V/H**, inserire un valore minimo e un valore massimo o

dopo aver messo a fuoco questo filtro o aver selezionato la sovrimpressione corrispondente, nell'immagine telecamera vengono visualizzati 2 rettangoli che mostrano i valori minimo e massimo. Se necessario, modificare le dimensioni e la posizione dei rettangoli selezionandoli. I valori minimo e massimo cambiano di conseguenza.

#### **Pagina Filtra per movimento oggetto**

Limitare le proprietà di un oggetto che attiva un evento allarme. Gli oggetti che non corrispondono alle proprietà qui specificate non attivano alcun evento allarme.

1. Selezionare un oggetto di riferimento nell'immagine telecamera. A tale scopo, nell'elenco **Overlay**, fare clic su **Object**, quindi fare clic all'interno della delineatura dell'oggetto nell'immagine telecamera. Tutti i valori del filtro oggetto vengono visualizzati accanto ai filtri oggetto

corrispondenti.

2. Nella casella **Velocità [km/h]**, inserire un valore minimo e un valore massimo per la velocità.

3. Nelle caselle **Direzione 1 [°]**/**Direzione 2 [°]**, inserire una direzione principale e la deviazione (angolo) per definire le direzioni di un oggetto in movimento. Solo i flussi che si muovono in queste direzioni attivano un evento allarme. Le direzioni sono visualizzate come segmenti circolari gialli nell'immagine telecamera.

È inoltre possibile definire la direzione nel modo seguente:

- Collocare il puntatore nel segmento circolare giallo, premere e tenere premuto il pulsante del mouse, quindi girare il segmento.
- Collocare il puntatore sopra uno dei bordi del segmento circolare giallo, premere e tenere premuto il pulsante del mouse, quindi spostare il bordo.

#### **Pagina Filtra per colori oggetto**

Definisce le proprietà del colore dell'oggetto di destinazione direttamente o tramite la selezione di un oggetto di riferimento.

Per definire i colori di un oggetto di destinazione selezionando un oggetto di riferimento:

1. Selezionare un oggetto di riferimento nell'immagine telecamera, quindi fare clic all'interno della delineatura dell'oggetto.

I colori dell'oggetto di riferimento si visualizzano in **Selected**.

2. Per utilizzare i colori dell'oggetto di riferimento per il filtro colore fare clic su **Applica**.

Per definire o modificare direttamente i colori di un oggetto di destinazione:

- 1. Spostare il cursore verticale per selezionare il grado di luminosità dei colori.
- 2. Selezionare fino a 5 colori per la ricerca. A tale scopo, selezionare un quadrato, quindi fare clic sul segmento di colore desiderato.
- 3. Per determinare la precisione di corrispondenza dei colori con quelli dell'oggetto spostare il cursore **Deviazione**.
- 4. Se necessario, eliminare un colore selezionato. A tale scopo, selezionare un quadrato, quindi fare clic su **Cancella**. Se vi sono colori a destra della posizione eliminata, questi si sposteranno automaticamente e otterranno una proporzione maggiore delle proprietà del colore dell'oggetto.

#### **Pagina Definisci timer aggiuntivo**

Questa pagina consente di definire un timer aggiuntivo per l'attivazione degli allarmi.

- 1. Nella casella **Object filter debounce time [s]**, inserire il tempo minimo che tutte le proprietà dell'oggetto definite devono soddisfare prima che l'oggetto attivi un allarme.
- 2. Se necessario, nella casella **Tempo estensione allarme [s]**, inserire un valore per estendere la durata dell'allarme per evitare più allarmi in un breve periodo di tempo.

#### **Fare riferimento a**

- *– [Trigger oggetto basati sui campi, pagina 31](#page-30-0)*
- *– [Classificazione dell'oggetto, pagina 34](#page-33-0)*
- *– [Campo, pagina 35](#page-34-0)*
- *– [Condizioni nelle attività, pagina 39](#page-38-0)*
- *– [A colori, pagina 41](#page-40-0)*

#### **10.1.3 Configurazione dell'attività Attraversamento linea**

#### in Configuration Manager: scheda **VCA** > **N. profilo1** o **N. profilo2** e IVA Pro Perimeter > scheda **Attività**

Questa attività genera un evento allarme se un oggetto attraversa una o più linee virtuali. **Nota:** questa attività può essere utilizzata per la funzione Intelligent Tracking. Per selezionare l'attività:

- 1. Nella pagina **Task configuration**, fare clic sul pulsante **Nuova**.
- 2. Nella pagina **Crea un'attività**, selezionare **Attraversamento linea**, quindi fare clic sul pulsante **Avanti**.

#### **Pagina Definire le linee**

1. Selezionare una linea dall'elenco oppure creare una nuova.

Per creare una nuova linea, fare clic sull'immagine telecamera per iniziare dall'inizio della linea, quindi fare nuovamente clic per ogni variazione di direzione. Terminare la linea facendo doppio clic.

**Nota:** è possibile creare e combinare fino a 3 righe.

2. Nella casella **Tempo di antirimbalzo [s]**, inserire il tempo minimo di osservazione di un oggetto prima dell'attraversamento della linea e quindi anche dopo l'attraversamento della linea per attivare un allarme. A tale scopo, selezionare la linea nell'immagine telecamera, quindi immettere il valore. Se necessario, immettere il tempo per ciascuna linea.

**Nota:** inserendo un valore, è possibile impedire l'attivazione di più eventi allarme a causa di oggetti costantemente in movimento verso la linea e che si allontanano da essa.

3. Nell'elenco **Direzione**, selezionare la direzione in cui un oggetto deve attraversare la linea per generare un allarme. A tale scopo, selezionare la linea nell'immagine telecamera, quindi fare clic su uno dei seguenti elementi:

**Avanti**: un oggetto genera un allarme se la linea viene attraversata secondo la direzione della freccia nella visualizzazione grafica.

**Indietro**: un oggetto genera un allarme se la linea viene attraversata nella direzione opposta alla freccia.

**Qualunque**: un oggetto genera un allarme se la linea viene attraversata indipendentemente dalla direzione.

Se necessario, immettere il tempo per ciascuna linea.

- 4. Nell'elenco **Trigger di intersezione** , selezionare il trigger oggetto.
- **Centro oggetto**: un oggetto genera un allarme se il suo centro attraversa la linea.
- **Punto base oggetto:** un oggetto genera un allarme se il suo punto base attraversa la linea.

#### **Pagina Definire il trigger**

Questa pagina viene visualizzata solo se sono state selezionate almeno 2 linee nella pagina **Definire le linee**.

È possibile selezionare il trigger per generare un allarme se un oggetto attraversa una delle linee o tutte le linee in un ordine e in un intervallo di tempo definiti.

Selezionare i trigger:

- 1. Selezionare una delle seguenti opzioni **Genera un allarme**:
	- **se una delle linee viene attraversata**

Questo genera un allarme se un oggetto attraversa qualsiasi linea. oppure

– **Se tutte le linee vengono attraversate nell'ordine stabilito**

Questo genera un allarme se un oggetto attraversa tutte le linee in un ordine definito.

2. Fare clic sulla casella di controllo **entro l'intervallo di tempo [s]**, quindi inserire il tempo minimo e massimo. Ciò definisce il periodo entro cui un oggetto deve attraversare tutte le linee in un ordine definito.

#### **Pagina Filtra per classe di oggetto**

Limitare le classi oggetto che attivano un allarme.

Selezionare le caselle di controllo desiderate. Sono disponibili le seguenti categorie:

- IVA Pro Buildings: **Persona**, **Veicolo**
- IVA Pro Perimeter (con tracciamento 3D): **Persona**, **Veicolo**, **Auto**, **Camion**, **Cicli/ Motocicli**
- IVA Pro Traffic: **Persona**, **Veicolo**, **Auto**, **Camion**, **Autobus**, **Cicli/Motocicli**, **Motocicli**, **Biciclette**
- IVA Pro Visual Gun Detection: persona, arma
- Tutte le categorie, **Tutte le classi di oggetti Camera Trainer,** se incluse nella licenza

**Nota:** per selezionare le categorie di oggetti, è necessario prima calibrare la telecamera e attivare la modalità **Tracciamento 3D**.

#### **Pagina di filtro dell'oggetto in base alle dimensioni 3D**

Limitare le proprietà di un oggetto che attiva un evento allarme. Gli oggetti che non corrispondono alle proprietà qui specificate non attivano alcun evento allarme.

- 1. Selezionare un oggetto di riferimento nell'immagine telecamera. A tale scopo, nell'elenco **Overlay**, fare clic su **Object**, quindi fare clic all'interno della delineatura dell'oggetto nell'immagine telecamera. Tutti i valori del filtro oggetto vengono visualizzati accanto ai filtri oggetto
- corrispondenti. 2. Nella casella **Height [m]**, inserire un valore minimo e un valore massimo per l'altezza oppure

dopo aver messo a fuoco questo filtro o aver selezionato la sovrimpressione corrispondente, nell'immagine telecamera vengono visualizzati 2 rettangoli che mostrano i valori minimo e massimo. Se necessario, modificare le dimensioni e la posizione dei rettangoli selezionandoli. I valori minimo e massimo cambiano di conseguenza.

3. Nella casella **Width [m]**, inserire un valore minimo e un valore massimo per la larghezza oppure

dopo aver messo a fuoco questo filtro o aver selezionato la sovrimpressione corrispondente, nell'immagine telecamera vengono visualizzati 2 rettangoli che mostrano i valori minimo e massimo. Se necessario, modificare le dimensioni e la posizione dei rettangoli selezionandoli. I valori minimo e massimo cambiano di conseguenza.

- 4. Nella casella **Lunghezza [m]**, inserire un valore minimo e un valore massimo per l'altezza
	- oppure

dopo aver messo a fuoco questo filtro o aver selezionato la sovrimpressione corrispondente, nell'immagine telecamera vengono visualizzati 2 rettangoli che mostrano i valori minimo e massimo. Se necessario, modificare le dimensioni e la posizione dei rettangoli selezionandoli. I valori minimo e massimo cambiano di conseguenza.

- 5. Nella casella **Area oggetto [m²]**, inserire un valore minimo e un valore massimo per la dimensione
	- oppure

dopo aver messo a fuoco questo filtro o aver selezionato la sovrimpressione corrispondente, nell'immagine telecamera vengono visualizzati 2 rettangoli che mostrano i valori minimo e massimo. Se necessario, modificare le dimensioni e la posizione dei rettangoli selezionandoli. I valori minimo e massimo cambiano di conseguenza.

6. Nella casella **Proporzioni V/H**, inserire un valore minimo e un valore massimo o

dopo aver messo a fuoco questo filtro o aver selezionato la sovrimpressione corrispondente, nell'immagine telecamera vengono visualizzati 2 rettangoli che mostrano i valori minimo e massimo. Se necessario, modificare le dimensioni e la posizione dei rettangoli selezionandoli. I valori minimo e massimo cambiano di conseguenza.

#### **Pagina Filtra per dimensione di oggetto**

Limitare le proprietà di un oggetto che attiva un evento allarme. Gli oggetti che non corrispondono alle proprietà qui specificate non attivano alcun evento allarme.

1. Selezionare un oggetto di riferimento nell'immagine telecamera. A tale scopo, nell'elenco **Overlay**, fare clic su **Object**, quindi fare clic all'interno della delineatura dell'oggetto nell'immagine telecamera.

Tutti i valori del filtro oggetto vengono visualizzati accanto ai filtri oggetto corrispondenti.

2. Nella casella **Height [m]**, inserire un valore minimo e un valore massimo per l'altezza oppure

dopo aver messo a fuoco questo filtro o aver selezionato la sovrimpressione corrispondente, nell'immagine telecamera vengono visualizzati 2 rettangoli che mostrano i valori minimo e massimo. Se necessario, modificare le dimensioni e la posizione dei rettangoli selezionandoli. I valori minimo e massimo cambiano di conseguenza.

3. Nella casella **Width [m]**, inserire un valore minimo e un valore massimo per la larghezza oppure

dopo aver messo a fuoco questo filtro o aver selezionato la sovrimpressione corrispondente, nell'immagine telecamera vengono visualizzati 2 rettangoli che mostrano i valori minimo e massimo. Se necessario, modificare le dimensioni e la posizione dei rettangoli selezionandoli. I valori minimo e massimo cambiano di conseguenza.

4. Nella casella **Area oggetto [m²]**, inserire un valore minimo e un valore massimo per la dimensione

oppure

dopo aver messo a fuoco questo filtro o aver selezionato la sovrimpressione corrispondente, nell'immagine telecamera vengono visualizzati 2 rettangoli che mostrano i valori minimo e massimo. Se necessario, modificare le dimensioni e la posizione dei rettangoli selezionandoli. I valori minimo e massimo cambiano di conseguenza.

5. Nella casella **Proporzioni V/H**, inserire un valore minimo e un valore massimo o

dopo aver messo a fuoco questo filtro o aver selezionato la sovrimpressione corrispondente, nell'immagine telecamera vengono visualizzati 2 rettangoli che mostrano i valori minimo e massimo. Se necessario, modificare le dimensioni e la posizione dei rettangoli selezionandoli. I valori minimo e massimo cambiano di conseguenza.

#### **Pagina Filtra per movimento oggetto**

Limitare le proprietà di un oggetto che attiva un evento allarme. Gli oggetti che non corrispondono alle proprietà qui specificate non attivano alcun evento allarme.

1. Selezionare un oggetto di riferimento nell'immagine telecamera. A tale scopo, nell'elenco **Overlay**, fare clic su **Object**, quindi fare clic all'interno della delineatura dell'oggetto nell'immagine telecamera.

Tutti i valori del filtro oggetto vengono visualizzati accanto ai filtri oggetto corrispondenti.

- 2. Nella casella **Velocità [km/h]**, inserire un valore minimo e un valore massimo per la velocità.
- 3. Nelle caselle **Direzione 1 [°]**/**Direzione 2 [°]**, inserire una direzione principale e la deviazione (angolo) per definire le direzioni di un oggetto in movimento. Solo i flussi che si muovono in queste direzioni attivano un evento allarme.

Le direzioni sono visualizzate come segmenti circolari gialli nell'immagine telecamera. È inoltre possibile definire la direzione nel modo seguente:

- Collocare il puntatore nel segmento circolare giallo, premere e tenere premuto il pulsante del mouse, quindi girare il segmento.
- Collocare il puntatore sopra uno dei bordi del segmento circolare giallo, premere e tenere premuto il pulsante del mouse, quindi spostare il bordo.

#### **Pagina Filtra per colori oggetto**

Definisce le proprietà del colore dell'oggetto di destinazione direttamente o tramite la selezione di un oggetto di riferimento.

Per definire i colori di un oggetto di destinazione selezionando un oggetto di riferimento:

- 1. Selezionare un oggetto di riferimento nell'immagine telecamera, quindi fare clic all'interno della delineatura dell'oggetto. I colori dell'oggetto di riferimento si visualizzano in **Selected**.
- 2. Per utilizzare i colori dell'oggetto di riferimento per il filtro colore fare clic su **Applica**.

Per definire o modificare direttamente i colori di un oggetto di destinazione:

- 1. Spostare il cursore verticale per selezionare il grado di luminosità dei colori.
- 2. Selezionare fino a 5 colori per la ricerca. A tale scopo, selezionare un quadrato, quindi fare clic sul segmento di colore desiderato.
- 3. Per determinare la precisione di corrispondenza dei colori con quelli dell'oggetto spostare il cursore **Deviazione**.
- 4. Se necessario, eliminare un colore selezionato. A tale scopo, selezionare un quadrato, quindi fare clic su **Cancella**. Se vi sono colori a destra della posizione eliminata, questi si sposteranno automaticamente e otterranno una proporzione maggiore delle proprietà del colore dell'oggetto.

#### **Pagina Definisci timer aggiuntivo**

Questa pagina consente di definire un timer aggiuntivo per l'attivazione degli allarmi.

- 1. Nella casella **Object filter debounce time [s]**, inserire il tempo minimo che tutte le proprietà dell'oggetto definite devono soddisfare prima che l'oggetto attivi un allarme.
- 2. Se necessario, nella casella **Tempo estensione allarme [s]**, inserire un valore per estendere la durata dell'allarme per evitare più allarmi in un breve periodo di tempo.

#### **Fare riferimento a**

- *– [Trigger oggetto basati sulle linee, pagina 32](#page-31-0)*
- *– [Classificazione dell'oggetto, pagina 34](#page-33-0)*
- *– [Linea, pagina 36](#page-35-0)*
- *– [Attività, pagina 38](#page-37-0)*
- *– [Condizioni nelle attività, pagina 39](#page-38-0)*
- *– [A colori, pagina 41](#page-40-0)*

#### **10.1.4 Configurazione dell'attività Presenza prolungata**

 in Configuration Manager: scheda **VCA** > **N. profilo1** o **N. profilo2** e IVA Pro Perimeter > scheda **Attività**

Questa attività genera un evento allarme solo se un oggetto si sposta di poco all'interno di un'area determinata per un periodo specificato. L'area è definita da un campo nell'immagine telecamera.

**Nota:** questa attività può essere utilizzata per la funzione Intelligent Tracking. Per selezionare l'attività:

- 1. Nella pagina **Task configuration**, fare clic sul pulsante **Nuova**.
- 2. Nella pagina **Crea un'attività**, selezionare **Presenza prolungata**, quindi fare clic sul pulsante **Avanti**.

#### **Pagina Definire il campo**

1. Selezionare un campo dall'elenco oppure creare un nuovo campo. Per creare un nuovo campo, fare clic sull'immagine telecamera per iniziare con il primo angolo del campo, quindi fare clic nuovamente per ciascun angolo. Terminare il campo facendo doppio clic.

**Nota:** è possibile selezionare **Schermo intero** oppure modificare un campo esistente.

2. Nella casella **Tempo di antirimbalzo [s]**, inserire il tempo minimo per il quale un oggetto deve restare nel campo prima che attivi un allarme. A tale scopo, selezionare il campo nell'immagine telecamera, quindi immettere il valore. Se necessario, inserire il tempo per ciascun campo.

**Nota:** inserendo un valore, è possibile impedire l'attivazione di più eventi allarme a causa di oggetti costantemente in movimento verso il perimetro del campo e che si allontanano da esso.

- 3. Nell'elenco **Trigger di intersezione** , selezionare il trigger oggetto.
- **Centro oggetto**: un oggetto genera un allarme se il suo centro è all'interno dell'area sensibile.
- **Bordo rettangolo**: un oggetto genera un allarme se uno dei bordi del perimetro virtuale che lo circonda si trova all'interno dell'area sensibile.
- **Rettangolo completo**: un oggetto genera un allarme se il perimetro virtuale intorno all'oggetto è completamente all'interno dell'area sensibile.
- **Punto base oggetto:** un oggetto genera un allarme se il suo punto base è all'interno dell'area sensibile.

#### **Pagina Definire il trigger**

Definire il cerchio virtuale intorno all'oggetto e l'intervallo di tempo. Viene generato un evento allarme se un oggetto resta più a lungo in questo cerchio virtuale.

- 1. Nella casella **Raggio [m]**, immettere il raggio di presenza prolungata.
- 2. Nella casella **Tempo [s]**, immettere il tempo in secondi.

#### **Pagina Filtra per classe di oggetto**

Limitare le classi oggetto che attivano un allarme.

Selezionare le caselle di controllo desiderate. Sono disponibili le seguenti categorie:

- IVA Pro Buildings: **Persona**, **Veicolo**
- IVA Pro Perimeter (con tracciamento 3D): **Persona**, **Veicolo**, **Auto**, **Camion**, **Cicli/ Motocicli**
- IVA Pro Traffic: **Persona**, **Veicolo**, **Auto**, **Camion**, **Autobus**, **Cicli/Motocicli**, **Motocicli**, **Biciclette**
- IVA Pro Visual Gun Detection: persona, arma
- Tutte le categorie, **Tutte le classi di oggetti Camera Trainer,** se incluse nella licenza

**Nota:** per selezionare le categorie di oggetti, è necessario prima calibrare la telecamera e attivare la modalità **Tracciamento 3D**.

#### **Pagina di filtro dell'oggetto in base alle dimensioni 3D**

Limitare le proprietà di un oggetto che attiva un evento allarme. Gli oggetti che non corrispondono alle proprietà qui specificate non attivano alcun evento allarme.

1. Selezionare un oggetto di riferimento nell'immagine telecamera. A tale scopo, nell'elenco **Overlay**, fare clic su **Object**, quindi fare clic all'interno della delineatura dell'oggetto nell'immagine telecamera.

Tutti i valori del filtro oggetto vengono visualizzati accanto ai filtri oggetto corrispondenti.

2. Nella casella **Height [m]**, inserire un valore minimo e un valore massimo per l'altezza oppure

dopo aver messo a fuoco questo filtro o aver selezionato la sovrimpressione corrispondente, nell'immagine telecamera vengono visualizzati 2 rettangoli che mostrano i valori minimo e massimo. Se necessario, modificare le dimensioni e la posizione dei rettangoli selezionandoli. I valori minimo e massimo cambiano di conseguenza.

3. Nella casella **Width [m]**, inserire un valore minimo e un valore massimo per la larghezza oppure

dopo aver messo a fuoco questo filtro o aver selezionato la sovrimpressione corrispondente, nell'immagine telecamera vengono visualizzati 2 rettangoli che mostrano i valori minimo e massimo. Se necessario, modificare le dimensioni e la posizione dei rettangoli selezionandoli. I valori minimo e massimo cambiano di conseguenza.

4. Nella casella **Lunghezza [m]**, inserire un valore minimo e un valore massimo per l'altezza

oppure

dopo aver messo a fuoco questo filtro o aver selezionato la sovrimpressione corrispondente, nell'immagine telecamera vengono visualizzati 2 rettangoli che mostrano i valori minimo e massimo. Se necessario, modificare le dimensioni e la posizione dei rettangoli selezionandoli. I valori minimo e massimo cambiano di conseguenza.

- 5. Nella casella **Area oggetto [m²]**, inserire un valore minimo e un valore massimo per la dimensione
	- oppure

dopo aver messo a fuoco questo filtro o aver selezionato la sovrimpressione corrispondente, nell'immagine telecamera vengono visualizzati 2 rettangoli che mostrano i valori minimo e massimo. Se necessario, modificare le dimensioni e la posizione dei rettangoli selezionandoli. I valori minimo e massimo cambiano di conseguenza.

6. Nella casella **Proporzioni V/H**, inserire un valore minimo e un valore massimo o

dopo aver messo a fuoco questo filtro o aver selezionato la sovrimpressione corrispondente, nell'immagine telecamera vengono visualizzati 2 rettangoli che mostrano i valori minimo e massimo. Se necessario, modificare le dimensioni e la posizione dei rettangoli selezionandoli. I valori minimo e massimo cambiano di conseguenza.

#### **Pagina Filtra per dimensione di oggetto**

Limitare le proprietà di un oggetto che attiva un evento allarme. Gli oggetti che non corrispondono alle proprietà qui specificate non attivano alcun evento allarme.

1. Selezionare un oggetto di riferimento nell'immagine telecamera. A tale scopo, nell'elenco **Overlay**, fare clic su **Object**, quindi fare clic all'interno della delineatura dell'oggetto nell'immagine telecamera.

Tutti i valori del filtro oggetto vengono visualizzati accanto ai filtri oggetto corrispondenti.

2. Nella casella **Height [m]**, inserire un valore minimo e un valore massimo per l'altezza oppure

dopo aver messo a fuoco questo filtro o aver selezionato la sovrimpressione corrispondente, nell'immagine telecamera vengono visualizzati 2 rettangoli che mostrano i valori minimo e massimo. Se necessario, modificare le dimensioni e la posizione dei rettangoli selezionandoli. I valori minimo e massimo cambiano di conseguenza.

3. Nella casella **Width [m]**, inserire un valore minimo e un valore massimo per la larghezza oppure

dopo aver messo a fuoco questo filtro o aver selezionato la sovrimpressione corrispondente, nell'immagine telecamera vengono visualizzati 2 rettangoli che mostrano i valori minimo e massimo. Se necessario, modificare le dimensioni e la posizione dei rettangoli selezionandoli. I valori minimo e massimo cambiano di conseguenza.

4. Nella casella **Area oggetto [m²]**, inserire un valore minimo e un valore massimo per la dimensione

oppure

dopo aver messo a fuoco questo filtro o aver selezionato la sovrimpressione corrispondente, nell'immagine telecamera vengono visualizzati 2 rettangoli che mostrano i valori minimo e massimo. Se necessario, modificare le dimensioni e la posizione dei rettangoli selezionandoli. I valori minimo e massimo cambiano di conseguenza.

5. Nella casella **Proporzioni V/H**, inserire un valore minimo e un valore massimo o

dopo aver messo a fuoco questo filtro o aver selezionato la sovrimpressione corrispondente, nell'immagine telecamera vengono visualizzati 2 rettangoli che mostrano i valori minimo e massimo. Se necessario, modificare le dimensioni e la posizione dei rettangoli selezionandoli. I valori minimo e massimo cambiano di conseguenza.

#### **Pagina Filtra per movimento oggetto**

Limitare le proprietà di un oggetto che attiva un evento allarme. Gli oggetti che non corrispondono alle proprietà qui specificate non attivano alcun evento allarme.

1. Selezionare un oggetto di riferimento nell'immagine telecamera. A tale scopo, nell'elenco **Overlay**, fare clic su **Object**, quindi fare clic all'interno della delineatura dell'oggetto nell'immagine telecamera.

Tutti i valori del filtro oggetto vengono visualizzati accanto ai filtri oggetto corrispondenti.

- 2. Nella casella **Velocità [km/h]**, inserire un valore minimo e un valore massimo per la velocità.
- 3. Nelle caselle **Direzione 1 [°]**/**Direzione 2 [°]**, inserire una direzione principale e la deviazione (angolo) per definire le direzioni di un oggetto in movimento. Solo i flussi che si muovono in queste direzioni attivano un evento allarme.

Le direzioni sono visualizzate come segmenti circolari gialli nell'immagine telecamera. È inoltre possibile definire la direzione nel modo seguente:

- Collocare il puntatore nel segmento circolare giallo, premere e tenere premuto il pulsante del mouse, quindi girare il segmento.
- Collocare il puntatore sopra uno dei bordi del segmento circolare giallo, premere e tenere premuto il pulsante del mouse, quindi spostare il bordo.

#### **Pagina Filtra per colori oggetto**

Definisce le proprietà del colore dell'oggetto di destinazione direttamente o tramite la selezione di un oggetto di riferimento.

Per definire i colori di un oggetto di destinazione selezionando un oggetto di riferimento:

- 1. Selezionare un oggetto di riferimento nell'immagine telecamera, quindi fare clic all'interno della delineatura dell'oggetto. I colori dell'oggetto di riferimento si visualizzano in **Selected**.
- 2. Per utilizzare i colori dell'oggetto di riferimento per il filtro colore fare clic su **Applica**.

Per definire o modificare direttamente i colori di un oggetto di destinazione:

- 1. Spostare il cursore verticale per selezionare il grado di luminosità dei colori.
- 2. Selezionare fino a 5 colori per la ricerca. A tale scopo, selezionare un quadrato, quindi fare clic sul segmento di colore desiderato.
- 3. Per determinare la precisione di corrispondenza dei colori con quelli dell'oggetto spostare il cursore **Deviazione**.
- 4. Se necessario, eliminare un colore selezionato. A tale scopo, selezionare un quadrato, quindi fare clic su **Cancella**. Se vi sono colori a destra della posizione eliminata, questi si sposteranno automaticamente e otterranno una proporzione maggiore delle proprietà del colore dell'oggetto.

#### **Pagina Definisci timer aggiuntivo**

Questa pagina consente di definire un timer aggiuntivo per l'attivazione degli allarmi.

- 1. Nella casella **Object filter debounce time [s]**, inserire il tempo minimo che tutte le proprietà dell'oggetto definite devono soddisfare prima che l'oggetto attivi un allarme.
- 2. Se necessario, nella casella **Tempo estensione allarme [s]**, inserire un valore per estendere la durata dell'allarme per evitare più allarmi in un breve periodo di tempo.

#### **Fare riferimento a**

- *– [Trigger oggetto basati sui campi, pagina 31](#page-30-0)*
- *– [Classificazione dell'oggetto, pagina 34](#page-33-0)*
- *– [Campo, pagina 35](#page-34-0)*
- *– [Attività, pagina 38](#page-37-0)*
- *– [Condizioni nelle attività, pagina 39](#page-38-0)*
- *– [A colori, pagina 41](#page-40-0)*
- *– [Presenza prolungata, pagina 43](#page-42-0)*

#### **10.1.5 Configurazione dell'attività Cambio condizione**

 in Configuration Manager: scheda **VCA** > **N. profilo1** o **N. profilo2** e IVA Pro Perimeter > scheda **Attività**

Questa attività genera un evento allarme se le proprietà per un oggetto rilevato entro un intervallo di tempo specificato cambiano:

**Nota:** questa attività può essere utilizzata per la funzione Intelligent Tracking. Per selezionare l'attività:

- 1. Nella pagina **Task configuration**, fare clic sul pulsante **Nuova**.
- 2. Nella pagina **Crea un'attività**, selezionare **Cambio condizione**, quindi fare clic sul pulsante **Avanti**.

#### **Pagina di filtro dell'oggetto in base alle dimensioni 3D**

Limitare le proprietà di un oggetto che attiva un evento allarme. Gli oggetti che non corrispondono alle proprietà qui specificate non attivano alcun evento allarme.

1. Selezionare un oggetto di riferimento nell'immagine telecamera. A tale scopo, nell'elenco **Overlay**, fare clic su **Object**, quindi fare clic all'interno della delineatura dell'oggetto nell'immagine telecamera.

Tutti i valori del filtro oggetto vengono visualizzati accanto ai filtri oggetto corrispondenti.

2. Nella casella **Height [m]**, inserire un valore minimo e un valore massimo per l'altezza oppure

dopo aver messo a fuoco questo filtro o aver selezionato la sovrimpressione corrispondente, nell'immagine telecamera vengono visualizzati 2 rettangoli che mostrano i valori minimo e massimo. Se necessario, modificare le dimensioni e la posizione dei rettangoli selezionandoli. I valori minimo e massimo cambiano di conseguenza.

3. Nella casella **Width [m]**, inserire un valore minimo e un valore massimo per la larghezza oppure

dopo aver messo a fuoco questo filtro o aver selezionato la sovrimpressione corrispondente, nell'immagine telecamera vengono visualizzati 2 rettangoli che mostrano i valori minimo e massimo. Se necessario, modificare le dimensioni e la posizione dei rettangoli selezionandoli. I valori minimo e massimo cambiano di conseguenza.

4. Nella casella **Lunghezza [m]**, inserire un valore minimo e un valore massimo per l'altezza

oppure

dopo aver messo a fuoco questo filtro o aver selezionato la sovrimpressione corrispondente, nell'immagine telecamera vengono visualizzati 2 rettangoli che mostrano i valori minimo e massimo. Se necessario, modificare le dimensioni e la posizione dei rettangoli selezionandoli. I valori minimo e massimo cambiano di conseguenza.

5. Nella casella **Area oggetto [m²]**, inserire un valore minimo e un valore massimo per la dimensione

oppure

dopo aver messo a fuoco questo filtro o aver selezionato la sovrimpressione corrispondente, nell'immagine telecamera vengono visualizzati 2 rettangoli che mostrano i valori minimo e massimo. Se necessario, modificare le dimensioni e la posizione dei rettangoli selezionandoli. I valori minimo e massimo cambiano di conseguenza.

6. Nella casella **Proporzioni V/H**, inserire un valore minimo e un valore massimo o

dopo aver messo a fuoco questo filtro o aver selezionato la sovrimpressione corrispondente, nell'immagine telecamera vengono visualizzati 2 rettangoli che mostrano i valori minimo e massimo. Se necessario, modificare le dimensioni e la posizione dei rettangoli selezionandoli. I valori minimo e massimo cambiano di conseguenza.

#### **Pagina Filtra per dimensione di oggetto**

Limitare le proprietà di un oggetto che attiva un evento allarme. Gli oggetti che non corrispondono alle proprietà qui specificate non attivano alcun evento allarme.

1. Selezionare un oggetto di riferimento nell'immagine telecamera. A tale scopo, nell'elenco **Overlay**, fare clic su **Object**, quindi fare clic all'interno della delineatura dell'oggetto nell'immagine telecamera. Tutti i valori del filtro oggetto vengono visualizzati accanto ai filtri oggetto

corrispondenti.

2. Nella casella **Height [m]**, inserire un valore minimo e un valore massimo per l'altezza oppure

dopo aver messo a fuoco questo filtro o aver selezionato la sovrimpressione corrispondente, nell'immagine telecamera vengono visualizzati 2 rettangoli che
mostrano i valori minimo e massimo. Se necessario, modificare le dimensioni e la posizione dei rettangoli selezionandoli. I valori minimo e massimo cambiano di conseguenza.

3. Nella casella **Width [m]**, inserire un valore minimo e un valore massimo per la larghezza oppure

dopo aver messo a fuoco questo filtro o aver selezionato la sovrimpressione corrispondente, nell'immagine telecamera vengono visualizzati 2 rettangoli che mostrano i valori minimo e massimo. Se necessario, modificare le dimensioni e la posizione dei rettangoli selezionandoli. I valori minimo e massimo cambiano di conseguenza.

4. Nella casella **Area oggetto [m²]**, inserire un valore minimo e un valore massimo per la dimensione

oppure

dopo aver messo a fuoco questo filtro o aver selezionato la sovrimpressione corrispondente, nell'immagine telecamera vengono visualizzati 2 rettangoli che mostrano i valori minimo e massimo. Se necessario, modificare le dimensioni e la posizione dei rettangoli selezionandoli. I valori minimo e massimo cambiano di conseguenza.

5. Nella casella **Proporzioni V/H**, inserire un valore minimo e un valore massimo o

dopo aver messo a fuoco questo filtro o aver selezionato la sovrimpressione corrispondente, nell'immagine telecamera vengono visualizzati 2 rettangoli che mostrano i valori minimo e massimo. Se necessario, modificare le dimensioni e la posizione dei rettangoli selezionandoli. I valori minimo e massimo cambiano di conseguenza.

## **Pagina Filtra per movimento oggetto**

Limitare le proprietà di un oggetto che attiva un evento allarme. Gli oggetti che non corrispondono alle proprietà qui specificate non attivano alcun evento allarme.

1. Selezionare un oggetto di riferimento nell'immagine telecamera. A tale scopo, nell'elenco **Overlay**, fare clic su **Object**, quindi fare clic all'interno della delineatura dell'oggetto nell'immagine telecamera.

Tutti i valori del filtro oggetto vengono visualizzati accanto ai filtri oggetto corrispondenti.

- 2. Nella casella **Velocità [km/h]**, inserire un valore minimo e un valore massimo per la velocità.
- 3. Nelle caselle **Direzione 1 [°]**/**Direzione 2 [°]**, inserire una direzione principale e la deviazione (angolo) per definire le direzioni di un oggetto in movimento. Solo i flussi che si muovono in queste direzioni attivano un evento allarme.

Le direzioni sono visualizzate come segmenti circolari gialli nell'immagine telecamera. È inoltre possibile definire la direzione nel modo seguente:

- Collocare il puntatore nel segmento circolare giallo, premere e tenere premuto il pulsante del mouse, quindi girare il segmento.
- Collocare il puntatore sopra uno dei bordi del segmento circolare giallo, premere e tenere premuto il pulsante del mouse, quindi spostare il bordo.

## **Specificare i valori nella pagina della transizione**

Selezionare i valori che attivano un allarme quando lo stato iniziale cambia.

4 Immettere i valori per **Area oggetto [m²]**, **Proporzioni V/H**, **Velocità [km/h]**, **Direzione 1 [°]** / **Direzione 2 [°]**.

## **Pagina Definire l'intervallo di tempo**

Qui è possibile limitare l'intervallo di tempo in cui le condizioni devono cambiare. L'intervallo di tempo sarà analizzato soltanto quando si attiva questa opzione. Se questa opzione non è attiva, i rispettivi cambiamenti nelle proprietà di un oggetto attiveranno un evento allarme indipendentemente dal periodo di tempo trascorso.

- 1. Selezionare la casella di controllo **Le condizioni devono cambiare entro l'intervallo di tempo [s]:**.
- 2. Inserire un valore minimo e un valore massimo in secondi.

## **Pagina Definire il campo**

È possibile limitare la rilevazione a un'area specifica. L'area è definita da un campo nell'immagine telecamera.

1. Selezionare un campo dall'elenco oppure creare un nuovo campo.

Per creare un nuovo campo, fare clic sull'immagine telecamera per iniziare con il primo angolo del campo, quindi fare clic nuovamente per ciascun angolo. Terminare il campo facendo doppio clic.

**Nota:** è possibile selezionare **Schermo intero** oppure modificare un campo esistente.

2. Nella casella **Tempo di antirimbalzo [s]**, inserire il tempo minimo per il quale un oggetto deve restare nel campo prima che attivi un allarme. A tale scopo, selezionare il campo nell'immagine telecamera, quindi immettere il valore. Se necessario, inserire il tempo per ciascun campo.

**Nota:** inserendo un valore, è possibile impedire l'attivazione di più eventi allarme a causa di oggetti costantemente in movimento verso il perimetro del campo e che si allontanano da esso.

- 3. Nell'elenco **Trigger di intersezione** , selezionare il trigger oggetto.
- **Centro oggetto**: un oggetto genera un allarme se il suo centro è all'interno dell'area sensibile.
- **Bordo rettangolo**: un oggetto genera un allarme se uno dei bordi del perimetro virtuale che lo circonda si trova all'interno dell'area sensibile.
- **Rettangolo completo**: un oggetto genera un allarme se il perimetro virtuale intorno all'oggetto è completamente all'interno dell'area sensibile.
- **Punto base oggetto:** un oggetto genera un allarme se il suo punto base è all'interno dell'area sensibile.

## **Pagina Filtra per classe di oggetto**

Limitare le classi oggetto che attivano un allarme.

Selezionare le caselle di controllo desiderate. Sono disponibili le seguenti categorie:

- IVA Pro Buildings: **Persona**, **Veicolo**
- IVA Pro Perimeter (con tracciamento 3D): **Persona**, **Veicolo**, **Auto**, **Camion**, **Cicli/ Motocicli**
- IVA Pro Traffic: **Persona**, **Veicolo**, **Auto**, **Camion**, **Autobus**, **Cicli/Motocicli**, **Motocicli**, **Biciclette**
- IVA Pro Visual Gun Detection: persona, arma
- Tutte le categorie, **Tutte le classi di oggetti Camera Trainer,** se incluse nella licenza

**Nota:** per selezionare le categorie di oggetti, è necessario prima calibrare la telecamera e attivare la modalità **Tracciamento 3D**.

## **Pagina Definisci timer aggiuntivo**

Questa pagina consente di definire un timer aggiuntivo per l'attivazione degli allarmi.

1. Nella casella **Object filter debounce time [s]**, inserire il tempo minimo che tutte le proprietà dell'oggetto definite devono soddisfare prima che l'oggetto attivi un allarme.

- *– [Classificazione dell'oggetto, pagina 34](#page-33-0)*
- *– [Campo, pagina 35](#page-34-0)*

**Fare riferimento a**

- *– [Attività, pagina 38](#page-37-0)*
- *– [Condizioni nelle attività, pagina 39](#page-38-0)*
- *– [A colori, pagina 41](#page-40-0)*

# **10.1.6 Configurazione dell'attività Esecuzione percorso**

 in Configuration Manager: scheda **VCA** > **N. profilo1** o **N. profilo2** e IVA Pro Perimeter > scheda **Attività**

2. Se necessario, nella casella **Tempo estensione allarme [s]**, inserire un valore per

estendere la durata dell'allarme per evitare più allarmi in un breve periodo di tempo.

Questa attività genera un evento allarme se un oggetto si sposta lungo un determinato percorso. Un percorso viene circondato da un'area di tolleranza virtuale.

**Nota:** questa attività può essere utilizzata per la funzione Intelligent Tracking.

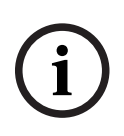

## **Avviso!**

Questa attività viene usata di solito nel programma Video Client per le indagini legali. Ad esempio, in questo modo vengono rilevano le persone che hanno scelto un determinato percorso.

Per selezionare l'attività:

- 1. Nella pagina **Task configuration**, fare clic sul pulsante **Nuova**.
- 2. Nella pagina **Crea un'attività**, selezionare **Esecuzione percorso**, quindi fare clic sul pulsante **Avanti**.

## **Pagina Definire il percorso**

1. Nell'elenco, selezionare uno dei percorsi già creati oppure fare clic su un percorso nell'immagine telecamera.

**Nota:** è possibile creare anche un nuovo percorso oppure modificarne uno esistente.

- 2. Nella casella **Corrispondenza min. [%]**, inserire la percentuale della distanza totale del percorso lungo la quale un oggetto deve spostarsi per attivare un allarme. Il valore indica la proporzione complessiva del percorso. Per attivare un evento allarme non è necessario che un oggetto copra questa percentuale di una sezione in una singola fase.
- 3. Nella casella **Differenza max. [%]**, inserire il valore della differenza massima in percentuale della distanza totale. Questa differenza consente all'oggetto di uscire e rientrare nel percorso e generare un evento allarme. L'oggetto può uscire dal percorso diverse volte.
- 4. Nell'elenco **Direzione**, selezionare la direzione in cui un oggetto deve spostarsi per generare un allarme..

**Avanti**: attiva un allarme se un oggetto segue le frecce del percorso visualizzato nell'immagine telecamera.

**Indietro**: attiva un allarme se un oggetto si sposta in direzione opposta alle frecce. **Qualunque**: attiva un allarme indipendentemente dalla direzione.

- 5. Nell'elenco **Trigger di intersezione** , selezionare il trigger oggetto.
- **Centro oggetto**: un oggetto genera un allarme se il suo centro è all'interno del percorso.

– **Punto base oggetto:** un oggetto genera un allarme se il suo punto base è all'interno del percorso.

## **Pagina Filtra per classe di oggetto**

Limitare le classi oggetto che attivano un allarme.

Selezionare le caselle di controllo desiderate. Sono disponibili le seguenti categorie:

- IVA Pro Buildings: **Persona**, **Veicolo**
- IVA Pro Perimeter (con tracciamento 3D): **Persona**, **Veicolo**, **Auto**, **Camion**, **Cicli/ Motocicli**
- IVA Pro Traffic: **Persona**, **Veicolo**, **Auto**, **Camion**, **Autobus**, **Cicli/Motocicli**, **Motocicli**, **Biciclette**
- IVA Pro Visual Gun Detection: persona, arma
- Tutte le categorie, **Tutte le classi di oggetti Camera Trainer,** se incluse nella licenza

**Nota:** per selezionare le categorie di oggetti, è necessario prima calibrare la telecamera e attivare la modalità **Tracciamento 3D**.

## **Pagina di filtro dell'oggetto in base alle dimensioni 3D**

Limitare le proprietà di un oggetto che attiva un evento allarme. Gli oggetti che non corrispondono alle proprietà qui specificate non attivano alcun evento allarme.

1. Selezionare un oggetto di riferimento nell'immagine telecamera. A tale scopo, nell'elenco **Overlay**, fare clic su **Object**, quindi fare clic all'interno della delineatura dell'oggetto nell'immagine telecamera. Tutti i valori del filtro oggetto vengono visualizzati accanto ai filtri oggetto

corrispondenti.

2. Nella casella **Height [m]**, inserire un valore minimo e un valore massimo per l'altezza oppure

dopo aver messo a fuoco questo filtro o aver selezionato la sovrimpressione corrispondente, nell'immagine telecamera vengono visualizzati 2 rettangoli che mostrano i valori minimo e massimo. Se necessario, modificare le dimensioni e la posizione dei rettangoli selezionandoli. I valori minimo e massimo cambiano di conseguenza.

3. Nella casella **Width [m]**, inserire un valore minimo e un valore massimo per la larghezza oppure

dopo aver messo a fuoco questo filtro o aver selezionato la sovrimpressione corrispondente, nell'immagine telecamera vengono visualizzati 2 rettangoli che mostrano i valori minimo e massimo. Se necessario, modificare le dimensioni e la posizione dei rettangoli selezionandoli. I valori minimo e massimo cambiano di conseguenza.

4. Nella casella **Lunghezza [m]**, inserire un valore minimo e un valore massimo per l'altezza

#### oppure

dopo aver messo a fuoco questo filtro o aver selezionato la sovrimpressione corrispondente, nell'immagine telecamera vengono visualizzati 2 rettangoli che mostrano i valori minimo e massimo. Se necessario, modificare le dimensioni e la posizione dei rettangoli selezionandoli. I valori minimo e massimo cambiano di conseguenza.

5. Nella casella **Area oggetto [m²]**, inserire un valore minimo e un valore massimo per la dimensione

oppure

dopo aver messo a fuoco questo filtro o aver selezionato la sovrimpressione

corrispondente, nell'immagine telecamera vengono visualizzati 2 rettangoli che mostrano i valori minimo e massimo. Se necessario, modificare le dimensioni e la posizione dei rettangoli selezionandoli. I valori minimo e massimo cambiano di conseguenza.

6. Nella casella **Proporzioni V/H**, inserire un valore minimo e un valore massimo o

dopo aver messo a fuoco questo filtro o aver selezionato la sovrimpressione corrispondente, nell'immagine telecamera vengono visualizzati 2 rettangoli che mostrano i valori minimo e massimo. Se necessario, modificare le dimensioni e la posizione dei rettangoli selezionandoli. I valori minimo e massimo cambiano di conseguenza.

## **Pagina Filtra per dimensione di oggetto**

Limitare le proprietà di un oggetto che attiva un evento allarme. Gli oggetti che non corrispondono alle proprietà qui specificate non attivano alcun evento allarme.

- 1. Selezionare un oggetto di riferimento nell'immagine telecamera. A tale scopo, nell'elenco **Overlay**, fare clic su **Object**, quindi fare clic all'interno della delineatura dell'oggetto nell'immagine telecamera. Tutti i valori del filtro oggetto vengono visualizzati accanto ai filtri oggetto corrispondenti.
- 2. Nella casella **Height [m]**, inserire un valore minimo e un valore massimo per l'altezza oppure

dopo aver messo a fuoco questo filtro o aver selezionato la sovrimpressione corrispondente, nell'immagine telecamera vengono visualizzati 2 rettangoli che mostrano i valori minimo e massimo. Se necessario, modificare le dimensioni e la posizione dei rettangoli selezionandoli. I valori minimo e massimo cambiano di conseguenza.

3. Nella casella **Width [m]**, inserire un valore minimo e un valore massimo per la larghezza oppure

dopo aver messo a fuoco questo filtro o aver selezionato la sovrimpressione corrispondente, nell'immagine telecamera vengono visualizzati 2 rettangoli che mostrano i valori minimo e massimo. Se necessario, modificare le dimensioni e la posizione dei rettangoli selezionandoli. I valori minimo e massimo cambiano di conseguenza.

4. Nella casella **Area oggetto [m²]**, inserire un valore minimo e un valore massimo per la dimensione

oppure

dopo aver messo a fuoco questo filtro o aver selezionato la sovrimpressione corrispondente, nell'immagine telecamera vengono visualizzati 2 rettangoli che mostrano i valori minimo e massimo. Se necessario, modificare le dimensioni e la posizione dei rettangoli selezionandoli. I valori minimo e massimo cambiano di conseguenza.

5. Nella casella **Proporzioni V/H**, inserire un valore minimo e un valore massimo o

dopo aver messo a fuoco questo filtro o aver selezionato la sovrimpressione corrispondente, nell'immagine telecamera vengono visualizzati 2 rettangoli che mostrano i valori minimo e massimo. Se necessario, modificare le dimensioni e la posizione dei rettangoli selezionandoli. I valori minimo e massimo cambiano di conseguenza.

## **Pagina Filtra per movimento oggetto**

Limitare le proprietà di un oggetto che attiva un evento allarme. Gli oggetti che non corrispondono alle proprietà qui specificate non attivano alcun evento allarme.

- Selezionare un oggetto di riferimento nell'immagine telecamera. A tale scopo, nell'elenco **Overlay**, fare clic su **Object**, quindi fare clic all'interno della delineatura dell'oggetto nell'immagine telecamera. Tutti i valori del filtro oggetto vengono visualizzati accanto ai filtri oggetto corrispondenti.
- 2. Nella casella **Velocità [km/h]**, inserire un valore minimo e un valore massimo per la velocità.
- 3. Nelle caselle **Direzione 1 [°]**/**Direzione 2 [°]**, inserire una direzione principale e la deviazione (angolo) per definire le direzioni di un oggetto in movimento. Solo i flussi che si muovono in queste direzioni attivano un evento allarme. Le direzioni sono visualizzate come segmenti circolari gialli nell'immagine telecamera. È inoltre possibile definire la direzione nel modo seguente:
	- Collocare il puntatore nel segmento circolare giallo, premere e tenere premuto il pulsante del mouse, quindi girare il segmento.
	- Collocare il puntatore sopra uno dei bordi del segmento circolare giallo, premere e tenere premuto il pulsante del mouse, quindi spostare il bordo.

## **Pagina Filtra per colori oggetto**

Definisce le proprietà del colore dell'oggetto di destinazione direttamente o tramite la selezione di un oggetto di riferimento.

Per definire i colori di un oggetto di destinazione selezionando un oggetto di riferimento:

- 1. Selezionare un oggetto di riferimento nell'immagine telecamera, quindi fare clic all'interno della delineatura dell'oggetto.
	- I colori dell'oggetto di riferimento si visualizzano in **Selected**.
- 2. Per utilizzare i colori dell'oggetto di riferimento per il filtro colore fare clic su **Applica**.

Per definire o modificare direttamente i colori di un oggetto di destinazione:

- 1. Spostare il cursore verticale per selezionare il grado di luminosità dei colori.
- 2. Selezionare fino a 5 colori per la ricerca. A tale scopo, selezionare un quadrato, quindi fare clic sul segmento di colore desiderato.
- 3. Per determinare la precisione di corrispondenza dei colori con quelli dell'oggetto spostare il cursore **Deviazione**.
- 4. Se necessario, eliminare un colore selezionato. A tale scopo, selezionare un quadrato, quindi fare clic su **Cancella**. Se vi sono colori a destra della posizione eliminata, questi si sposteranno automaticamente e otterranno una proporzione maggiore delle proprietà del colore dell'oggetto.

## **Pagina Definisci timer aggiuntivo**

Questa pagina consente di definire un timer aggiuntivo per l'attivazione degli allarmi.

- 1. Nella casella **Object filter debounce time [s]**, inserire il tempo minimo che tutte le proprietà dell'oggetto definite devono soddisfare prima che l'oggetto attivi un allarme.
- 2. Se necessario, nella casella **Tempo estensione allarme [s]**, inserire un valore per estendere la durata dell'allarme per evitare più allarmi in un breve periodo di tempo.

## **Fare riferimento a**

- *– [Classificazione dell'oggetto, pagina 34](#page-33-0)*
- *– [Percorso, pagina 37](#page-36-0)*
- *– [Attività, pagina 38](#page-37-0)*
- *– [Condizioni nelle attività, pagina 39](#page-38-0)*
- *– [A colori, pagina 41](#page-40-0)*

# **10.1.7 Configurazione dell'attività Manomissione**

in Configuration Manager: scheda **VCA** > **N. profilo1** o **N. profilo2** e IVA Pro

## Perimeter > scheda **Attività**

Questa attività genera un evento allarme se si presume che la sorgente video (telecamera) sia stata manomessa.

Qui è possibile attivare soltanto il filtro per gli eventi importanti. Non è possibile modificare le impostazioni per la rilevazione manomissione. Solo le impostazioni selezionate nella pagina iniziale VCA possono essere attivate da qui.

Per selezionare l'attività:

- 1. Nella pagina **Task configuration**, fare clic sul pulsante **Nuova**.
- 2. Nella pagina **Crea un'attività**, selezionare **Manomissione**, quindi fare clic sul pulsante **Avanti**.

## **Pagina Definire il trigger**

Per attivare un evento allarme deve verificarsi uno degli eventi attivati.

Selezionare l'evento corrispondente.

## **Modifica generale**

La modifica generale deve attivare un allarme in base alle impostazioni eseguite con il cursore **Modifica generale** nella pagina di configurazione standard.

## **Scena troppo luminosa**

Attivazione di un allarme in seguito a tentativi di manomissione dovuti a un'illuminazione eccessiva (ad esempio, puntando direttamente sull'obiettivo la luce di un flash). La luminosità media della scena viene assunta come base per il riconoscimento.

## **Scena troppo scura**

La manomissione in seguito alla copertura dell'obiettivo deve attivare un allarme. La luminosità media della scena viene assunta come base per il riconoscimento.

## **Controllo riferimento**

Una deviazione dall'immagine di riferimento sulla pagina iniziale VCA deve attivare un allarme.

## **Pagina Definisci timer aggiuntivo**

Questa pagina consente di definire un timer aggiuntivo per l'attivazione degli allarmi.

4 Se necessario, nella casella **Tempo estensione allarme [s]**, inserire un valore per estendere la durata dell'allarme per evitare più allarmi in un breve periodo di tempo.

## **10.1.8 Configurazione dell'attività Oggetto rimosso**

## in Configuration Manager: scheda **VCA** > **N. profilo1** o **N. profilo2** e IVA Pro Perimeter > scheda **Attività**

Questa attività genera un evento allarme se un oggetto è stato rimosso in una determinata area (ad esempio, a causa di un furto). L'area è definita da un campo nell'immagine telecamera.

## **Avviso!**

Per Intelligent Video Analytics, la rilevazione dell'oggetto inattivo o rimosso viene disattivata nelle aree caratterizzate da forte movimento (ad esempio, cespugli o alberi che si muovono al vento). Per rilevare gli oggetti inattivi o rimossi in questa area, in **Tracciamento**, disattivare la funzionalità **Soppressione disturbi**. In questo modo si aumenta anche la quantità di falsi allarmi.

**i**

Per selezionare l'attività:

- 1. Nella pagina **Task configuration**, fare clic sul pulsante **Nuova**.
- 2. Nella pagina **Crea un'attività**, selezionare **Oggetto rimosso**, quindi fare clic sul pulsante **Avanti**.

## **Pagina Definire il campo**

- 1. Selezionare un campo dall'elenco oppure creare un nuovo campo.
	- Per creare un nuovo campo, fare clic sull'immagine telecamera per iniziare con il primo angolo del campo, quindi fare clic nuovamente per ciascun angolo. Terminare il campo facendo doppio clic.

**Nota:** è possibile selezionare **Schermo intero** oppure modificare un campo esistente.

- 2. Nell'elenco **Trigger di intersezione** , selezionare il trigger oggetto.
- **Centro oggetto**: un oggetto genera un allarme se il suo centro è all'interno dell'area sensibile.
- **Bordo rettangolo**: un oggetto genera un allarme se uno dei bordi del perimetro virtuale che lo circonda si trova all'interno dell'area sensibile.
- **Rettangolo completo**: un oggetto genera un allarme se il perimetro virtuale intorno all'oggetto è completamente all'interno dell'area sensibile.
- **Punto base oggetto:** un oggetto genera un allarme se il suo punto base è all'interno dell'area sensibile.

## **Pagina Filtra per tipo di oggetto**

Selezionare il tipo di oggetti rimossi che deve attivare un evento allarme.

- 1. Selezionare il tipo di oggetto.
	- **Tutti gli oggetti rimossi**: genera un allarme per tutti gli oggetti rimossi nell'area sensibile dell'immagine telecamera (tutti gli oggetti iniziati e presi). **Nota:** si presume che un oggetto sia stato rimosso se si rilevano modifiche nello sfondo in seguito al movimento all'interno di un'immagine.
	- **Solo oggetti messi in moto**: genera un evento allarme non appena l'oggetto abbandonato (ad esempio, un'auto) nell'area sensibile inizia a muoversi.
	- **Solo oggetti tolti**: genera un evento allarme non appena l'oggetto abbandonato (ad esempio, una valigia) nell'area sensibile viene portato via da un oggetto in movimento tracciato (ad esempio, una persona). **Nota:** l'intervallo di tempo per il quale l'oggetto deve rimanere rimosso è
		- visualizzato nella casella **Oggetti tolti**.

#### **Pagina Filtra per classe di oggetto**

Limitare le classi oggetto che attivano un allarme.

Selezionare le caselle di controllo desiderate. Sono disponibili le seguenti categorie:

- IVA Pro Buildings: **Persona**, **Veicolo**
- IVA Pro Perimeter (con tracciamento 3D): **Persona**, **Veicolo**, **Auto**, **Camion**, **Cicli/ Motocicli**
- IVA Pro Traffic: **Persona**, **Veicolo**, **Auto**, **Camion**, **Autobus**, **Cicli/Motocicli**, **Motocicli**, **Biciclette**
- IVA Pro Visual Gun Detection: persona, arma
- Tutte le categorie, **Tutte le classi di oggetti Camera Trainer,** se incluse nella licenza

**Nota:** per selezionare le categorie di oggetti, è necessario prima calibrare la telecamera e attivare la modalità **Tracciamento 3D**.

#### **Pagina di filtro dell'oggetto in base alle dimensioni 3D**

Limitare le proprietà di un oggetto che attiva un evento allarme. Gli oggetti che non corrispondono alle proprietà qui specificate non attivano alcun evento allarme.

- 1. Selezionare un oggetto di riferimento nell'immagine telecamera. A tale scopo, nell'elenco **Overlay**, fare clic su **Object**, quindi fare clic all'interno della delineatura dell'oggetto nell'immagine telecamera. Tutti i valori del filtro oggetto vengono visualizzati accanto ai filtri oggetto corrispondenti.
- 2. Nella casella **Height [m]**, inserire un valore minimo e un valore massimo per l'altezza oppure

dopo aver messo a fuoco questo filtro o aver selezionato la sovrimpressione corrispondente, nell'immagine telecamera vengono visualizzati 2 rettangoli che mostrano i valori minimo e massimo. Se necessario, modificare le dimensioni e la posizione dei rettangoli selezionandoli. I valori minimo e massimo cambiano di conseguenza.

3. Nella casella **Width [m]**, inserire un valore minimo e un valore massimo per la larghezza oppure

dopo aver messo a fuoco questo filtro o aver selezionato la sovrimpressione corrispondente, nell'immagine telecamera vengono visualizzati 2 rettangoli che mostrano i valori minimo e massimo. Se necessario, modificare le dimensioni e la posizione dei rettangoli selezionandoli. I valori minimo e massimo cambiano di conseguenza.

- 4. Nella casella **Lunghezza [m]**, inserire un valore minimo e un valore massimo per l'altezza
	- oppure

dopo aver messo a fuoco questo filtro o aver selezionato la sovrimpressione corrispondente, nell'immagine telecamera vengono visualizzati 2 rettangoli che mostrano i valori minimo e massimo. Se necessario, modificare le dimensioni e la posizione dei rettangoli selezionandoli. I valori minimo e massimo cambiano di conseguenza.

- 5. Nella casella **Area oggetto [m²]**, inserire un valore minimo e un valore massimo per la dimensione
	- oppure

dopo aver messo a fuoco questo filtro o aver selezionato la sovrimpressione corrispondente, nell'immagine telecamera vengono visualizzati 2 rettangoli che mostrano i valori minimo e massimo. Se necessario, modificare le dimensioni e la posizione dei rettangoli selezionandoli. I valori minimo e massimo cambiano di conseguenza.

6. Nella casella **Proporzioni V/H**, inserire un valore minimo e un valore massimo o

dopo aver messo a fuoco questo filtro o aver selezionato la sovrimpressione corrispondente, nell'immagine telecamera vengono visualizzati 2 rettangoli che mostrano i valori minimo e massimo. Se necessario, modificare le dimensioni e la posizione dei rettangoli selezionandoli. I valori minimo e massimo cambiano di conseguenza.

#### **Pagina Filtra per dimensione di oggetto**

Limitare le proprietà di un oggetto che attiva un evento allarme. Gli oggetti che non corrispondono alle proprietà qui specificate non attivano alcun evento allarme.

1. Selezionare un oggetto di riferimento nell'immagine telecamera. A tale scopo, nell'elenco **Overlay**, fare clic su **Object**, quindi fare clic all'interno della delineatura dell'oggetto nell'immagine telecamera.

Tutti i valori del filtro oggetto vengono visualizzati accanto ai filtri oggetto corrispondenti.

2. Nella casella **Height [m]**, inserire un valore minimo e un valore massimo per l'altezza oppure

dopo aver messo a fuoco questo filtro o aver selezionato la sovrimpressione corrispondente, nell'immagine telecamera vengono visualizzati 2 rettangoli che mostrano i valori minimo e massimo. Se necessario, modificare le dimensioni e la posizione dei rettangoli selezionandoli. I valori minimo e massimo cambiano di conseguenza.

3. Nella casella **Width [m]**, inserire un valore minimo e un valore massimo per la larghezza oppure

dopo aver messo a fuoco questo filtro o aver selezionato la sovrimpressione corrispondente, nell'immagine telecamera vengono visualizzati 2 rettangoli che mostrano i valori minimo e massimo. Se necessario, modificare le dimensioni e la posizione dei rettangoli selezionandoli. I valori minimo e massimo cambiano di conseguenza.

4. Nella casella **Area oggetto [m²]**, inserire un valore minimo e un valore massimo per la dimensione

oppure

dopo aver messo a fuoco questo filtro o aver selezionato la sovrimpressione corrispondente, nell'immagine telecamera vengono visualizzati 2 rettangoli che mostrano i valori minimo e massimo. Se necessario, modificare le dimensioni e la posizione dei rettangoli selezionandoli. I valori minimo e massimo cambiano di conseguenza.

5. Nella casella **Proporzioni V/H**, inserire un valore minimo e un valore massimo o

dopo aver messo a fuoco questo filtro o aver selezionato la sovrimpressione corrispondente, nell'immagine telecamera vengono visualizzati 2 rettangoli che mostrano i valori minimo e massimo. Se necessario, modificare le dimensioni e la posizione dei rettangoli selezionandoli. I valori minimo e massimo cambiano di conseguenza.

## **Pagina Filtra per movimento oggetto**

Limitare le proprietà di un oggetto che attiva un evento allarme. Gli oggetti che non corrispondono alle proprietà qui specificate non attivano alcun evento allarme.

1. Selezionare un oggetto di riferimento nell'immagine telecamera. A tale scopo, nell'elenco **Overlay**, fare clic su **Object**, quindi fare clic all'interno della delineatura dell'oggetto nell'immagine telecamera.

Tutti i valori del filtro oggetto vengono visualizzati accanto ai filtri oggetto corrispondenti.

- 2. Nella casella **Velocità [km/h]**, inserire un valore minimo e un valore massimo per la velocità.
- 3. Nelle caselle **Direzione 1 [°]**/**Direzione 2 [°]**, inserire una direzione principale e la deviazione (angolo) per definire le direzioni di un oggetto in movimento. Solo i flussi che si muovono in queste direzioni attivano un evento allarme.

Le direzioni sono visualizzate come segmenti circolari gialli nell'immagine telecamera. È inoltre possibile definire la direzione nel modo seguente:

- Collocare il puntatore nel segmento circolare giallo, premere e tenere premuto il pulsante del mouse, quindi girare il segmento.
- Collocare il puntatore sopra uno dei bordi del segmento circolare giallo, premere e tenere premuto il pulsante del mouse, quindi spostare il bordo.

#### **Pagina Filtra per colori oggetto**

Definisce le proprietà del colore dell'oggetto di destinazione direttamente o tramite la selezione di un oggetto di riferimento.

Per definire i colori di un oggetto di destinazione selezionando un oggetto di riferimento:

- 1. Selezionare un oggetto di riferimento nell'immagine telecamera, quindi fare clic all'interno della delineatura dell'oggetto.
	- I colori dell'oggetto di riferimento si visualizzano in **Selected**.
- 2. Per utilizzare i colori dell'oggetto di riferimento per il filtro colore fare clic su **Applica**.

Per definire o modificare direttamente i colori di un oggetto di destinazione:

- 1. Spostare il cursore verticale per selezionare il grado di luminosità dei colori.
- 2. Selezionare fino a 5 colori per la ricerca. A tale scopo, selezionare un quadrato, quindi fare clic sul segmento di colore desiderato.
- 3. Per determinare la precisione di corrispondenza dei colori con quelli dell'oggetto spostare il cursore **Deviazione**.
- 4. Se necessario, eliminare un colore selezionato. A tale scopo, selezionare un quadrato, quindi fare clic su **Cancella**. Se vi sono colori a destra della posizione eliminata, questi si sposteranno automaticamente e otterranno una proporzione maggiore delle proprietà del colore dell'oggetto.

#### **Pagina Definisci timer aggiuntivo**

Questa pagina consente di definire un timer aggiuntivo per l'attivazione degli allarmi.

- 1. Nella casella **Object filter debounce time [s]**, inserire il tempo minimo che tutte le proprietà dell'oggetto definite devono soddisfare prima che l'oggetto attivi un allarme.
- 2. Se necessario, nella casella **Tempo estensione allarme [s]**, inserire un valore per estendere la durata dell'allarme per evitare più allarmi in un breve periodo di tempo.

#### **Fare riferimento a**

- *– [Trigger oggetto basati sui campi, pagina 31](#page-30-0)*
- *– [Classificazione dell'oggetto, pagina 34](#page-33-0)*
- *– [Campo, pagina 35](#page-34-0)*
- *– [Attività, pagina 38](#page-37-0)*
- *– [Condizioni nelle attività, pagina 39](#page-38-0)*
- *– [A colori, pagina 41](#page-40-0)*

## **10.1.9 Configurazione dell'attività Oggetto abbandonato**

## in Configuration Manager: scheda **VCA** > **N. profilo1** o **N. profilo2** e IVA Pro Perimeter > scheda **Attività**

Questa attività genera un evento allarme se un oggetto viene rilevato come abbandonato oppure inserito in una determinata area (ad esempio, una valigia senza proprietario). L'area viene definita da un campo nell'immagine telecamera.

## **Avviso!**

relia anno contribution of their positions and the move income (so score) in column the significant of the significant of the significant of the significant of the significant of the significant of the significant of the s Per Intelligent Video Analytics, la rilevazione dell'oggetto inattivo o rimosso viene disattivata nelle aree caratterizzate da forte movimento (ad esempio, cespugli o alberi che si muovono al vento). Per rilevare gli oggetti inattivi o rimossi in questa area, in **Tracciamento**, disattivare la funzionalità **Soppressione disturbi**. In questo modo si aumenta anche la quantità di falsi allarmi.

Per selezionare l'attività:

- 1. Nella pagina **Task configuration**, fare clic sul pulsante **Nuova**.
- 2. Nella pagina **Crea un'attività**, selezionare **Oggetto inattivo**, quindi fare clic sul pulsante **Avanti**.

#### **Pagina Definire il campo**

Selezionare un campo dall'elenco oppure creare un nuovo campo. Per creare un nuovo campo, fare clic sull'immagine telecamera per iniziare con il primo angolo del campo, quindi fare clic nuovamente per ciascun angolo. Terminare il campo facendo doppio clic.

**Nota:** è possibile selezionare **Schermo intero** oppure modificare un campo esistente.

- 2. Nell'elenco **Trigger di intersezione** , selezionare il trigger oggetto.
- **Centro oggetto**: un oggetto genera un allarme se il suo centro è all'interno dell'area sensibile.
- **Bordo rettangolo**: un oggetto genera un allarme se uno dei bordi del perimetro virtuale che lo circonda si trova all'interno dell'area sensibile.
- **Rettangolo completo**: un oggetto genera un allarme se il perimetro virtuale intorno all'oggetto è completamente all'interno dell'area sensibile.
- **Punto base oggetto:** un oggetto genera un allarme se il suo punto base è all'interno dell'area sensibile.

#### **Pagina Filtra per tipo di oggetto**

Selezionare il tipo di oggetti abbandonati che deve attivare un evento allarme.

- 1. Selezionare il tipo di oggetto.
	- **Tutti gli oggetti inattivi**: genera un allarme per tutti gli oggetti che restano abbandonati nell'area sensibile dell'immagine telecamera (tutti gli oggetti fermati e posizionati).
	- **Solo oggetti fermati**: genera un evento allarme se un oggetto tracciato e in movimento (ad esempio, un'auto) si ferma nell'area sensibile. **Nota:** l'intervallo di tempo per il quale l'oggetto deve rimanere abbandonato è visualizzato nella casella **Oggetti fermati**.
	- **Solo oggetti piazzati**: genera un evento allarme se un oggetto tracciato (ad esempio, una persona) colloca un oggetto (ad esempio, una valigia) nell'area sensibile dell'immagine telecamera.

**Nota:** l'intervallo di tempo per il quale l'oggetto deve rimanere abbandonato è visualizzato nella casella **Oggetti piazzati**.

## **Pagina Filtra per classe di oggetto**

Limitare le classi oggetto che attivano un allarme.

Selezionare le caselle di controllo desiderate. Sono disponibili le seguenti categorie:

- IVA Pro Buildings: **Persona**, **Veicolo**
- IVA Pro Perimeter (con tracciamento 3D): **Persona**, **Veicolo**, **Auto**, **Camion**, **Cicli/ Motocicli**
- IVA Pro Traffic: **Persona**, **Veicolo**, **Auto**, **Camion**, **Autobus**, **Cicli/Motocicli**, **Motocicli**, **Biciclette**
- IVA Pro Visual Gun Detection: persona, arma
- Tutte le categorie, **Tutte le classi di oggetti Camera Trainer,** se incluse nella licenza

**Nota:** per selezionare le categorie di oggetti, è necessario prima calibrare la telecamera e attivare la modalità **Tracciamento 3D**.

#### **Pagina di filtro dell'oggetto in base alle dimensioni 3D**

Limitare le proprietà di un oggetto che attiva un evento allarme. Gli oggetti che non corrispondono alle proprietà qui specificate non attivano alcun evento allarme.

1. Selezionare un oggetto di riferimento nell'immagine telecamera. A tale scopo, nell'elenco **Overlay**, fare clic su **Object**, quindi fare clic all'interno della delineatura dell'oggetto nell'immagine telecamera.

Tutti i valori del filtro oggetto vengono visualizzati accanto ai filtri oggetto corrispondenti.

2. Nella casella **Height [m]**, inserire un valore minimo e un valore massimo per l'altezza oppure

dopo aver messo a fuoco questo filtro o aver selezionato la sovrimpressione corrispondente, nell'immagine telecamera vengono visualizzati 2 rettangoli che mostrano i valori minimo e massimo. Se necessario, modificare le dimensioni e la posizione dei rettangoli selezionandoli. I valori minimo e massimo cambiano di conseguenza.

3. Nella casella **Width [m]**, inserire un valore minimo e un valore massimo per la larghezza oppure

dopo aver messo a fuoco questo filtro o aver selezionato la sovrimpressione corrispondente, nell'immagine telecamera vengono visualizzati 2 rettangoli che mostrano i valori minimo e massimo. Se necessario, modificare le dimensioni e la posizione dei rettangoli selezionandoli. I valori minimo e massimo cambiano di conseguenza.

- 4. Nella casella **Lunghezza [m]**, inserire un valore minimo e un valore massimo per l'altezza
	- oppure

dopo aver messo a fuoco questo filtro o aver selezionato la sovrimpressione corrispondente, nell'immagine telecamera vengono visualizzati 2 rettangoli che mostrano i valori minimo e massimo. Se necessario, modificare le dimensioni e la posizione dei rettangoli selezionandoli. I valori minimo e massimo cambiano di conseguenza.

- 5. Nella casella **Area oggetto [m²]**, inserire un valore minimo e un valore massimo per la dimensione
	- oppure

dopo aver messo a fuoco questo filtro o aver selezionato la sovrimpressione corrispondente, nell'immagine telecamera vengono visualizzati 2 rettangoli che mostrano i valori minimo e massimo. Se necessario, modificare le dimensioni e la posizione dei rettangoli selezionandoli. I valori minimo e massimo cambiano di conseguenza.

6. Nella casella **Proporzioni V/H**, inserire un valore minimo e un valore massimo o

dopo aver messo a fuoco questo filtro o aver selezionato la sovrimpressione corrispondente, nell'immagine telecamera vengono visualizzati 2 rettangoli che mostrano i valori minimo e massimo. Se necessario, modificare le dimensioni e la posizione dei rettangoli selezionandoli. I valori minimo e massimo cambiano di conseguenza.

## **Pagina Filtra per dimensione di oggetto**

Limitare le proprietà di un oggetto che attiva un evento allarme. Gli oggetti che non corrispondono alle proprietà qui specificate non attivano alcun evento allarme.

- 1. Selezionare un oggetto di riferimento nell'immagine telecamera. A tale scopo, nell'elenco **Overlay**, fare clic su **Object**, quindi fare clic all'interno della delineatura dell'oggetto nell'immagine telecamera. Tutti i valori del filtro oggetto vengono visualizzati accanto ai filtri oggetto corrispondenti.
- 2. Nella casella **Height [m]**, inserire un valore minimo e un valore massimo per l'altezza oppure

dopo aver messo a fuoco questo filtro o aver selezionato la sovrimpressione corrispondente, nell'immagine telecamera vengono visualizzati 2 rettangoli che mostrano i valori minimo e massimo. Se necessario, modificare le dimensioni e la posizione dei rettangoli selezionandoli. I valori minimo e massimo cambiano di conseguenza.

3. Nella casella **Width [m]**, inserire un valore minimo e un valore massimo per la larghezza oppure

dopo aver messo a fuoco questo filtro o aver selezionato la sovrimpressione corrispondente, nell'immagine telecamera vengono visualizzati 2 rettangoli che mostrano i valori minimo e massimo. Se necessario, modificare le dimensioni e la posizione dei rettangoli selezionandoli. I valori minimo e massimo cambiano di conseguenza.

4. Nella casella **Area oggetto [m²]**, inserire un valore minimo e un valore massimo per la dimensione

oppure

dopo aver messo a fuoco questo filtro o aver selezionato la sovrimpressione corrispondente, nell'immagine telecamera vengono visualizzati 2 rettangoli che mostrano i valori minimo e massimo. Se necessario, modificare le dimensioni e la posizione dei rettangoli selezionandoli. I valori minimo e massimo cambiano di conseguenza.

5. Nella casella **Proporzioni V/H**, inserire un valore minimo e un valore massimo o

dopo aver messo a fuoco questo filtro o aver selezionato la sovrimpressione corrispondente, nell'immagine telecamera vengono visualizzati 2 rettangoli che mostrano i valori minimo e massimo. Se necessario, modificare le dimensioni e la posizione dei rettangoli selezionandoli. I valori minimo e massimo cambiano di conseguenza.

## **Pagina Filtra per movimento oggetto**

Limitare le proprietà di un oggetto che attiva un evento allarme. Gli oggetti che non corrispondono alle proprietà qui specificate non attivano alcun evento allarme.

1. Selezionare un oggetto di riferimento nell'immagine telecamera. A tale scopo, nell'elenco **Overlay**, fare clic su **Object**, quindi fare clic all'interno della delineatura dell'oggetto nell'immagine telecamera.

Tutti i valori del filtro oggetto vengono visualizzati accanto ai filtri oggetto corrispondenti.

- 2. Nella casella **Velocità [km/h]**, inserire un valore minimo e un valore massimo per la velocità.
- 3. Nelle caselle **Direzione 1 [°]**/**Direzione 2 [°]**, inserire una direzione principale e la deviazione (angolo) per definire le direzioni di un oggetto in movimento. Solo i flussi che si muovono in queste direzioni attivano un evento allarme.

Le direzioni sono visualizzate come segmenti circolari gialli nell'immagine telecamera. È inoltre possibile definire la direzione nel modo seguente:

- Collocare il puntatore nel segmento circolare giallo, premere e tenere premuto il pulsante del mouse, quindi girare il segmento.
- Collocare il puntatore sopra uno dei bordi del segmento circolare giallo, premere e tenere premuto il pulsante del mouse, quindi spostare il bordo.

## **Pagina Filtra per colori oggetto**

Definisce le proprietà del colore dell'oggetto di destinazione direttamente o tramite la selezione di un oggetto di riferimento.

Per definire i colori di un oggetto di destinazione selezionando un oggetto di riferimento:

1. Selezionare un oggetto di riferimento nell'immagine telecamera, quindi fare clic all'interno della delineatura dell'oggetto.

I colori dell'oggetto di riferimento si visualizzano in **Selected**.

2. Per utilizzare i colori dell'oggetto di riferimento per il filtro colore fare clic su **Applica**.

Per definire o modificare direttamente i colori di un oggetto di destinazione:

- 1. Spostare il cursore verticale per selezionare il grado di luminosità dei colori.
- 2. Selezionare fino a 5 colori per la ricerca. A tale scopo, selezionare un quadrato, quindi fare clic sul segmento di colore desiderato.
- 3. Per determinare la precisione di corrispondenza dei colori con quelli dell'oggetto spostare il cursore **Deviazione**.
- 4. Se necessario, eliminare un colore selezionato. A tale scopo, selezionare un quadrato, quindi fare clic su **Cancella**. Se vi sono colori a destra della posizione eliminata, questi si sposteranno automaticamente e otterranno una proporzione maggiore delle proprietà del colore dell'oggetto.

## **Pagina Definisci timer aggiuntivo**

Questa pagina consente di definire un timer aggiuntivo per l'attivazione degli allarmi.

- 1. Nella casella **Object filter debounce time [s]**, inserire il tempo minimo che tutte le proprietà dell'oggetto definite devono soddisfare prima che l'oggetto attivi un allarme.
- 2. Se necessario, nella casella **Tempo estensione allarme [s]**, inserire un valore per estendere la durata dell'allarme per evitare più allarmi in un breve periodo di tempo.

## **Fare riferimento a**

- *– [Trigger oggetto basati sui campi, pagina 31](#page-30-0)*
- *– [Classificazione dell'oggetto, pagina 34](#page-33-0)*
- *– [Campo, pagina 35](#page-34-0)*
- *– [Attività, pagina 38](#page-37-0)*
- *– [Condizioni nelle attività, pagina 39](#page-38-0)*
- *– [A colori, pagina 41](#page-40-0)*

# **10.1.10 Configurazione dell'attività Entrata nel campo**

 in Configuration Manager: scheda **VCA** > **N. profilo1** o **N. profilo2** e IVA Pro Perimeter > scheda **Attività**

Questa attività genera un evento allarme se un oggetto, precedentemente rilevato fuori da un campo, attraversa il perimetro dello stesso per entrare nel campo.

**Nota:** questa attività può essere utilizzata per la funzione Intelligent Tracking. Per selezionare l'attività:

- 1. Nella pagina **Task configuration**, fare clic sul pulsante **Nuova**.
- 2. Nella pagina **Crea un'attività**, selezionare **Entrata nel campo**, quindi fare clic sul pulsante **Avanti**.

#### **Pagina Definire il campo**

1. Selezionare un campo dall'elenco oppure creare un nuovo campo. Per creare un nuovo campo, fare clic sull'immagine telecamera per iniziare con il primo angolo del campo, quindi fare clic nuovamente per ciascun angolo. Terminare il campo facendo doppio clic.

#### **Nota:**

- È inoltre possibile selezionare **Schermo intero** o modificare un campo esistente.
- È possibile creare e combinare fino a 3 campi.
- 2. Nella casella **Tempo di antirimbalzo [s]**, inserire il tempo minimo per il quale un oggetto deve restare nel campo prima che attivi un allarme. A tale scopo, selezionare il campo nell'immagine telecamera, quindi immettere il valore. Se necessario, inserire il tempo per ciascun campo.

**Nota:** inserendo un valore, è possibile impedire l'attivazione di più eventi allarme a causa di oggetti costantemente in movimento verso il perimetro del campo e che si allontanano da esso.

- 3. Nell'elenco **Trigger di intersezione** , selezionare il trigger oggetto.
- **Centro oggetto**: un oggetto genera un allarme se il suo centro è all'interno dell'area sensibile.
- **Bordo rettangolo**: un oggetto genera un allarme se uno dei bordi del perimetro virtuale che lo circonda si trova all'interno dell'area sensibile.
- **Rettangolo completo**: un oggetto genera un allarme se il perimetro virtuale intorno all'oggetto è completamente all'interno dell'area sensibile.
- **Punto base oggetto:** un oggetto genera un allarme se il suo punto base è all'interno dell'area sensibile.

#### **Pagina Definire il trigger**

Questa pagina viene visualizzata solo se sono stati selezionati almeno 2 campi nella pagina **Definire il campo**.

È possibile selezionare il trigger per generare un allarme se un oggetto entra in qualunque campo o in tutti i campi in un ordine e un intervallo di tempo definiti. Selezionare i trigger:

- 1. Selezionare una delle seguenti opzioni **Genera un allarme**:
	- **in caso di entrata in uno dei campi**

Questo genera un allarme se un oggetto entra in un campo qualsiasi. oppure

– **in caso di entrata in tutti i campi nell'ordine stabilito**

Questo genera un allarme se un oggetto entra in tutti i campi in un ordine definito.

2. Fare clic sulla casella di controllo **entro l'intervallo di tempo [s]**, quindi inserire il tempo minimo e massimo. Ciò definisce il periodo entri cui un oggetto deve entrare in tutti i campi in un ordine definito.

#### **Pagina Filtra per classe di oggetto**

Limitare le classi oggetto che attivano un allarme. Selezionare le caselle di controllo desiderate. Sono disponibili le seguenti categorie:

- IVA Pro Buildings: **Persona**, **Veicolo**
- IVA Pro Perimeter (con tracciamento 3D): **Persona**, **Veicolo**, **Auto**, **Camion**, **Cicli/ Motocicli**
- IVA Pro Traffic: **Persona**, **Veicolo**, **Auto**, **Camion**, **Autobus**, **Cicli/Motocicli**, **Motocicli**, **Biciclette**
- IVA Pro Visual Gun Detection: persona, arma
- Tutte le categorie, **Tutte le classi di oggetti Camera Trainer,** se incluse nella licenza

**Nota:** per selezionare le categorie di oggetti, è necessario prima calibrare la telecamera e attivare la modalità **Tracciamento 3D**.

## **Pagina di filtro dell'oggetto in base alle dimensioni 3D**

Limitare le proprietà di un oggetto che attiva un evento allarme. Gli oggetti che non corrispondono alle proprietà qui specificate non attivano alcun evento allarme.

1. Selezionare un oggetto di riferimento nell'immagine telecamera. A tale scopo, nell'elenco **Overlay**, fare clic su **Object**, quindi fare clic all'interno della delineatura dell'oggetto nell'immagine telecamera.

Tutti i valori del filtro oggetto vengono visualizzati accanto ai filtri oggetto corrispondenti.

2. Nella casella **Height [m]**, inserire un valore minimo e un valore massimo per l'altezza oppure

dopo aver messo a fuoco questo filtro o aver selezionato la sovrimpressione corrispondente, nell'immagine telecamera vengono visualizzati 2 rettangoli che mostrano i valori minimo e massimo. Se necessario, modificare le dimensioni e la posizione dei rettangoli selezionandoli. I valori minimo e massimo cambiano di conseguenza.

3. Nella casella **Width [m]**, inserire un valore minimo e un valore massimo per la larghezza oppure

dopo aver messo a fuoco questo filtro o aver selezionato la sovrimpressione corrispondente, nell'immagine telecamera vengono visualizzati 2 rettangoli che mostrano i valori minimo e massimo. Se necessario, modificare le dimensioni e la posizione dei rettangoli selezionandoli. I valori minimo e massimo cambiano di conseguenza.

4. Nella casella **Lunghezza [m]**, inserire un valore minimo e un valore massimo per l'altezza

#### oppure

dopo aver messo a fuoco questo filtro o aver selezionato la sovrimpressione corrispondente, nell'immagine telecamera vengono visualizzati 2 rettangoli che mostrano i valori minimo e massimo. Se necessario, modificare le dimensioni e la posizione dei rettangoli selezionandoli. I valori minimo e massimo cambiano di conseguenza.

5. Nella casella **Area oggetto [m²]**, inserire un valore minimo e un valore massimo per la dimensione

oppure

dopo aver messo a fuoco questo filtro o aver selezionato la sovrimpressione corrispondente, nell'immagine telecamera vengono visualizzati 2 rettangoli che mostrano i valori minimo e massimo. Se necessario, modificare le dimensioni e la posizione dei rettangoli selezionandoli. I valori minimo e massimo cambiano di conseguenza.

6. Nella casella **Proporzioni V/H**, inserire un valore minimo e un valore massimo o

dopo aver messo a fuoco questo filtro o aver selezionato la sovrimpressione corrispondente, nell'immagine telecamera vengono visualizzati 2 rettangoli che mostrano i valori minimo e massimo. Se necessario, modificare le dimensioni e la posizione dei rettangoli selezionandoli. I valori minimo e massimo cambiano di conseguenza.

#### **Pagina Filtra per dimensione di oggetto**

Limitare le proprietà di un oggetto che attiva un evento allarme. Gli oggetti che non corrispondono alle proprietà qui specificate non attivano alcun evento allarme.

1. Selezionare un oggetto di riferimento nell'immagine telecamera. A tale scopo, nell'elenco **Overlay**, fare clic su **Object**, quindi fare clic all'interno della delineatura dell'oggetto nell'immagine telecamera.

Tutti i valori del filtro oggetto vengono visualizzati accanto ai filtri oggetto corrispondenti.

2. Nella casella **Height [m]**, inserire un valore minimo e un valore massimo per l'altezza oppure

dopo aver messo a fuoco questo filtro o aver selezionato la sovrimpressione corrispondente, nell'immagine telecamera vengono visualizzati 2 rettangoli che mostrano i valori minimo e massimo. Se necessario, modificare le dimensioni e la posizione dei rettangoli selezionandoli. I valori minimo e massimo cambiano di conseguenza.

3. Nella casella **Width [m]**, inserire un valore minimo e un valore massimo per la larghezza oppure

dopo aver messo a fuoco questo filtro o aver selezionato la sovrimpressione corrispondente, nell'immagine telecamera vengono visualizzati 2 rettangoli che mostrano i valori minimo e massimo. Se necessario, modificare le dimensioni e la posizione dei rettangoli selezionandoli. I valori minimo e massimo cambiano di conseguenza.

4. Nella casella **Area oggetto [m²]**, inserire un valore minimo e un valore massimo per la dimensione

## oppure

dopo aver messo a fuoco questo filtro o aver selezionato la sovrimpressione corrispondente, nell'immagine telecamera vengono visualizzati 2 rettangoli che mostrano i valori minimo e massimo. Se necessario, modificare le dimensioni e la posizione dei rettangoli selezionandoli. I valori minimo e massimo cambiano di conseguenza.

5. Nella casella **Proporzioni V/H**, inserire un valore minimo e un valore massimo o

dopo aver messo a fuoco questo filtro o aver selezionato la sovrimpressione corrispondente, nell'immagine telecamera vengono visualizzati 2 rettangoli che mostrano i valori minimo e massimo. Se necessario, modificare le dimensioni e la posizione dei rettangoli selezionandoli. I valori minimo e massimo cambiano di conseguenza.

#### **Pagina Filtra per movimento oggetto**

Limitare le proprietà di un oggetto che attiva un evento allarme. Gli oggetti che non corrispondono alle proprietà qui specificate non attivano alcun evento allarme.

- 1. Selezionare un oggetto di riferimento nell'immagine telecamera. A tale scopo, nell'elenco **Overlay**, fare clic su **Object**, quindi fare clic all'interno della delineatura dell'oggetto nell'immagine telecamera. Tutti i valori del filtro oggetto vengono visualizzati accanto ai filtri oggetto corrispondenti.
- 2. Nella casella **Velocità [km/h]**, inserire un valore minimo e un valore massimo per la velocità.
- 3. Nelle caselle **Direzione 1 [°]**/**Direzione 2 [°]**, inserire una direzione principale e la deviazione (angolo) per definire le direzioni di un oggetto in movimento. Solo i flussi che si muovono in queste direzioni attivano un evento allarme.

Le direzioni sono visualizzate come segmenti circolari gialli nell'immagine telecamera. È inoltre possibile definire la direzione nel modo seguente:

- Collocare il puntatore nel segmento circolare giallo, premere e tenere premuto il pulsante del mouse, quindi girare il segmento.
- Collocare il puntatore sopra uno dei bordi del segmento circolare giallo, premere e tenere premuto il pulsante del mouse, quindi spostare il bordo.

## **Pagina Filtra per colori oggetto**

Definisce le proprietà del colore dell'oggetto di destinazione direttamente o tramite la selezione di un oggetto di riferimento.

Per definire i colori di un oggetto di destinazione selezionando un oggetto di riferimento:

1. Selezionare un oggetto di riferimento nell'immagine telecamera, quindi fare clic all'interno della delineatura dell'oggetto.

I colori dell'oggetto di riferimento si visualizzano in **Selected**.

2. Per utilizzare i colori dell'oggetto di riferimento per il filtro colore fare clic su **Applica**.

Per definire o modificare direttamente i colori di un oggetto di destinazione:

- 1. Spostare il cursore verticale per selezionare il grado di luminosità dei colori.
- 2. Selezionare fino a 5 colori per la ricerca. A tale scopo, selezionare un quadrato, quindi fare clic sul segmento di colore desiderato.
- 3. Per determinare la precisione di corrispondenza dei colori con quelli dell'oggetto spostare il cursore **Deviazione**.
- 4. Se necessario, eliminare un colore selezionato. A tale scopo, selezionare un quadrato, quindi fare clic su **Cancella**. Se vi sono colori a destra della posizione eliminata, questi si sposteranno automaticamente e otterranno una proporzione maggiore delle proprietà del colore dell'oggetto.

## **Pagina Definisci timer aggiuntivo**

Questa pagina consente di definire un timer aggiuntivo per l'attivazione degli allarmi.

- 1. Nella casella **Object filter debounce time [s]**, inserire il tempo minimo che tutte le proprietà dell'oggetto definite devono soddisfare prima che l'oggetto attivi un allarme.
- 2. Se necessario, nella casella **Tempo estensione allarme [s]**, inserire un valore per estendere la durata dell'allarme per evitare più allarmi in un breve periodo di tempo.

## **Fare riferimento a**

- *– [Trigger oggetto basati sui campi, pagina 31](#page-30-0)*
- *– [Classificazione dell'oggetto, pagina 34](#page-33-0)*
- *– [Campo, pagina 35](#page-34-0)*
- *– [Attività, pagina 38](#page-37-0)*
- *– [Condizioni nelle attività, pagina 39](#page-38-0)*
- *– [A colori, pagina 41](#page-40-0)*

# **10.1.11 Configurazione dell'attività Uscita dal campo**

## in Configuration Manager: scheda **VCA** > **N. profilo1** o **N. profilo2** e IVA Pro Perimeter > scheda **Attività**

Questa attività genera un evento allarme se un oggetto, precedentemente rilevato all'interno di un campo, attraversa il perimetro dello stesso per uscire dal campo.

**Nota:** questa attività può essere utilizzata per la funzione Intelligent Tracking. Per selezionare l'attività:

- 1. Nella pagina **Task configuration**, fare clic sul pulsante **Nuova**.
- 2. Nella pagina **Crea un'attività**, selezionare **Uscita dal campo**, quindi fare clic sul pulsante **Avanti**.

## **Pagina Definire il campo**

- 1. Selezionare un campo dall'elenco oppure creare un nuovo campo.
	- Per creare un nuovo campo, fare clic sull'immagine telecamera per iniziare con il primo angolo del campo, quindi fare clic nuovamente per ciascun angolo. Terminare il campo facendo doppio clic.

## **Nota:**

- È inoltre possibile selezionare **Schermo intero** o modificare un campo esistente.
- È possibile creare e combinare fino a 3 campi.
- 2. Nella casella **Tempo di antirimbalzo [s]**, inserire il tempo minimo per il quale un oggetto deve restare nel campo prima che attivi un allarme. A tale scopo, selezionare il campo nell'immagine telecamera, quindi immettere il valore. Se necessario, inserire il tempo per ciascun campo.

**Nota:** inserendo un valore, è possibile impedire l'attivazione di più eventi allarme a causa di oggetti costantemente in movimento verso il perimetro del campo e che si allontanano da esso.

- 3. Nell'elenco **Trigger di intersezione** , selezionare il trigger oggetto.
- **Centro oggetto**: un oggetto genera un allarme se il suo centro è all'interno dell'area sensibile.
- **Bordo rettangolo**: un oggetto genera un allarme se uno dei bordi del perimetro virtuale che lo circonda si trova all'interno dell'area sensibile.
- **Rettangolo completo**: un oggetto genera un allarme se il perimetro virtuale intorno all'oggetto è completamente all'interno dell'area sensibile.
- **Punto base oggetto:** un oggetto genera un allarme se il suo punto base è all'interno dell'area sensibile.

## **Avviso!**

Quando si configura l'attività **Uscita dal campo**, si noti che l'allarme è generato non appena l'oggetto non si trova più nel campo. Pertanto, i diversi trigger oggetto si comportano nel modo seguente:

Il trigger oggetto **Bordo rettangolo** genera un evento allarme se nessun bordo dell'oggetto si trova più all'interno del campo e pertanto l'oggetto si trova completamente al di fuori di esso.

Il trigger oggetto **Rettangolo completo** genera un evento allarme non appena una parte del perimetro virtuale che circonda l'oggetto si trova al di fuori del campo.

## **Pagina Definire il trigger**

Questa pagina viene visualizzata solo se sono stati selezionati almeno 2 campi nella pagina **Definire il campo**.

È possibile selezionare il trigger per generare un allarme se un oggetto esce da qualunque campo o da tutti i campi in un ordine e un intervallo di tempo definiti.

**i**

Selezionare i trigger:

- 1. Selezionare una delle seguenti opzioni **Genera un allarme**:
	- **in caso di uscita da uno dei campi** Questo genera un allarme se un oggetto esce da un campo qualsiasi. oppure
	- **in caso di uscita da tutti i campi nell'ordine stabilito**

Questo genera un allarme se un oggetto esce da tutti i campi in un ordine definito.

2. Fare clic sulla casella di controllo **entro l'intervallo di tempo [s]**, quindi inserire il tempo minimo e massimo. Ciò definisce il periodo entri cui un oggetto deve uscire da tutti i campi in un ordine definito.

#### **Pagina Filtra per classe di oggetto**

Limitare le classi oggetto che attivano un allarme.

Selezionare le caselle di controllo desiderate. Sono disponibili le seguenti categorie:

- IVA Pro Buildings: **Persona**, **Veicolo**
- IVA Pro Perimeter (con tracciamento 3D): **Persona**, **Veicolo**, **Auto**, **Camion**, **Cicli/ Motocicli**
- IVA Pro Traffic: **Persona**, **Veicolo**, **Auto**, **Camion**, **Autobus**, **Cicli/Motocicli**, **Motocicli**, **Biciclette**
- IVA Pro Visual Gun Detection: persona, arma
- Tutte le categorie, **Tutte le classi di oggetti Camera Trainer,** se incluse nella licenza

**Nota:** per selezionare le categorie di oggetti, è necessario prima calibrare la telecamera e attivare la modalità **Tracciamento 3D**.

## **Pagina di filtro dell'oggetto in base alle dimensioni 3D**

Limitare le proprietà di un oggetto che attiva un evento allarme. Gli oggetti che non corrispondono alle proprietà qui specificate non attivano alcun evento allarme.

1. Selezionare un oggetto di riferimento nell'immagine telecamera. A tale scopo, nell'elenco **Overlay**, fare clic su **Object**, quindi fare clic all'interno della delineatura dell'oggetto nell'immagine telecamera.

Tutti i valori del filtro oggetto vengono visualizzati accanto ai filtri oggetto corrispondenti.

2. Nella casella **Height [m]**, inserire un valore minimo e un valore massimo per l'altezza oppure

dopo aver messo a fuoco questo filtro o aver selezionato la sovrimpressione corrispondente, nell'immagine telecamera vengono visualizzati 2 rettangoli che mostrano i valori minimo e massimo. Se necessario, modificare le dimensioni e la posizione dei rettangoli selezionandoli. I valori minimo e massimo cambiano di conseguenza.

3. Nella casella **Width [m]**, inserire un valore minimo e un valore massimo per la larghezza oppure

dopo aver messo a fuoco questo filtro o aver selezionato la sovrimpressione corrispondente, nell'immagine telecamera vengono visualizzati 2 rettangoli che mostrano i valori minimo e massimo. Se necessario, modificare le dimensioni e la posizione dei rettangoli selezionandoli. I valori minimo e massimo cambiano di conseguenza.

4. Nella casella **Lunghezza [m]**, inserire un valore minimo e un valore massimo per l'altezza

oppure

dopo aver messo a fuoco questo filtro o aver selezionato la sovrimpressione

corrispondente, nell'immagine telecamera vengono visualizzati 2 rettangoli che mostrano i valori minimo e massimo. Se necessario, modificare le dimensioni e la posizione dei rettangoli selezionandoli. I valori minimo e massimo cambiano di conseguenza.

5. Nella casella **Area oggetto [m²]**, inserire un valore minimo e un valore massimo per la dimensione

## oppure

dopo aver messo a fuoco questo filtro o aver selezionato la sovrimpressione corrispondente, nell'immagine telecamera vengono visualizzati 2 rettangoli che mostrano i valori minimo e massimo. Se necessario, modificare le dimensioni e la posizione dei rettangoli selezionandoli. I valori minimo e massimo cambiano di conseguenza.

6. Nella casella **Proporzioni V/H**, inserire un valore minimo e un valore massimo o

dopo aver messo a fuoco questo filtro o aver selezionato la sovrimpressione corrispondente, nell'immagine telecamera vengono visualizzati 2 rettangoli che mostrano i valori minimo e massimo. Se necessario, modificare le dimensioni e la posizione dei rettangoli selezionandoli. I valori minimo e massimo cambiano di conseguenza.

## **Pagina Filtra per dimensione di oggetto**

Limitare le proprietà di un oggetto che attiva un evento allarme. Gli oggetti che non corrispondono alle proprietà qui specificate non attivano alcun evento allarme.

1. Selezionare un oggetto di riferimento nell'immagine telecamera. A tale scopo, nell'elenco **Overlay**, fare clic su **Object**, quindi fare clic all'interno della delineatura dell'oggetto nell'immagine telecamera.

Tutti i valori del filtro oggetto vengono visualizzati accanto ai filtri oggetto corrispondenti.

2. Nella casella **Height [m]**, inserire un valore minimo e un valore massimo per l'altezza oppure

dopo aver messo a fuoco questo filtro o aver selezionato la sovrimpressione corrispondente, nell'immagine telecamera vengono visualizzati 2 rettangoli che mostrano i valori minimo e massimo. Se necessario, modificare le dimensioni e la posizione dei rettangoli selezionandoli. I valori minimo e massimo cambiano di conseguenza.

3. Nella casella **Width [m]**, inserire un valore minimo e un valore massimo per la larghezza oppure

dopo aver messo a fuoco questo filtro o aver selezionato la sovrimpressione corrispondente, nell'immagine telecamera vengono visualizzati 2 rettangoli che mostrano i valori minimo e massimo. Se necessario, modificare le dimensioni e la posizione dei rettangoli selezionandoli. I valori minimo e massimo cambiano di conseguenza.

4. Nella casella **Area oggetto [m²]**, inserire un valore minimo e un valore massimo per la dimensione

oppure

dopo aver messo a fuoco questo filtro o aver selezionato la sovrimpressione corrispondente, nell'immagine telecamera vengono visualizzati 2 rettangoli che mostrano i valori minimo e massimo. Se necessario, modificare le dimensioni e la posizione dei rettangoli selezionandoli. I valori minimo e massimo cambiano di conseguenza.

5. Nella casella **Proporzioni V/H**, inserire un valore minimo e un valore massimo o

dopo aver messo a fuoco questo filtro o aver selezionato la sovrimpressione corrispondente, nell'immagine telecamera vengono visualizzati 2 rettangoli che mostrano i valori minimo e massimo. Se necessario, modificare le dimensioni e la posizione dei rettangoli selezionandoli. I valori minimo e massimo cambiano di conseguenza.

## **Pagina Filtra per movimento oggetto**

Limitare le proprietà di un oggetto che attiva un evento allarme. Gli oggetti che non corrispondono alle proprietà qui specificate non attivano alcun evento allarme.

1. Selezionare un oggetto di riferimento nell'immagine telecamera. A tale scopo, nell'elenco **Overlay**, fare clic su **Object**, quindi fare clic all'interno della delineatura dell'oggetto nell'immagine telecamera. Tutti i valori del filtro oggetto vengono visualizzati accanto ai filtri oggetto

corrispondenti.

- 2. Nella casella **Velocità [km/h]**, inserire un valore minimo e un valore massimo per la velocità.
- 3. Nelle caselle **Direzione 1 [°]**/**Direzione 2 [°]**, inserire una direzione principale e la deviazione (angolo) per definire le direzioni di un oggetto in movimento. Solo i flussi che si muovono in queste direzioni attivano un evento allarme.

Le direzioni sono visualizzate come segmenti circolari gialli nell'immagine telecamera. È inoltre possibile definire la direzione nel modo seguente:

- Collocare il puntatore nel segmento circolare giallo, premere e tenere premuto il pulsante del mouse, quindi girare il segmento.
- Collocare il puntatore sopra uno dei bordi del segmento circolare giallo, premere e tenere premuto il pulsante del mouse, quindi spostare il bordo.

## **Pagina Filtra per colori oggetto**

Definisce le proprietà del colore dell'oggetto di destinazione direttamente o tramite la selezione di un oggetto di riferimento.

Per definire i colori di un oggetto di destinazione selezionando un oggetto di riferimento:

- 1. Selezionare un oggetto di riferimento nell'immagine telecamera, quindi fare clic all'interno della delineatura dell'oggetto. I colori dell'oggetto di riferimento si visualizzano in **Selected**.
- 2. Per utilizzare i colori dell'oggetto di riferimento per il filtro colore fare clic su **Applica**.

Per definire o modificare direttamente i colori di un oggetto di destinazione:

- 1. Spostare il cursore verticale per selezionare il grado di luminosità dei colori.
- 2. Selezionare fino a 5 colori per la ricerca. A tale scopo, selezionare un quadrato, quindi fare clic sul segmento di colore desiderato.
- 3. Per determinare la precisione di corrispondenza dei colori con quelli dell'oggetto spostare il cursore **Deviazione**.
- 4. Se necessario, eliminare un colore selezionato. A tale scopo, selezionare un quadrato, quindi fare clic su **Cancella**. Se vi sono colori a destra della posizione eliminata, questi si sposteranno automaticamente e otterranno una proporzione maggiore delle proprietà del colore dell'oggetto.

## **Pagina Definisci timer aggiuntivo**

Questa pagina consente di definire un timer aggiuntivo per l'attivazione degli allarmi.

1. Nella casella **Object filter debounce time [s]**, inserire il tempo minimo che tutte le proprietà dell'oggetto definite devono soddisfare prima che l'oggetto attivi un allarme. 2. Se necessario, nella casella **Tempo estensione allarme [s]**, inserire un valore per estendere la durata dell'allarme per evitare più allarmi in un breve periodo di tempo.

#### **Fare riferimento a**

- *– [Trigger oggetto basati sui campi, pagina 31](#page-30-0)*
- *– [Classificazione dell'oggetto, pagina 34](#page-33-0)*
- *– [Campo, pagina 35](#page-34-0)*
- *– [Attività, pagina 38](#page-37-0)*
- *– [Condizioni nelle attività, pagina 39](#page-38-0)*
- *– [A colori, pagina 41](#page-40-0)*

## **10.1.12 Configurazione dell'attività Ricerca somiglianza**

## in Configuration Manager: scheda **VCA** > **N. profilo1** o **N. profilo2** e IVA Pro Perimeter > scheda **Attività**

Questa attività genera un evento allarme se viene rilevato un oggetto simile a un oggetto precedentemente contrassegnato.

**Nota:** questa attività può essere utilizzata per la funzione Intelligent Tracking.

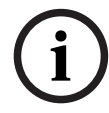

## **Avviso!**

Questa attività viene usata di solito nel programma Bosch Video Client per le indagini legali. Ad esempio, in questo modo si rilevano persone simili ad altre persone.

## Per selezionare l'attività:

- 1. Nella pagina **Task configuration**, fare clic sul pulsante **Nuova**.
- 2. Nella pagina **Crea un'attività**, selezionare **Ricerca somiglianza**, quindi fare clic sul pulsante **Avanti**.

#### **Pagina Approssimazione**

1. Fare clic su un oggetto in movimento nell'immagine telecamera. Vengono visualizzati i valori relativi alla dimensione, alle proporzioni, alla velocità e alla direzione dell'oggetto contrassegnato. Sono visualizzati anche i colori dell'oggetto. L'oggetto è contrassegnato con un triangolo giallo.

**Nota:** le proprietà di un oggetto cambiano costantemente. Le proprietà dell'oggetto vengono adottate nel momento in cui si fa clic.

2. Immettere una deviazione per ciascuno dei valori selezionati.

## **Fare riferimento a**

*– [Condizioni nelle attività, pagina 39](#page-38-0)*

# **10.1.13 Configurazione dell'attività Contatore** in Configuration Manager: scheda **VCA** > **N. profilo1** o **N. profilo2** e IVA Pro

## Perimeter > scheda **Attività**

Questa attività consente di contare le persone che attraversano una o più linee.

# **i**

#### **Avviso!**

Per ottenere le migliori prestazioni nel conteggio di persone, utilizzare una prospettiva della telecamera BEV. Calibrare la telecamera e impostare la modalità **Tracciamento 3D persone**.

Per selezionare l'attività:

1. Nella pagina **Task configuration**, fare clic sul pulsante **Nuova**.

2. Nella pagina **Crea un'attività**, selezionare **Contatore**, quindi fare clic sul pulsante **Avanti**.

## **Pagina Definire le linee**

- 1. Dall'elenco, selezionare una delle linee già create oppure fare clic su una linea nell'immagine telecamera.
	- **Nota:** è possibile creare anche una nuova linea oppure modificarne una esistente.
- 2. Se necessario, selezionare una seconda e una terza linea.
- 3. Nella casella **Tempo di antirimbalzo [s]**, inserire il tempo minimo di osservazione di un oggetto prima dell'attraversamento della linea e quindi anche dopo l'attraversamento della linea per attivare un allarme. A tale scopo, selezionare la linea nell'immagine telecamera, quindi immettere il valore. Se necessario, immettere il tempo per ciascuna linea.

**Nota:** inserendo un valore, è possibile impedire l'attivazione di più eventi allarme a causa di oggetti costantemente in movimento verso la linea e che si allontanano da essa.

4. Nell'elenco **Direzione**, selezionare la direzione in cui un oggetto deve attraversare la linea per generare un allarme. A tale scopo, selezionare la linea nell'immagine telecamera, quindi fare clic su uno dei seguenti elementi:

**Avanti**: un oggetto genera un allarme se la linea viene attraversata secondo la direzione della freccia nella visualizzazione grafica.

**Indietro**: un oggetto genera un allarme se la linea viene attraversata nella direzione opposta alla freccia.

**Qualunque**: un oggetto genera un allarme se la linea viene attraversata indipendentemente dalla direzione.

Se necessario, immettere il tempo per ciascuna linea.

- 5. Nell'elenco **Trigger di intersezione** , selezionare il trigger oggetto.
- **Centro oggetto**: un oggetto genera un allarme se il suo centro attraversa la linea.
- **Punto base oggetto:** un oggetto genera un allarme se il suo punto base attraversa la linea.

## **Definire la pagina Limite contatore e allarme**

- 1. Nella casella **Limite**, immettere un valore massimo.
- 2. Fare clic su **Riavvia conteggio** o su **Interrompi conteggio**.
	- **Riavvia conteggio**: il sistema continua il conteggio dopo che è stato raggiunto il valore massimo.
	- **Interrompi conteggio**: il sistema continua il conteggio se viene raggiunto il valore massimo.
- 3. Selezionare la casella di controllo **Allarme overflow** per attivare un evento allarme se viene raggiunto il limite.

## **Pagina Filtra per classe di oggetto**

Limitare le classi oggetto che attivano un allarme.

Selezionare le caselle di controllo desiderate. Sono disponibili le seguenti categorie:

- IVA Pro Buildings: **Persona**, **Veicolo**
- IVA Pro Perimeter (con tracciamento 3D): **Persona**, **Veicolo**, **Auto**, **Camion**, **Cicli/ Motocicli**
- IVA Pro Traffic: **Persona**, **Veicolo**, **Auto**, **Camion**, **Autobus**, **Cicli/Motocicli**, **Motocicli**, **Biciclette**
- IVA Pro Visual Gun Detection: persona, arma
- Tutte le categorie, **Tutte le classi di oggetti Camera Trainer,** se incluse nella licenza

**Nota:** per selezionare le categorie di oggetti, è necessario prima calibrare la telecamera e attivare la modalità **Tracciamento 3D**.

#### **Pagina di filtro dell'oggetto in base alle dimensioni 3D**

Limitare le proprietà di un oggetto che attiva un evento allarme. Gli oggetti che non corrispondono alle proprietà qui specificate non attivano alcun evento allarme.

- 1. Selezionare un oggetto di riferimento nell'immagine telecamera. A tale scopo, nell'elenco **Overlay**, fare clic su **Object**, quindi fare clic all'interno della delineatura dell'oggetto nell'immagine telecamera. Tutti i valori del filtro oggetto vengono visualizzati accanto ai filtri oggetto corrispondenti.
- 2. Nella casella **Height [m]**, inserire un valore minimo e un valore massimo per l'altezza oppure

dopo aver messo a fuoco questo filtro o aver selezionato la sovrimpressione corrispondente, nell'immagine telecamera vengono visualizzati 2 rettangoli che mostrano i valori minimo e massimo. Se necessario, modificare le dimensioni e la posizione dei rettangoli selezionandoli. I valori minimo e massimo cambiano di conseguenza.

3. Nella casella **Width [m]**, inserire un valore minimo e un valore massimo per la larghezza oppure

dopo aver messo a fuoco questo filtro o aver selezionato la sovrimpressione corrispondente, nell'immagine telecamera vengono visualizzati 2 rettangoli che mostrano i valori minimo e massimo. Se necessario, modificare le dimensioni e la posizione dei rettangoli selezionandoli. I valori minimo e massimo cambiano di conseguenza.

4. Nella casella **Lunghezza [m]**, inserire un valore minimo e un valore massimo per l'altezza

oppure

dopo aver messo a fuoco questo filtro o aver selezionato la sovrimpressione corrispondente, nell'immagine telecamera vengono visualizzati 2 rettangoli che mostrano i valori minimo e massimo. Se necessario, modificare le dimensioni e la posizione dei rettangoli selezionandoli. I valori minimo e massimo cambiano di conseguenza.

5. Nella casella **Area oggetto [m²]**, inserire un valore minimo e un valore massimo per la dimensione

oppure

dopo aver messo a fuoco questo filtro o aver selezionato la sovrimpressione corrispondente, nell'immagine telecamera vengono visualizzati 2 rettangoli che mostrano i valori minimo e massimo. Se necessario, modificare le dimensioni e la posizione dei rettangoli selezionandoli. I valori minimo e massimo cambiano di conseguenza.

6. Nella casella **Proporzioni V/H**, inserire un valore minimo e un valore massimo o

dopo aver messo a fuoco questo filtro o aver selezionato la sovrimpressione corrispondente, nell'immagine telecamera vengono visualizzati 2 rettangoli che mostrano i valori minimo e massimo. Se necessario, modificare le dimensioni e la posizione dei rettangoli selezionandoli. I valori minimo e massimo cambiano di conseguenza.

## **Pagina Filtra per dimensione di oggetto**

Limitare le proprietà di un oggetto che attiva un evento allarme. Gli oggetti che non corrispondono alle proprietà qui specificate non attivano alcun evento allarme.

- 1. Selezionare un oggetto di riferimento nell'immagine telecamera. A tale scopo, nell'elenco **Overlay**, fare clic su **Object**, quindi fare clic all'interno della delineatura dell'oggetto nell'immagine telecamera. Tutti i valori del filtro oggetto vengono visualizzati accanto ai filtri oggetto corrispondenti.
- 2. Nella casella **Height [m]**, inserire un valore minimo e un valore massimo per l'altezza oppure

dopo aver messo a fuoco questo filtro o aver selezionato la sovrimpressione corrispondente, nell'immagine telecamera vengono visualizzati 2 rettangoli che mostrano i valori minimo e massimo. Se necessario, modificare le dimensioni e la posizione dei rettangoli selezionandoli. I valori minimo e massimo cambiano di conseguenza.

3. Nella casella **Width [m]**, inserire un valore minimo e un valore massimo per la larghezza oppure

dopo aver messo a fuoco questo filtro o aver selezionato la sovrimpressione corrispondente, nell'immagine telecamera vengono visualizzati 2 rettangoli che mostrano i valori minimo e massimo. Se necessario, modificare le dimensioni e la posizione dei rettangoli selezionandoli. I valori minimo e massimo cambiano di conseguenza.

- 4. Nella casella **Area oggetto [m²]**, inserire un valore minimo e un valore massimo per la dimensione
	- oppure

dopo aver messo a fuoco questo filtro o aver selezionato la sovrimpressione corrispondente, nell'immagine telecamera vengono visualizzati 2 rettangoli che mostrano i valori minimo e massimo. Se necessario, modificare le dimensioni e la posizione dei rettangoli selezionandoli. I valori minimo e massimo cambiano di conseguenza.

5. Nella casella **Proporzioni V/H**, inserire un valore minimo e un valore massimo o

dopo aver messo a fuoco questo filtro o aver selezionato la sovrimpressione corrispondente, nell'immagine telecamera vengono visualizzati 2 rettangoli che mostrano i valori minimo e massimo. Se necessario, modificare le dimensioni e la posizione dei rettangoli selezionandoli. I valori minimo e massimo cambiano di conseguenza.

## **Pagina Filtra per movimento oggetto**

Limitare le proprietà di un oggetto che attiva un evento allarme. Gli oggetti che non corrispondono alle proprietà qui specificate non attivano alcun evento allarme.

1. Selezionare un oggetto di riferimento nell'immagine telecamera. A tale scopo, nell'elenco **Overlay**, fare clic su **Object**, quindi fare clic all'interno della delineatura dell'oggetto nell'immagine telecamera. Tutti i valori del filtro oggetto vengono visualizzati accanto ai filtri oggetto

corrispondenti.

2. Nella casella **Velocità [km/h]**, inserire un valore minimo e un valore massimo per la velocità.

3. Nelle caselle **Direzione 1 [°]**/**Direzione 2 [°]**, inserire una direzione principale e la deviazione (angolo) per definire le direzioni di un oggetto in movimento. Solo i flussi che si muovono in queste direzioni attivano un evento allarme.

Le direzioni sono visualizzate come segmenti circolari gialli nell'immagine telecamera. È inoltre possibile definire la direzione nel modo seguente:

- Collocare il puntatore nel segmento circolare giallo, premere e tenere premuto il pulsante del mouse, quindi girare il segmento.
- Collocare il puntatore sopra uno dei bordi del segmento circolare giallo, premere e tenere premuto il pulsante del mouse, quindi spostare il bordo.

## **Pagina Filtra per colori oggetto**

Definisce le proprietà del colore dell'oggetto di destinazione direttamente o tramite la selezione di un oggetto di riferimento.

Per definire i colori di un oggetto di destinazione selezionando un oggetto di riferimento:

1. Selezionare un oggetto di riferimento nell'immagine telecamera, quindi fare clic all'interno della delineatura dell'oggetto.

I colori dell'oggetto di riferimento si visualizzano in **Selected**.

2. Per utilizzare i colori dell'oggetto di riferimento per il filtro colore fare clic su **Applica**.

Per definire o modificare direttamente i colori di un oggetto di destinazione:

- 1. Spostare il cursore verticale per selezionare il grado di luminosità dei colori.
- 2. Selezionare fino a 5 colori per la ricerca. A tale scopo, selezionare un quadrato, quindi fare clic sul segmento di colore desiderato.
- 3. Per determinare la precisione di corrispondenza dei colori con quelli dell'oggetto spostare il cursore **Deviazione**.
- 4. Se necessario, eliminare un colore selezionato. A tale scopo, selezionare un quadrato, quindi fare clic su **Cancella**. Se vi sono colori a destra della posizione eliminata, questi si sposteranno automaticamente e otterranno una proporzione maggiore delle proprietà del colore dell'oggetto.

## **Pagina Definisci timer aggiuntivo**

Questa pagina consente di definire un timer aggiuntivo per l'attivazione degli allarmi.

- 1. Nella casella **Object filter debounce time [s]**, inserire il tempo minimo che tutte le proprietà dell'oggetto definite devono soddisfare prima che l'oggetto attivi un allarme.
- 2. Se necessario, nella casella **Tempo estensione allarme [s]**, inserire un valore per estendere la durata dell'allarme per evitare più allarmi in un breve periodo di tempo.

## **Fare riferimento a**

- *– [Trigger oggetto basati sulle linee, pagina 32](#page-31-0)*
- *– [Classificazione dell'oggetto, pagina 34](#page-33-0)*
- *– [Campo, pagina 35](#page-34-0)*
- *– [Attività, pagina 38](#page-37-0)*
- *– [Condizioni nelle attività, pagina 39](#page-38-0)*
- *– [A colori, pagina 41](#page-40-0)*

# **10.1.14 Configurazione dell'attività Occupazione**

## in Configuration Manager: scheda **VCA** > **N. profilo1** o **N. profilo2** e IVA Pro Perimeter > scheda **Attività**

Questa attività genera un evento allarme se un determinato numero di oggetti si trova all'interno di un campo. Inoltre, questa attività attiva un contatore con il numero corrente di oggetti nel campo.

## **Avviso!**

Questa operazione è utile per la gestione delle code.

Per selezionare l'attività:

- 1. Nella pagina **Task configuration**, fare clic sul pulsante **Nuova**.
- 2. Nella pagina **Crea un'attività**, selezionare **Occupazione**, quindi fare clic sul pulsante **Avanti**.

## **Pagina Definire il campo**

- 1. Selezionare un campo dall'elenco oppure creare un nuovo campo.
	- Per creare un nuovo campo, fare clic sull'immagine telecamera per iniziare con il primo angolo del campo, quindi fare clic nuovamente per ciascun angolo. Terminare il campo facendo doppio clic.

**Nota:** è possibile selezionare **Schermo intero** oppure modificare un campo esistente.

Bosch Control of the restriction in the configuration of the restriction of the restriction of the restriction of the restriction of the restriction of the restriction of the restriction of the restriction of the restricti 2. Nella casella **Tempo di antirimbalzo [s]**, inserire il tempo minimo per il quale un oggetto deve restare nel campo prima che attivi un allarme. A tale scopo, selezionare il campo nell'immagine telecamera, quindi immettere il valore. Se necessario, inserire il tempo per ciascun campo.

**Nota:** inserendo un valore, è possibile impedire l'attivazione di più eventi allarme a causa di oggetti costantemente in movimento verso il perimetro del campo e che si allontanano da esso.

- 3. Nell'elenco **Trigger di intersezione** , selezionare il trigger oggetto.
- **Centro oggetto**: un oggetto genera un allarme se il suo centro è all'interno dell'area sensibile.
- **Bordo rettangolo**: un oggetto genera un allarme se uno dei bordi del perimetro virtuale che lo circonda si trova all'interno dell'area sensibile.
- **Rettangolo completo**: un oggetto genera un allarme se il perimetro virtuale intorno all'oggetto è completamente all'interno dell'area sensibile.
- **Punto base oggetto:** un oggetto genera un allarme se il suo punto base è all'interno dell'area sensibile.

#### **Pagina Allarme occupazione**

- 1. Selezionare la casella di controllo **Allarme sovraffollamento** se il sistema deve generare un evento allarme poiché un numero eccessivo di oggetti si trova all'interno di un campo.
- 2. Nella casella **Valore critico** immettere il numero minimo di oggetti che devono trovarsi all'interno di un campo prima di generare un allarme.
- 3. Selezionare la casella di controllo **Allarme in caso di oggetti mancanti** se il sistema deve generare un evento allarme poiché non vi sono oggetti sufficienti all'interno di un campo.
- 4. Nella casella **Valore critico** immettere il numero di oggetti che devono trovarsi all'interno di un campo prima di generare un allarme.
- 5. Selezionare la casella di controllo **Ritarda l'allarme** e nella casella **Tempo di antirimbalzo [s]** inserire il tempo minimo per il ritardo.

## **Pagina Filtra per classe di oggetto**

Limitare le classi oggetto che attivano un allarme.

Selezionare le caselle di controllo desiderate. Sono disponibili le seguenti categorie:

– IVA Pro Buildings: **Persona**, **Veicolo**

- IVA Pro Perimeter (con tracciamento 3D): **Persona**, **Veicolo**, **Auto**, **Camion**, **Cicli/ Motocicli**
- IVA Pro Traffic: **Persona**, **Veicolo**, **Auto**, **Camion**, **Autobus**, **Cicli/Motocicli**, **Motocicli**, **Biciclette**
- IVA Pro Visual Gun Detection: persona, arma
- Tutte le categorie, **Tutte le classi di oggetti Camera Trainer,** se incluse nella licenza

**Nota:** per selezionare le categorie di oggetti, è necessario prima calibrare la telecamera e attivare la modalità **Tracciamento 3D**.

## **Pagina di filtro dell'oggetto in base alle dimensioni 3D**

Limitare le proprietà di un oggetto che attiva un evento allarme. Gli oggetti che non corrispondono alle proprietà qui specificate non attivano alcun evento allarme.

1. Selezionare un oggetto di riferimento nell'immagine telecamera. A tale scopo, nell'elenco **Overlay**, fare clic su **Object**, quindi fare clic all'interno della delineatura dell'oggetto nell'immagine telecamera.

Tutti i valori del filtro oggetto vengono visualizzati accanto ai filtri oggetto corrispondenti.

2. Nella casella **Height [m]**, inserire un valore minimo e un valore massimo per l'altezza oppure

dopo aver messo a fuoco questo filtro o aver selezionato la sovrimpressione corrispondente, nell'immagine telecamera vengono visualizzati 2 rettangoli che mostrano i valori minimo e massimo. Se necessario, modificare le dimensioni e la posizione dei rettangoli selezionandoli. I valori minimo e massimo cambiano di conseguenza.

3. Nella casella **Width [m]**, inserire un valore minimo e un valore massimo per la larghezza oppure

dopo aver messo a fuoco questo filtro o aver selezionato la sovrimpressione corrispondente, nell'immagine telecamera vengono visualizzati 2 rettangoli che mostrano i valori minimo e massimo. Se necessario, modificare le dimensioni e la posizione dei rettangoli selezionandoli. I valori minimo e massimo cambiano di conseguenza.

4. Nella casella **Lunghezza [m]**, inserire un valore minimo e un valore massimo per l'altezza

oppure

dopo aver messo a fuoco questo filtro o aver selezionato la sovrimpressione corrispondente, nell'immagine telecamera vengono visualizzati 2 rettangoli che mostrano i valori minimo e massimo. Se necessario, modificare le dimensioni e la posizione dei rettangoli selezionandoli. I valori minimo e massimo cambiano di conseguenza.

5. Nella casella **Area oggetto [m²]**, inserire un valore minimo e un valore massimo per la dimensione

oppure

dopo aver messo a fuoco questo filtro o aver selezionato la sovrimpressione corrispondente, nell'immagine telecamera vengono visualizzati 2 rettangoli che mostrano i valori minimo e massimo. Se necessario, modificare le dimensioni e la posizione dei rettangoli selezionandoli. I valori minimo e massimo cambiano di conseguenza.

6. Nella casella **Proporzioni V/H**, inserire un valore minimo e un valore massimo o

dopo aver messo a fuoco questo filtro o aver selezionato la sovrimpressione corrispondente, nell'immagine telecamera vengono visualizzati 2 rettangoli che mostrano i valori minimo e massimo. Se necessario, modificare le dimensioni e la posizione dei rettangoli selezionandoli. I valori minimo e massimo cambiano di conseguenza.

## **Pagina Filtra per dimensione di oggetto**

Limitare le proprietà di un oggetto che attiva un evento allarme. Gli oggetti che non corrispondono alle proprietà qui specificate non attivano alcun evento allarme.

1. Selezionare un oggetto di riferimento nell'immagine telecamera. A tale scopo, nell'elenco **Overlay**, fare clic su **Object**, quindi fare clic all'interno della delineatura dell'oggetto nell'immagine telecamera. Tutti i valori del filtro oggetto vengono visualizzati accanto ai filtri oggetto

corrispondenti.

2. Nella casella **Height [m]**, inserire un valore minimo e un valore massimo per l'altezza oppure

dopo aver messo a fuoco questo filtro o aver selezionato la sovrimpressione corrispondente, nell'immagine telecamera vengono visualizzati 2 rettangoli che mostrano i valori minimo e massimo. Se necessario, modificare le dimensioni e la posizione dei rettangoli selezionandoli. I valori minimo e massimo cambiano di conseguenza.

3. Nella casella **Width [m]**, inserire un valore minimo e un valore massimo per la larghezza oppure

dopo aver messo a fuoco questo filtro o aver selezionato la sovrimpressione corrispondente, nell'immagine telecamera vengono visualizzati 2 rettangoli che mostrano i valori minimo e massimo. Se necessario, modificare le dimensioni e la posizione dei rettangoli selezionandoli. I valori minimo e massimo cambiano di conseguenza.

- 4. Nella casella **Area oggetto [m²]**, inserire un valore minimo e un valore massimo per la dimensione
	- oppure

dopo aver messo a fuoco questo filtro o aver selezionato la sovrimpressione corrispondente, nell'immagine telecamera vengono visualizzati 2 rettangoli che mostrano i valori minimo e massimo. Se necessario, modificare le dimensioni e la posizione dei rettangoli selezionandoli. I valori minimo e massimo cambiano di conseguenza.

5. Nella casella **Proporzioni V/H**, inserire un valore minimo e un valore massimo o

dopo aver messo a fuoco questo filtro o aver selezionato la sovrimpressione corrispondente, nell'immagine telecamera vengono visualizzati 2 rettangoli che mostrano i valori minimo e massimo. Se necessario, modificare le dimensioni e la posizione dei rettangoli selezionandoli. I valori minimo e massimo cambiano di conseguenza.

#### **Pagina Filtra per movimento oggetto**

Limitare le proprietà di un oggetto che attiva un evento allarme. Gli oggetti che non corrispondono alle proprietà qui specificate non attivano alcun evento allarme.

1. Selezionare un oggetto di riferimento nell'immagine telecamera. A tale scopo, nell'elenco **Overlay**, fare clic su **Object**, quindi fare clic all'interno della delineatura dell'oggetto nell'immagine telecamera. Tutti i valori del filtro oggetto vengono visualizzati accanto ai filtri oggetto

corrispondenti.

- 2. Nella casella **Velocità [km/h]**, inserire un valore minimo e un valore massimo per la velocità.
- 3. Nelle caselle **Direzione 1 [°]**/**Direzione 2 [°]**, inserire una direzione principale e la deviazione (angolo) per definire le direzioni di un oggetto in movimento. Solo i flussi che si muovono in queste direzioni attivano un evento allarme.

Le direzioni sono visualizzate come segmenti circolari gialli nell'immagine telecamera. È inoltre possibile definire la direzione nel modo seguente:

- Collocare il puntatore nel segmento circolare giallo, premere e tenere premuto il pulsante del mouse, quindi girare il segmento.
- Collocare il puntatore sopra uno dei bordi del segmento circolare giallo, premere e tenere premuto il pulsante del mouse, quindi spostare il bordo.

## **Pagina Filtra per colori oggetto**

Definisce le proprietà del colore dell'oggetto di destinazione direttamente o tramite la selezione di un oggetto di riferimento.

Per definire i colori di un oggetto di destinazione selezionando un oggetto di riferimento:

1. Selezionare un oggetto di riferimento nell'immagine telecamera, quindi fare clic all'interno della delineatura dell'oggetto.

I colori dell'oggetto di riferimento si visualizzano in **Selected**.

2. Per utilizzare i colori dell'oggetto di riferimento per il filtro colore fare clic su **Applica**.

Per definire o modificare direttamente i colori di un oggetto di destinazione:

- 1. Spostare il cursore verticale per selezionare il grado di luminosità dei colori.
- 2. Selezionare fino a 5 colori per la ricerca. A tale scopo, selezionare un quadrato, quindi fare clic sul segmento di colore desiderato.
- 3. Per determinare la precisione di corrispondenza dei colori con quelli dell'oggetto spostare il cursore **Deviazione**.
- 4. Se necessario, eliminare un colore selezionato. A tale scopo, selezionare un quadrato, quindi fare clic su **Cancella**. Se vi sono colori a destra della posizione eliminata, questi si sposteranno automaticamente e otterranno una proporzione maggiore delle proprietà del colore dell'oggetto.

#### **Pagina Definisci timer aggiuntivo**

Questa pagina consente di definire un timer aggiuntivo per l'attivazione degli allarmi.

- 1. Nella casella **Object filter debounce time [s]**, inserire il tempo minimo che tutte le proprietà dell'oggetto definite devono soddisfare prima che l'oggetto attivi un allarme.
- 2. Se necessario, nella casella **Tempo estensione allarme [s]**, inserire un valore per estendere la durata dell'allarme per evitare più allarmi in un breve periodo di tempo.

## **Fare riferimento a**

- *– [Trigger oggetto basati sulle linee, pagina 32](#page-31-0)*
- *– [Classificazione dell'oggetto, pagina 34](#page-33-0)*
- *– [Campo, pagina 35](#page-34-0)*
- *– [Condizioni nelle attività, pagina 39](#page-38-0)*
- *– [A colori, pagina 41](#page-40-0)*

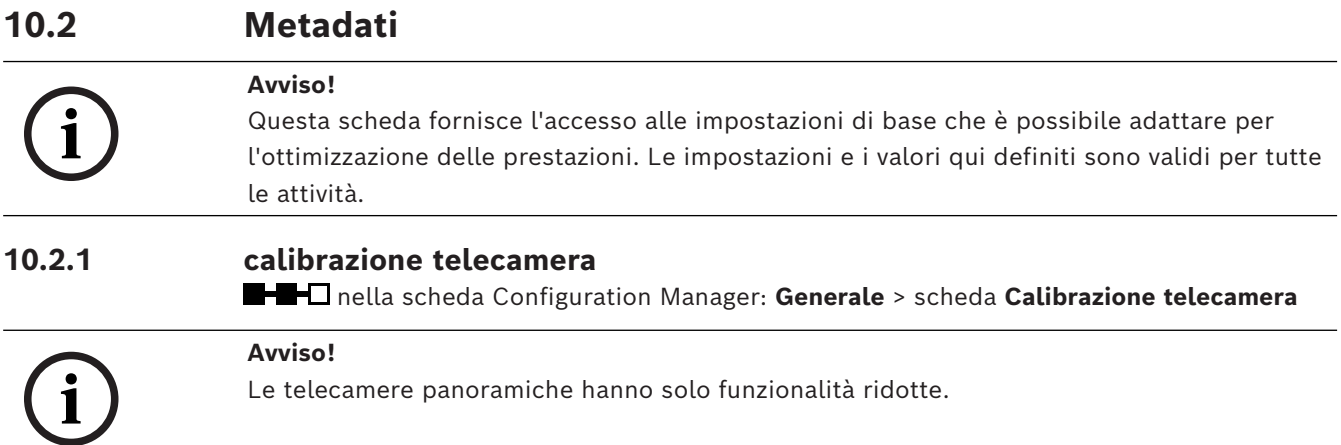

Le telecamere IP Bosch supportano l'utente nella calibrazione telecamera fornendo tutte le informazioni note alla telecamera stessa. È possibile importare tutti i valori del sensore nella calibrazione contemporaneamente o importare singoli valori da un sensore. Una telecamera viene calibrata ipotizzando che il terreno sia orizzontale e completamente piatto, quindi insegnando alla telecamera la posizione e il campo visivo in relazione al piano di messa a terra. Le dimensioni del sensore telecamera e lunghezza focale dell'obiettivo determinano l'ampiezza e la distanza essenziali del campo visivo della telecamera per ottenere una risoluzione sufficiente. Altezza dal piano orizzontale, insieme agli angoli telecamera relativi al piano orizzontale (angolo di inclinazione e rotazione), quindi determina il campo visivo effettivo della telecamera. Nelle telecamere IVA Pro, un ulteriore sensore consente di specificare gli angoli telecamera.

Pertanto, i seguenti valori telecamera, necessari per la calibrazione, sono disponibili per i diversi tipi di telecamera:

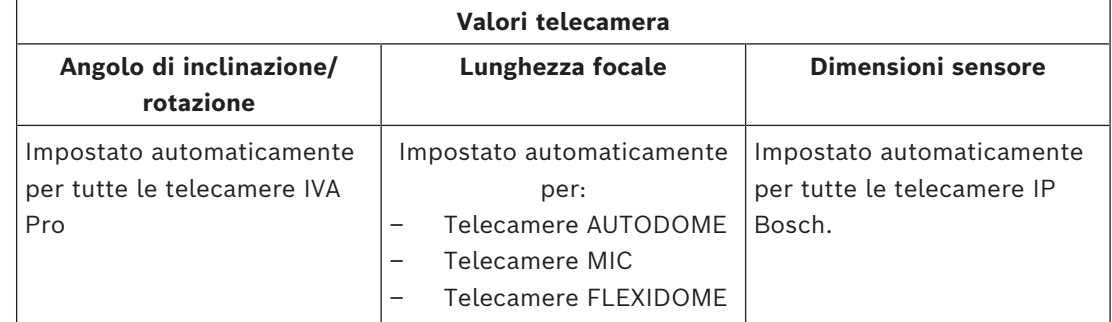

Per alcune telecamere, solo l'altezza da terra della telecamera deve essere impostata manualmente. Se necessario, è possibile sovrascrivere manualmente l'angolo di inclinazione e rotazione e la lunghezza focale.

# **Avviso!**

Prima di calibrare la telecamera, impostarla nella sua posizione finale e impostare l'obiettivo sul suo fattore di ingrandimento.

Dopo qualsiasi modifica della posizione telecamera o della lunghezza focale dell'obiettivo, è necessario caricare nuovamente i valori del sensore.

Sono disponibili diversi metodi di calibrazione:

– Autocalibrazione. Richiede IVA Pro Traffic. La calibrazione più rapida disponibile.

**i**

- Calibrazione basata su mappe. Richiede una mappa e una buona segnaletica sul terreno (segnaletica stradale, bordi degli edifici). Include il calcolo della geolocalizzazione.
- Calibrazione assistita con misurazioni. Il metodo più lento e impegnativo, ma sempre applicabile.
- Calibrazione di base disponibile sulla pagina Web del dispositivo

**Nota:** si consiglia di utilizzare sempre Configuration Manager o Project Assistant anziché la calibrazione di base disponibile sulla pagina Web del dispositivo poiché, con i suddetti programmi, è molto più semplice eseguire la calibrazione.

Per informazioni dettagliate sui diversi metodi di calibrazione, consultare il white paper corrispondente.

## **Autocalibrazione con IVA Pro Traffic**

IVA Pro Traffic offre un'autocalibrazione in combinazione con telecamere selezionate. Queste telecamere utilizzano la tecnologia AI per rilevare e analizzare le automobili sulla scena per determinare i parametri di calibrazione. La calibrazione stessa è quindi ridotta a un semplice clic, seguito dalla normale verifica manuale.

L'autocalibrazione fa parte di IVA Pro Traffic ed è disponibile su telecamere CPP14 selezionate. Per l'elenco completo delle telecamere supportate, consultare le note sulla versione di IVA.

## **Per avviare la configurazione:**

- 1. Aprire Configuration Manager.
- 2. Selezionare una telecamera e accedere alla scheda **Generale** > scheda **Calibrazione telecamera**.

Se l'autocalibrazione è disponibile sulla telecamera, in questa pagina verrà visualizzata una voce di menu aggiuntiva.

3. Selezionare **Autocalibrazione** e procedere.

La telecamera rileva automaticamente tutte le automobili e trasferisce queste informazioni al client, in questo caso Configuration Manager, e la calibrazione viene dedotta da tali informazioni non appena saranno stati raccolti dati campione da un numero sufficiente di automobili. Devono essere presenti più di 25 rilevamenti ben distribuiti sull'immagine. Se i dati disponibili non sono sufficienti, verrà visualizzato un avviso.

4. Una volta completata l'operazione, fare clic su **Fine** e riportare i parametri nella telecamera. L'ultima pagina mostra un riepilogo della calibrazione.

**Nota:** si consiglia di verificare i risultati. È disponibile una barra degli strumenti con diversi strumenti di verifica.

## **Calibrazione basata su mappe**

La calibrazione basata su mappe consente una calibrazione facile e rapida, contrassegnando 4-5 punti a terra sulla mappa e sull'immagine. La calibrazione basata su mappe include anche il calcolo della geolocalizzazione della telecamera.

## **Per avviare la calibrazione:**

1. Aprire Configuration Manager, selezionare una telecamera e accedere a **GeneraleCalibrazione telecamera**. In alternativa all'utilizzo di Configuration Manager, utilizzare Project Assistant,

selezionare una telecamera e accedere a **Calibrazione**.

2. Selezionare **Basata su mappe**.

- 3. Selezionare l'area in cui è posizionata la telecamera dalla mappa mondiale, operazione che può essere effettuata tramite indirizzo o esplorazione.
- 4. Per calcolare la distorsione, contrassegnare le linee che sono dritte nel mondo reale, ma curve nell'immagine. Assicurarsi che le linee seguano la curva nell'immagine. **Nota:** questo passaggio è facoltativo e può essere ignorato.
- 5. Ruotare ed eseguire lo zoom della mappa finché non è allineata all'immagine telecamera utilizzando la rotella del mouse o i pulsanti sulla parte inferiore della mappa.
- 6. Fare clic sui numeri tra l'immagine telecamera e la mappa e trascinarli in entrambe. Questi sono i contrassegni impostati.
- 7. Per la massima precisione, ove possibile, scegliere gli angoli per posizionare i contrassegni.

Assicurarsi che ciascun contrassegno sia collocato nella stessa posizione nell'immagine telecamera e sulla mappa. Assicurarsi di distribuire adeguatamente i contrassegni sull'immagine.

- 8. Una volta posizionato un numero sufficiente di contrassegni, la calibrazione viene eseguita automaticamente e l'immagine telecamera verrà proiettata sulla mappa. Utilizzare il cursore della sovraimpressione per rendere questa proiezione più o meno trasparente e regolarla adeguatamente alla mappa.
- 9. Per la verifica, posizionare una persona o un'automobile nell'immagine telecamera e sulla mappa contemporaneamente per vedere se le sue dimensioni e posizione sono corrette.

È possibile anche misurare le distanze da terra o l'altezza sopra il piano orizzontale e i risultati verranno visualizzati contemporaneamente nell'immagine telecamera e sulla mappa.

10. Se la precisione non è sufficiente, tornare alla **Mappa** e regolare i contrassegni. Altrimenti, fare clic su **Fine** e riportare i parametri nella telecamera.

## **Calibrazione assistita con misurazione**

Questa calibrazione utilizza i sensori interni della telecamera e l'input dell'utente. In alternativa, è possibile fornire l'input dell'utente misurando le altezze e le distanze da terra, ad esempio contrassegnando una persona che attraversa la scena camminando. Lo strumento di calibrazione guida l'utente in tutti i passaggi necessari. Supporta la calibrazione dalle registrazioni, consentendo a una persona di entrare nella scena e successivamente di essere utilizzata come riferimento noto nel processo di calibrazione. La calibrazione assistita è disponibile in Configuration Manager 7.70 e Project Assistant 2.3.

A seconda del tipo di telecamera e obiettivo, sono disponibili i seguenti sensori per la telecamera:

- Angolo di inclinazione
- Angolo di rotazione
- Lunghezza focale

**Nota:** per alcune telecamere, il valore di distorsione dell'obiettivo viene fornito automaticamente.

Gli elementi di misurazione disponibili sono:

- Distanza da terra
- Altezza da terra (elemento verticale, tracciato da terra all'altezza corrispondente)
- Persona (elemento verticale, tracciato da terra all'altezza corrispondente)

– Angolo di 90° da terra

#### **Preparazione:**

Assicurarsi di aver misurato almeno una distanza da terra guardando in lontananza, e 2-3 altezze da terra, ad esempio mentre si attraversa la scena camminando e scattando istantanee o riprendendo un breve video della scena. Assicurarsi che almeno uno degli elementi verticali si trovi nella posizione più lontana da monitorare e che il resto sia ben distribuito sull'immagine, anche a sinistra e a destra.

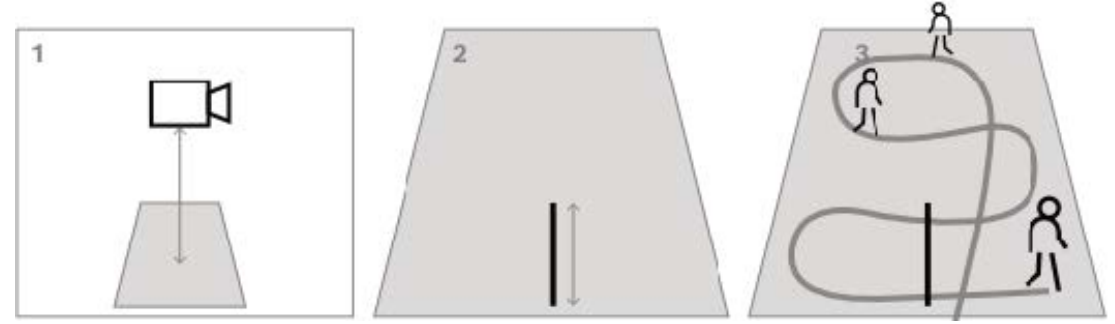

Per la vista dall'alto verso il basso o una prospettiva a volo d'uccello, è opportuno preparare due distanze da terra ortogonali, nonché due esempi di una persona che attraversa la scena camminando, uno al centro dell'immagine telecamera e uno più lontano dal bordo.

**Nota:** questa calibrazione non è supportata per le telecamere panoramiche, per le quali è sufficiente misurare l'altezza e inserire tale valore manualmente.

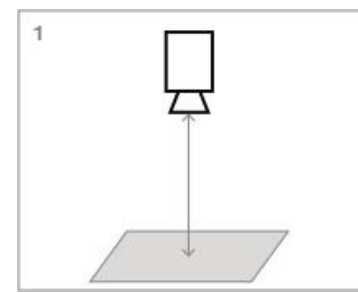

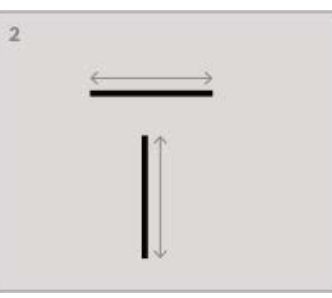

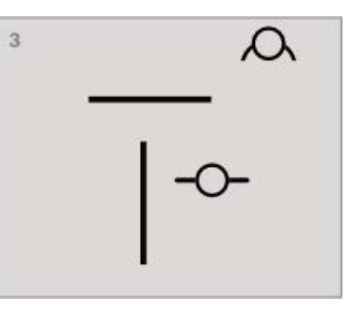

#### **Per avviare la calibrazione:**

1. Aprire Configuration Manager, selezionare una telecamera e accedere a **GeneraleCalibrazione telecamera**.

In alternativa all'utilizzo di Configuration Manager, utilizzare Project Assistant, selezionare una telecamera e accedere a **Calibrazione**.

- 2. Selezionare **Misura** e procedere.
- 3. Per le viste quasi perpendicolari, dall'alto verso il basso o una prospettiva a volo d'uccello: l'inclinazione è generalmente di 90°, la rotazione è impostata su 0°. Spesso, la lunghezza focale è nota e può essere rilevata dalla telecamera. Inserire solo l'altezza della telecamera da terra.

In prossimità del campo fino a 50 metri: i sensori interni della telecamera sono sufficientemente precisi ed è opportuno utilizzarli per la calibrazione. Se la telecamera rileva anche la lunghezza focale, inserire solo l'altezza necessaria della telecamera da terra o utilizzare 1-2 misurazioni dalla scena.

Lontano dal campo oltre i 50 metri: spesso, la precisione dei sensori interni di rotazione e inclinazione non è sufficiente. Eseguire la calibrazione manualmente tramite le misurazioni dalla scena.
4. Per la correzione della distorsione, osservare l'immagine telecamera per vedere se le linee che sono diritte nel mondo reale sono curve nell'immagine telecamera. In caso affermativo, contrassegnare queste linee e utilizzare il nodo centrale della linea per curvarla finché non si adatta alla linea nell'immagine.

**Nota:** non è necessario che le linee siano a terra e possono essere verticali o orizzontali. È preferibile contrassegnare le linee vicino ai bordi dell'immagine.

5. Per calibrare la prospettiva della telecamera, accedere a **Prospettiva** e contrassegnare una distanza da terra.

**Nota:** è preferibile selezionarne una diretta in lontananza, poiché le distanze da terra da sinistra a destra sono meno stabili per la calibrazione.

Per ogni valore da calcolare, la scelta è tra:

- Calcolo del valore tramite elementi della scena misurati tracciati nell'immagine telecamera.

- Misurazione e immissione dei valori stessi. Metodo spesso utilizzato per l'altezza della telecamera da terra.

- Utilizzo dei sensori della telecamera, se disponibili. Metodo consigliato soprattutto per le viste in prossimità.

6. Successivamente, contrassegnare le persone nell'immagine.

**Nota:** sono necessari almeno tanti elementi tracciati quanti sono i parametri di calibrazione da stimare. È possibile eseguire lo zoom in avanti sull'immagine telecamera con la rotella del mouse per un tracciato più accurato.

- 7. Quando sono disponibili elementi di calibrazione sufficientemente diversi e distribuiti, la calibrazione viene calcolata e i risultati vengono visualizzati a sinistra nella colonna del flusso di lavoro. Inoltre, tutti gli elementi di calibrazione ottengono un'"ombra", ovvero la rispettiva retroproiezione in base alla calibrazione calcolata. Quanto meglio l'ombra si adatta all'elemento di calibrazione originale, tanto più accurata è la calibrazione.
- 8. Se la calibrazione non è sufficientemente precisa, tornare a **Prospettiva**. Altrimenti, continuare e riportare i parametri nella telecamera.

**Nota:** si consiglia di verificare i risultati. A tale scopo, è possibile contrassegnare nuovamente una distanza da terra o qualsiasi elemento verticale, ad esempio le persone. Assicurarsi che le dimensioni dell'oggetto più distante siano adeguate, poiché tale valore avrà il maggiore impatto sulla calibrazione.

# **Calibrazione manuale**

La calibrazione manuale è disponibile anche sulla pagina Web del dispositivo. È possibile inserire direttamente i valori oppure utilizzare la funzionalità Disegno per contrassegnare la lunghezza da terra, l'altezza da terra e gli angoli al suolo in modo simile alla calibrazione assistita con misurazioni.

# **Per avviare la calibrazione:**

- 1. Le frecce tonde indicano che sono disponibili i valori del sensore della telecamera. Fare clic su tali frecce per importare questi valori nella calibrazione.
- 2. Per i valori da determinare tramite la lunghezza da terra, l'altezza da terra o gli angoli disegnati e misurati, selezionare la casella di controllo **Calcola**. Altrimenti, è necessario inserire i valori manualmente.

**Nota:** per le telecamere PTZ è disponibile la selezione del preposizionamento a cui applicare la calibrazione. Inoltre, è disponibile una calibrazione globale che presuppone il perfetto allineamento verticale della telecamera.

# **Fare riferimento a**

*– [Calibrazione, pagina 33](#page-32-0)*

# **10.2.2 Configurazione delle impostazioni dei metadati**

In Configuration Manager: scheda **VCA** > scheda **Metadati**

I parametri in questa pagina dipendono dal pacchetto IVA Pro:

# **IVA Pro Buildings / IVA Pro Traffic:**

- 1. Deselezionare la casella di controllo **Abilita** per disabilitare la generazione di metadati di IVA Pro.
- 2. Deselezionare la casella di controllo **Forma poligono**, se non sono necessarie forme oggetto esatte ma si desidera ridurre al minimo la banda dei metadati. Le caselle di contenimento oggetto vengono sempre inviate.
- 3. Deselezionare la casella di controllo **Colore**, se non è necessario il colore ma si desidera ridurre al minimo la banda dei metadati. Il filtro colore oggetto non è più disponibile.
- 4. Nella casella **Area oggetto min. [m²]**, inserire le dimensioni minime per tutti gli oggetti che genereranno un evento allarme.
- 5. Attivare **Veicolo fermo** per rilevare e tracciare le auto parcheggiate.
- 6. Attivare **Persona ferma** per rilevare e tracciare le persone che non si muovono.
- 7. Nella casella **Timeout fermi [s]**, inserire l'intervallo di tempo per cui un oggetto tracciato e in movimento deve rimanere inattivo per essere classificato come fermo.
- 8. Selezionare la casella di controllo **Genera metadati "inizio/arresto movimento"** per generare metadati nel modo seguente: Oggetti avviati: genera metadati non appena un oggetto inattivo (ad esempio un'automobile) in un'area sensibile inizia a muoversi. Oggetti fermati: genera metadati se un oggetto tracciato e in movimento (ad esempio, un'auto) si ferma nell'area sensibile per il tempo di antirimbalzo definito.
- 9. Per definire gli **oscuramenti VCA**, fare clic sull'icona più. Un'area non sensibile viene aggiunta all'immagine telecamera. **Nota:** è possibile definire un oscuramento VCA anche direttamente nell'immagine telecamera. A tale scopo, fare clic nell'immagine telecamera. Ciascun clic crea un nuovo angolo dell'area non sensibile. Per chiudere l'area non sensibile, fare doppio clic.

Nell'immagine telecamera, regolare la posizione e le dimensioni dell'area non sensibile, se necessario.

10. Per rimuovere aree non sensibili, selezionare un oscuramento VCA dall'elenco o nell'immagine telecamera, quindi fare clic sull'icona del cestino.

# **IVA Pro Perimeter:**

- 1. Deselezionare la casella di controllo **Abilita** per disabilitare la generazione di metadati di IVA Pro.
- 2. Deselezionare la casella di controllo **Forma poligono**, se non sono necessarie forme oggetto esatte ma si desidera ridurre al minimo la banda dei metadati. Le caselle di contenimento oggetto vengono sempre inviate.
- 3. Deselezionare la casella di controllo **Colore**, se non è necessario il colore ma si desidera ridurre al minimo la banda dei metadati. Il filtro colore oggetto non è più disponibile.
- 4. Nella casella **Area oggetto min. [m²]**, inserire le dimensioni minime per tutti gli oggetti che genereranno un evento allarme.
- 5. Spostare il cursore della **Sensibilità** per definire tale parametro.
	- **Nota:** non appena si visualizza un nuovo oggetto, l'analisi video prende in considerazione la distanza percorsa e il periodo per il quale può essere osservato il nuovo oggetto al fine di stabilire se si tratta di un oggetto reale che deve essere aggiunto ai metadati oppure se si tratta soltanto di un disturbo. La decisione può subire ritardi se è attiva la soppressione del rumore e una parte dell'immagine è classificata come rumorosa.

Diminuire la sensibilità in caso di un numero eccessivo di falsi oggetti oppure aumentarla se gli oggetti non vengono rilevati o vengono rilevati troppo tardi.

- 6. Nell'elenco **Soppressione disturbi**, selezionare la voce desiderata (**Off, Medio, Forte**) per migliorare la soppressione di allarmi indesiderati. Ad esempio, gli allarmi causati da:
	- Alberi o cespugli mossi dal vento.
	- Qualsiasi oggetto statico che si sposta nella linea di vista della telecamera. – Ombre con basso contrasto, riflessi e cambi di illuminazione.
- 7. Abilitare l'opzione **Forma flessibile** se si desidera il contorno rilevato attorno agli oggetti anziché dei modelli 3D delle persone.
- 8. Nella casella **Timeout fermi** [s], inserire l'intervallo di tempo per cui un oggetto tracciato e in movimento deve rimanere inattivo per essere classificato come fermo.
- 9. Selezionare la casella di controllo **Genera metadati "inizio/arresto movimento"** per generare metadati nel modo seguente: Oggetti avviati: genera metadati non appena un oggetto inattivo (ad esempio un'automobile) in un'area sensibile inizia a muoversi. Oggetti fermati: genera metadati se un oggetto tracciato e in movimento (ad esempio, un'auto) si ferma nell'area sensibile per il tempo di antirimbalzo definito.
- 10. Selezionare la casella di controllo **Genera metadati "posizionati/rimossi"** per generare metadati nel modo seguente:

Oggetti posizionati: genera metadati se un oggetto (ad esempio, una valigia) viene posizionata nell'area sensibile da un oggetto tracciato in movimento (ad esempio una persona) per il tempo di antirimbalzo definito.

Oggetti rimossi: genera metadati se un oggetto inattivo (ad esempio una valigia) nell'area sensibile viene portato via da un oggetto tracciato in movimento (ad esempio una persona) dopo il tempo di antirimbalzo definito.

- 11. Nella casella **Timeout posizionati/rimossi**, inserire l'intervallo di tempo in secondi durante il quale un oggetto deve rimanere inattivo per essere classificato come tale.
- 12. Nella casella **Area massima oggetto statico**, inserire le dimensioni massime per tutti gli oggetti che genereranno un evento allarme. Gli oggetti più grandi delle dimensioni specificate saranno ignorati. Accertarsi che l'intervallo tra le dimensioni minime e quelle massime non sia eccessivamente ridotto per evitare che oggetti importanti vengano esclusi per errore dalla generazione di allarme.
- 13. Nella casella **Area minima oggetto statico**, inserire le dimensioni minime per tutti gli oggetti che genereranno un evento allarme. Gli oggetti più piccoli delle dimensioni specificate saranno ignorati. Accertarsi che l'intervallo tra le dimensioni minime e quelle massime non sia eccessivamente ridotto per evitare che oggetti importanti vengano esclusi per errore dalla generazione di allarme.
- 14. Per definire gli **oscuramenti VCA**, fare clic sull'icona più. Un'area non sensibile viene aggiunta all'immagine telecamera.

**Nota:** è possibile definire un oscuramento VCA anche direttamente nell'immagine telecamera. A tale scopo, fare clic nell'immagine telecamera. Ciascun clic crea un nuovo angolo dell'area non sensibile. Per chiudere l'area non sensibile, fare doppio clic. Nell'immagine telecamera, regolare la posizione e le dimensioni dell'area non sensibile, se necessario.

15. Per rimuovere aree non sensibili, selezionare un oscuramento VCA dall'elenco o nell'immagine telecamera, quindi fare clic sull'icona del cestino.

# **IVA Pro Visual Gun Detection:**

- 1. Deselezionare la casella di controllo **Abilita** per disabilitare la generazione di metadati di IVA Pro.
- 2. Nella casella **Area oggetto min. [m²]**, inserire le dimensioni minime per tutti gli oggetti che genereranno un evento allarme.
- 3. Nella casella **Timeout fermi [s]**, inserire l'intervallo di tempo per cui un oggetto tracciato e in movimento deve rimanere inattivo per essere classificato come fermo.

4. Selezionare la casella di controllo **Genera metadati "inizio/arresto movimento"** per generare metadati nel modo seguente: Oggetti avviati: genera metadati non appena un oggetto inattivo (ad esempio un'automobile) in un'area sensibile inizia a muoversi. Oggetti fermati: genera metadati se un oggetto tracciato e in movimento (ad esempio, un'auto) si ferma nell'area sensibile per il tempo di antirimbalzo definito.

5. Per definire gli **oscuramenti VCA**, fare clic sull'icona più. Un'area non sensibile viene aggiunta all'immagine telecamera.

**Nota:** è possibile definire un oscuramento VCA anche direttamente nell'immagine telecamera. A tale scopo, fare clic nell'immagine telecamera. Ciascun clic crea un nuovo angolo dell'area non sensibile. Per chiudere l'area non sensibile, fare doppio clic. Nell'immagine telecamera, regolare la posizione e le dimensioni dell'area non sensibile, se necessario.

6. Per rimuovere aree non sensibili, selezionare un oscuramento VCA dall'elenco o nell'immagine telecamera, quindi fare clic sull'icona del cestino.

# **Fare riferimento a**

- *– [Area sensibile, pagina 42](#page-41-0)*
- *– [Configurazione dell'attività Oggetto rimosso, pagina 79](#page-78-0)*
- *– [Configurazione dell'attività Oggetto abbandonato, pagina 83](#page-82-0)*

# **10.3 Ispezione metadati - statistiche**

I valori che vengono visualizzati consentono di calcolare una stima dei valori minimo e massimo da inserire per la creazione di un'attività allo scopo di garantire il rilevamento degli oggetti desiderati.

Per visualizzare le statistiche:

Fare clic su un oggetto nell'immagine telecamera.

L'oggetto viene indicato con una bandiera gialla e vengono visualizzate le relative proprietà.

Le linee indicano la percentuale di oggetti per la quale è rilevato il rispettivo valore. Più alta è la linea, maggiori sono gli oggetti che soddisfano un determinato criterio. L'asse x dei due istogrammi superiori (ad esempio, area e velocità) si adatta automaticamente.

Gli istogrammi distinguono gli oggetti che attivano un allarme (linea rossa) da quelli

che non attivano un allarme (linea blu). Linee blu: gruppo di oggetti senza allarme Linee rosse: gruppo di oggetti con allarme

# **Nota:**

- Se un oggetto contrassegnato lascia l'area sensibile, non è più possibile monitorarne le proprietà. Tale principio si applica anche agli oggetti che non si spostano per un lungo periodo di tempo. In tal caso, la visualizzazione del valore non viene più modificata. Se necessario, fare clic su un altro oggetto.
- Il grafico di progressione indica il cambiamento dei valori di ogni proprietà durante i 30 secondi precedenti.
- Le proprietà di un oggetto in movimento cambiano sempre. Un'automobile non viaggia sempre a una velocità costante. Una persona si siede, si alza oppure cambia direzione.
- Non è possibile rilevare i colori per oggetti di dimensioni molto ridotte.
- Ad esempio, il colore di un oggetto dipende dall'illuminazione dell'immagine. I colori rilevati differiscono se l'oggetto si trova esposto a un riflettore piuttosto che in una zona d'ombra.
- Le proprietà del colore dell'oggetto contrassegnato sono visualizzate con colonne colore disposte in base alla relativa pesatura. Quanto più a sinistra si trova una colonna, tanto maggiore sarà la proporzione della proprietà colore dell'oggetto.
- Anche le colonne colore vengono aggiornate ogni secondo. Quando la proprietà del colore dell'oggetto contrassegnato cambia, anche la colonna viene modificata.
- I colori che vengono rappresentati per meno del 5% non vengono visualizzati.
- Fermare il puntatore su una colonna colore per visualizzare una descrizione del comando con valori della sfumatura, della saturazione e del valore (HSV), nonché la pesatura del colore.

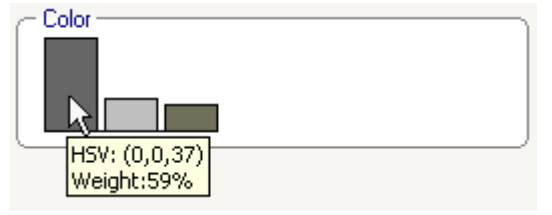

Per riavviare le statistiche:

4 Fare clic su **Ripristino**.

# **11 Configurazione del modulo Camera Trainer**

 in Configuration Manager: selezionare la telecamera > scheda **VCA** > scheda Camera Trainer

# **11.1 Configurazione del rilevatore**

Per configurare il rilevatore:

1. Immettere il nome del rilevatore. A tale scopo, fare clic sulla casella del **Nome classe**, quindi digitare un nome significativo.

## **Nota:**

**x:** elimina il rilevatore.

**+**: aggiunge un nuovo rilevatore

**1** Codice colore rilevatore e numero del rilevatore (utilizzati come contrassegno di classificazione durante la visualizzazione di metadati IVA Pro Perimeter che comprendono oggetti specifici per la scena)

- 2. Fare clic sull'icona **Pausa Nota:** in modalità **Pausa** è possibile definire solo l'area monitorata (ROI) e i campioni.
- 3. Fare clic su **Modifica ROI** per definire l'area monitorata (ROI). **Nota:** l'etichetta del pulsante diventa **Modifica campioni**. Facendo clic su **Modifica campioni** è possibile modificare i campioni.
- 4. Tracciare un rettangolo intorno alla rispettiva area nell'immagine telecamera. A tale scopo, fare clic sull'immagine telecamera e regolare le dimensioni e la posizione del rettangolo inserito automaticamente. Il rettangolo viene visualizzato con bordi blu. **Per regolare la posizione:** posizionare il puntatore in un rettangolo, tenere premuto il pulsante del mouse, quindi spostare il rettangolo nella posizione desiderata. **Per regolare le dimensioni:** posizionare il puntatore su un bordo o uno degli angoli del rettangolo, tenere premuto il pulsante del mouse, quindi spostare il rettangolo o l'angolo nella posizione desiderata.

**Nota:** si consiglia di definire l'area di interesse con le dimensioni minime possibili. Quanto più piccola è la regione di interesse, tanto minore è il numero di campioni necessari e tanto migliore è il rilevatore. Una regione di interesse più piccola migliora i risultati del rilevatore grazie a un minor numero di modifiche allo sfondo e di prospettiva nel campo visivo.

5. Fare clic su **Modifica campioni** per definire gli oggetti.

# **Nota:**

- Il numero di campioni necessari dipende dalla scena. Una diversa illuminazione, condizioni atmosferiche diverse, una maggiore struttura, oggetti diversi, una regione di interesse ampia e un campo visivo ampio richiedono un maggior numero di campioni.
- Per definire i campioni, utilizzare oggetti con delineature significative in aree costati e la quantità minima di occlusioni potenziali, ad esempio il parabrezza di un'auto in sosta invece dell'auto intera.
- L'etichetta del pulsante diventa **Modifica ROI**. Facendo clic su **Modifica ROI** è possibile modificare l'area monitorata (ROI).
- 6. Tracciare un rettangolo intorno al campione positivo (oggetto) nell'immagine telecamera.

A tale scopo, fare clic sull'immagine telecamera e regolare le dimensioni e la posizione del rettangolo inserito automaticamente. Il rettangolo intorno a un campione viene visualizzato con bordi verdi.

**Per regolare la posizione:** posizionare il puntatore in un rettangolo, tenere premuto il pulsante del mouse, quindi spostare il rettangolo nella posizione desiderata. **Per regolare le dimensioni:** posizionare il puntatore su un bordo o uno degli angoli del rettangolo, tenere premuto il pulsante del mouse, quindi spostare il rettangolo o l'angolo nella posizione desiderata.

# **Nota:**

- È possibile ridimensionare solo il primo campione. Tutti gli altri campioni aggiunti utilizzano le stesse dimensioni e proporzioni. Se dopo avere aggiunto un secondo campione è necessario un ridimensionamento, fare clic su **Reset**, quindi ridefinire il rilevatore.
- Per aggiungere ulteriori campioni (dopo il primo), fare clic sul centro dell'area desiderata per posizionare automaticamente un campione positivo. Maiusc+clic crea un campione negativo.
- A causa della risoluzione inferiore del modulo Camera Trainer, la posizione visualizzata e le dimensioni dell'area di interesse e dei campioni possono differire dalla posizione e dalle dimensioni tracciate usando il mouse. Il sistema imposta automaticamente la posizione più vicina possibile.
- Fare doppio clic sul campione per trasformare un campione positivo in un campione negativo.
- 7. Verificare che i campioni positivi siano corretti. In caso contrario, fare clic con il pulsante destro del mouse su un qualunque campione errato, quindi fare clic su **Elimina** o **Converti** o sul menu di scelta rapida.

**Nota:** il comando **Converti** converte un campione positivo in un campione negativo.

- 8. Fare clic su **Aggiungi negativi** per aggiungere automaticamente campioni negativi. Tutti i campioni negativi vengono visualizzati come rettangoli con bordi rossi. **Nota:**
	- La funzione **Aggiungi negativi** può essere eseguita più volte. Se vi è spazio sufficiente, vengono aggiunti nuovi campioni.
	- È inoltre possibile collocare dei rettangoli sui campioni negativi mediante Maiusc+clic.
- 9. Verificare che i campioni negativi siano corretti. In caso contrario, fare clic con il pulsante destro del mouse sul rettangolo, quindi fare clic su **Elimina** o **Converti** o sul menu di scelta rapida.

**Nota:**

- Il comando **Converti** converte un campione negativo in un campione positivo.
- Facendo doppio clic sul campione si trasforma inoltre un campione negativo in un campione positivo.
- 10. Fare clic su **Apprendi**. I campioni vengono utilizzati per addestrare il rilevatore e vengono aggiunti all'elenco **Campioni**.

Pertanto, se si elimina un campione già salvato, ma nell'immagine telecamera vi è ancora un rettangolo è ancora intorno a tale area, viene salvato un altro campione con lo stesso contenuto.

**Nota:** prestare attenzione quando si modifica il gruppo di **campioni**. Ogni volta che si fa clic su **Apprendi**, i campioni nell'immagine telecamera e quelli già valutati, salvati in memoria, vengono valutati nuovamente.

11. Fare clic sul gruppo di **campioni** per visualizzare e gestire i campioni positivi e negativi. **Per eliminare un campione:** fare clic su un campione, quindi premere il tasto Elimina. **Per copiare un campione:** trascinare un campione dall'area **Campioni positivi** all'area **Campioni negativi** o viceversa.

**Per salvare o caricare un campione:** trascinare un campione dall'area **Campioni positivi** o dall'area **Campioni negativi** a Windows Explorer o viceversa. **Nota:** la copia di un campione da Windows Explorer all'area campioni Camera Trainer è disponibile solo se il campione presenta le dimensioni giuste del rilevatore.

- 12. Opzionale: fare clic su **Comprimi** per eliminare i campioni simili. **Nota:** è possibile utilizzare questa funzione opzionalmente se si dispone di molti campioni e si desidera eliminare quelli simili. Ciò non è necessario se si rimane entro il limite di 1024 campioni positivi e 1024 campioni negativi.
- 13. Ripetere i passaggi precedenti per migliorare il processo. **Nota:** si consiglia di non modificare la zona di interesse. Utilizzare il feedback del rilevatore per verificare e regolare i campioni.

**i**

### **Avviso!**

Dopo aver configurato il rilevatore è necessario impostare le rispettive attività **Allarme** e **Contatore**.

### **Fare riferimento a**

*– [Configurazione di attività, pagina 59](#page-58-0)*

# **11.2 Azioni del mouse**

Utilizzare le azioni del mouse per selezionare, eliminare, ridimensionare e spostare il campione e per trasformare i campioni positivi in negativi. I campioni selezionati vengono visualizzati con bordi tratteggiati.

### **Per selezionare i campioni:**

Un campione

 $\blacktriangleright$  Fare clic sul campione.

Campioni multipli

4 Tenere premuto il tasto CTRL, quindi fare clic su ciascun campione.

oppure

4 Tenere premuto il tasto CTRL e disegnare un rettangolo attorno ai campioni utilizzando il puntatore del mouse. Il rettangolo viene visualizzato in grigio.

### **Per annullare la selezione di un campione:**

Selezionare un nuovo campione per deselezionare l'altro.

### **Per spostare un ROI o un campione:**

4 Posizionare il puntatore del mouse in un rettangolo, tenere premuto il pulsante del mouse, quindi spostare il rettangolo nella posizione desiderata:

### **Per modificare le dimensioni di un ROI o di un campione:**

**Nota:** è possibile ridimensionare solo il primo campione. Se dopo avere aggiunto un secondo campione è necessario un ridimensionamento, fare clic su **Reset**, quindi ridefinire il rilevatore.

4 Posizionare il puntatore del mouse su un bordo del rettangolo, tenere premuto il pulsante del mouse, quindi spostare il rettangolo nella posizione desiderata.

oppure

4 Posizionare il puntatore su uno degli angoli del rettangolo, tenere premuto il pulsante del mouse, quindi spostare l'angolo nella posizione desiderata.

# **Per aggiungere campioni positivi:**

4 Fare clic su un punto qualsiasi del rettangolo ROI per posizionare un campione aggiuntivo.

# **Per eliminare i campioni:**

Un campione

4 Selezionare il campione, fare clic con il pulsante destro del mouse su un punto qualunque dell'immagine telecamera, quindi fare clic su **Elimina**.

oppure

4 Selezionare il campione, quindi premere il tasto CANC.

Tutti i campioni

4 Fare clic con il pulsante destro del mouse in un punto qualsiasi dell'immagine telecamera, quindi fare clic su **Elimina tutti**.

# **Per modificare lo stato del campione:**

4 Fare doppio clic sul campione per trasformare un campione negativo in un campione positivo e vice versa.

oppure

Selezionare il campione, fare clic con il pulsante destro del mouse su un punto qualunque dell'immagine telecamera, quindi fare clic su **Attiva/disattiva**.

oppure

4 Fare clic su un punto qualsiasi nell'immagine telecamera, quindi selezionare **Contrassegna tutti come negativi** o **Contrassegna tutti come positivi**.

# **12 Configurazione di MOTION+**

Questo capitolo descrive la configurazione e le diverse impostazioni di MOTION+.

# **12.1 Configurazione di attività - generale**

# in Configuration Manager: scheda **VCA** > **N. profilo1** o **N. profilo2** e MOTION+ > scheda **Attività**

<span id="page-117-0"></span>Per creare o modificare un'attività, utilizzare sempre una procedura guidata. Quando si utilizza la procedura guidata per creare o modificare un'attività, è possibile accedere all'immagine telecamera e ai comandi, ad esempio per creare, modificare o eliminare campi. Gli utenti esperti possono adattare le attività ai loro requisiti mediante VCA Task Script Editor.

Dal colore delle delineature dell'oggetto è possibile riconoscere immediatamente se un oggetto attiverà un allarme con le impostazioni fornite.

# **12.1.1 Configurazione dell'attività Rileva qualunque movimento**

 in Configuration Manager: scheda **VCA** > **N. profilo1** o **N. profilo2** e MOTION+ > scheda **Attività**

<span id="page-117-1"></span>Quando si utilizza per la prima volta MOTION+, l'attività predefinita **Rileva qualunque movimento** è già disponibile. Questa attività consente di rilevare tutti gli oggetti in movimento presenti nell'immagine telecamera. Inizialmente, anche le impostazioni generali sono predefinite in modo da non escludere alcun oggetto.

Nella configurazione, questa prima attività predefinita corrisponde al tipo di attività **Movimento in campo**.

# **12.1.2 Configurazione dell'attività Movimento nel campo**

# in Configuration Manager: scheda **VCA** > **N. profilo1** o **N. profilo2** e MOTION+ > scheda **Attività**

<span id="page-117-2"></span>Questa attività genera un evento allarme se un oggetto si sposta all'interno di un'area determinata. L'area è definita da un campo nell'immagine telecamera. Per selezionare l'attività:

- 1. Nella pagina **Task configuration**, fare clic sul pulsante **Nuova**.
- 2. Nella pagina **Crea un'attività**, selezionare **Movimento in campo**, quindi fare clic sul pulsante **Avanti**.
- 3. Nella casella **Nome attività:**, immettere il nome dell'attività.

# **Pagina Definire il campo**

1. Selezionare un campo dall'elenco oppure creare un nuovo campo. Per creare un nuovo campo, fare clic sull'immagine telecamera per iniziare con il primo angolo del campo, quindi fare clic nuovamente per ciascun angolo. Terminare il campo facendo doppio clic.

**Nota:** è possibile selezionare **Schermo intero** oppure modificare un campo esistente.

2. Nella casella **Tempo di antirimbalzo [s]**, inserire il tempo minimo per il quale un oggetto deve restare nel campo prima che attivi un allarme. A tale scopo, selezionare il campo nell'immagine telecamera, quindi immettere il valore. Se necessario, inserire il tempo per ciascun campo.

**Nota:** inserendo un valore, è possibile impedire l'attivazione di più eventi allarme a causa di oggetti costantemente in movimento verso il perimetro del campo e che si allontanano da esso.

# **Pagina Filtra per proprietà movimento**

- 1. Selezionare la casella di controllo **Attività [% dell'area]** se si desidera filtrare i movimenti che devono attivare un evento allarme in base alla loro attività. In questo modo è possibile impostare nel campo una quantità minima di blocchi di rilevamento indipendenti e possibilmente non connessi, che devono indicare i cambiamenti. In questo contesto, un'attività rappresenta la percentuale di area monitorata della telecamera in cui viene rilevato il movimento.
- 2. Nelle caselle **Attività [% dell'area]**, inserire un valore minimo e un valore massimo per l'attività.

I valori selezionati vengono visualizzati nell'area monitorata dell'immagine telecamera durante l'immissione da un alto numero di punti gialli

- 3. Selezionare la casella di controllo **Dimensione del cluster di cellule [% dello schermo intero]** se si desidera filtrare i movimenti che devono attivare un evento allarme in base alla loro dimensione.
- 4. Nelle caselle **Dimensione del cluster di cellule [% dello schermo intero]**, inserire la dimensione minima e massima dei cluster cella in percentuale rispetto alla schermata intera.

Il valore minimo è visualizzato nell'immagine telecamera durante l'ingresso attraverso un rettangolo con ombreggiatura gialla, mentre il valore massimo è indicato con un contorno giallo.

# **Pagina Definisci timer aggiuntivo**

Questa pagina consente di definire un timer aggiuntivo per l'attivazione degli allarmi.

4 Se necessario, nella casella **Tempo estensione allarme [s]**, inserire un valore per estendere la durata dell'allarme per evitare più allarmi in un breve periodo di tempo.

# **Fare riferimento a**

*– [Campo, pagina 50](#page-49-0)*

# **12.2 Creazione metadati**

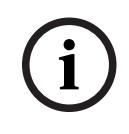

# **Avviso!**

Questa scheda fornisce l'accesso alle impostazioni di base che è possibile adattare per l'ottimizzazione delle prestazioni. Le impostazioni e i valori qui definiti sono validi per tutte le attività.

# **12.2.1 Configurazione dell'area sensibile**

 in Configuration Manager: scheda **VCA** > **N. profilo1** o **N. profilo2** e IVA Pro Perimeter > scheda **Creazione metadati** > scheda **Area sensibile** Questa pagina consente di definire aree non sensibili. Per definire aree non sensibili:

1. Nella pagina **Oscuramento VCA**, fare clic su **Aggiungi**. Un'area non sensibile viene aggiunta all'immagine telecamera.

**Nota:** è possibile anche definire un'area non sensibile direttamente nell'immagine telecamera. A tale scopo, fare clic nell'immagine telecamera. Ciascun clic crea un nuovo angolo dell'area non sensibile. Un doppio clic chiude l'area non sensibile.

- 2. Nell'immagine telecamera, regolare la posizione e le dimensioni dell'area non sensibile, se necessario.
- 3. Spostare il cursore **Sensibilità** e impostare la sensibilità:

**Min.**: vengono rilevate anche le attività minori. Questa impostazione è utile se la telecamera dispone un angolo di inclinazione ridotto e si trova in ambienti in cui gli oggetti sono spesso nascosti. Tuttavia, è possibile che i rumori della telecamera (soprattutto in condizioni di scarsa visibilità) vengano rilevati come movimenti. **Max.**: questa impostazione è utile in ambienti semplici dove gli oggetti si muovono in linea retta e non vengono nascosti mentre si spostano nell'area interessata.

Per rimuovere aree non sensibili:

4 Nella pagina **Oscuramento VCA**, selezionare un'area non sensibile dall'elenco o nell'immagine telecamera, quindi fare clic su **Rimuovi**.

# **Fare riferimento a**

*– [Area sensibile, pagina 51](#page-50-0)*

# **12.3 Ispezione metadati**

I valori che vengono visualizzati consentono di calcolare una stima dei valori minimo e massimo da inserire per la creazione di un'attività allo scopo di garantire il rilevamento degli oggetti desiderati.

## **Fare riferimento a**

*– [Ispezione metadati - statistiche, pagina 52](#page-51-0)*

# **13 Configurazione della rilevazione manomissione**

 in Configuration Manager: scheda **VCA** > scheda **Rilevazione antimanomissione** Questa funzionalità consente di rilevare la manomissione delle telecamere e dei cavi video per mezzo di varie opzioni. Eseguire una serie di test a diverse ore del giorno e della notte per accertarsi che il sensore video funzioni come desiderato.

Per configurare la rilevazione manomissione:

- 1. Fare clic su **Imposta immagine di riferimento** per salvare l'immagine video corrente come immagine di riferimento.
- 2. Fare clic sull'immagine.
	- o

Fare clic con il pulsante destro del mouse, quindi fare clic su **Crea oscuramento VCA**. Viene visualizzato un angolo (nodo) che permette di tracciare l'area (**Oscuramento VCA**) esclusa dal monitoraggio.

3. Definire le aree escluse dal monitoraggio. Per farlo, spostare il puntatore nei rispettivi angoli dell'oscuramento. Ogni clic crea un angolo. Un doppio clic termina l'immissione.

**Nota:** l'area all'interno dell'oscuramento è esclusa dal monitoraggio.

- 4. Se necessario, regolare l'oscuramento.
	- Per modificare le dimensioni dell'oscuramento: selezionare l'oscuramento, quindi trascinare la linea o gli angoli (nodi) dell'oscuramento nella posizione desiderata nell'immagine telecamera.
	- Per spostare l'oscuramento: selezionare l'oscuramento, quindi trascinare tutto l'oscuramento nella posizione desiderata nell'immagine telecamera.
	- Per inserire un angolo (nodo): selezionare l'oscuramento, quindi fare doppio clic su una linea.
	- Per eliminare un angolo (nodo): selezionare l'oscuramento, fare clic con il pulsante destro del mouse sull'angolo, quindi fare clic su **Cancella nodo**.
	- Per eliminare un oscuramento:
		- selezionare l'oscuramento, quindi premere Canc.
- 5. Selezionare la casella di controllo **Verifica immagine di riferimento** per attivare il controllo costante. L'immagine di riferimento salvata con le aree escluse viene visualizzata sotto l'immagine video corrente.
- 6. Spostare il cursore **Sensibilità** a sinistra per ridurre la sensibilità o spostare il cursore a destra per aumentarla.

**Nota:** regolare la sensibilità di base del rilevamento manomissioni in base alle condizioni ambientali. L'algoritmo reagisce alle differenze tra l'immagine di riferimento e l'immagine video corrente. Quanto più scura è l'area di osservazione, tanto maggiore deve essere il valore da selezionare.

7. Spostare il cursore **Ritardo di attivazione [s]** a sinistra per diminuire il ritardo o a destra per aumentarlo.

**Nota:** impostare qui l'attivazione allarme ritardata. L'allarme viene attivato solo allo scadere di uno specifico intervallo di tempo, espresso in secondi e quindi solo se la condizione di attivazione permane. Se la condizione originale è stata ripristinata prima dello scadere di tale intervallo, l'allarme non viene attivato. Ciò consente di evitare falsi allarmi dovuti a cambiamenti di breve durata, ad esempio interventi di pulizia, nel campo visivo della telecamera.

8. Nell'elenco **Verifica bordi**, selezionare l'opzione **Bordi non visibili** o **Bordi visibili** per specificare di nuovo il controllo di riferimento.

# – **Bordi non visibili**

L'area selezionata nell'immagine di riferimento deve contenere una struttura prominente. Se tale struttura viene nascosta o spostata, il controllo di riferimento attiva un allarme. Se l'area selezionata è troppo omogenea, in modo tale che la struttura nascosta o spostata non attivi un allarme, l'allarme viene attivato immediatamente per indicare l'immagine di riferimento inadeguata.

# – **Bordi visibili**

Selezionare questa opzione se l'area selezionata dell'immagine di riferimento include una superficie molto omogenea. Se vengono visualizzate strutture in quest'area, viene attivato un allarme.

- 9. Selezionare la casella di controllo **Cambiamento scena globale** se un cambiamento globale nell'immagine video, impostato dal cursore **Cambiamento scena globale**, deve attivare un allarme.
- 10. Spostare il cursore **Cambiamento scena globale** per impostare le dimensioni del cambiamento globale dell'immagine video necessarie per attivare un allarme. Se per attivare un allarme è necessario che vi siano modifiche in meno campi sensore, impostare un valore alto. Con un valore basso, per attivare un allarme è necessario che si verifichino più modifiche contemporaneamente in molti campi sensore.
- 11. Selezionare la casella di controllo **Scena troppo luminosa** se condizioni di illuminazione eccessiva devono attivare un allarme.
- 12. Spostare il cursore **Soglia** nella posizione desiderata.
- 13. Selezionare la casella di controllo **Scena troppo scura** se si desidera ad esempio rilevare eventuali coperture della telecamera.
- 14. Spostare il cursore **Soglia** nella posizione desiderata.
- 15. Selezionare la casella di controllo **Telecamera in movimento** se si desidera rilevare un movimento di una telecamera con rilevamento **Telecamera in movimento**. **Nota:** questa funzione è disponibile su tutte le telecamere CPP7 / CPP7.3 DINION e FLEXIDOME (eccetto la Serie 3000) e sulle telecamere MIC IP fusion 9000i configurate con il programma Intelligent Video Analytics.
- 16. Impostare la posizione di riferimento della telecamera. La deviazione corrente dal riferimento si visualizza ora.
- 17. Spostare il cursore **Soglia** nella posizione desiderata.

# **14 Utilizzo di Telecamere AUTODOME e MIC**

<span id="page-122-0"></span>Se si implementa Intelligent Video Analytics o Intelligent Video Analytics Flow con telecamere AUTODOME e MIC, tenere presente quanto segue:

- <span id="page-122-1"></span>– Sono disponibili 16 profili VCA differenti per la configurazione di Intelligent Video Analytics.
- Ogni profilo può essere assegnato a una diversa preimpostazione. Ogni preselezione può avere la propria configurazione Intelligent Video Analytics. Definire il posizionamento della telecamera per le singole preimpostazioni prima di iniziare a configurare Intelligent Video Analytics.
- Il modulo Camera Trainer è disponibile per la rilevazione di oggetti specifici della scena su ogni profilo VCA.
- Un'analisi dei dati immagine Intelligent Video Analytics viene eseguita circa due secondi dopo che la telecamera AUTODOME ha richiamato una preimpostazione. Il motivo del richiamo, nell'ambito di tour o avviato manualmente, è irrilevante. Se le preimpostazioni vengono richiamate nell'ambito di un tour, il tempo di permanenza minimo per una preimpostazione deve essere di almeno 1 minuto.
- Non appena la telecamera AUTODOME viene spostata in una nuova posizione o viene eseguito lo zoom, l'iris o le impostazioni di messa a fuoco vengono modificate, Intelligent Video Analytics non è più attivo per questa scena.
- Non appena viene visualizzato un messaggio dalla telecamera AUTODOME sull'immagine telecamera, Intelligent Video Analytics non è più attivo per la preimpostazione corrente. Richiamare la preimpostazione per riattivare Intelligent Video Analytics per la scena corrente.
- Utilizzare la funzione **Inattività** per accertarsi che la telecamera richiami automaticamente un preimpostazione una volta diventata inattiva. Questa funzione è particolarmente importante per le telecamere AUTODOME quando non è possibile visualizzare immediatamente le immagini. Per ulteriori informazioni, consultare la documentazione della telecamera.
- Alcune telecamere AUTODOME consentono di riutilizzare un evento allarme attivato da Intelligent Video Analytics come un ingresso allarme. Ad esempio, un evento rilevato sulla preimpostazione 1 può causare il richiamo di un'altra preimpostazione.

# **Glossario**

## **Angolo di inclinazione**

L'angolo della telecamera rispetto alla posizione orizzontale.

## **angolo di rotazione**

L'angolo dell'asse di rotazione rispetto al piano orizzontale.

### **area sensibile**

La parte dell'immagine telecamera in cui è possibile rilevare movimenti.

# **attività**

La descrizione delle proprietà spaziali, temporali e di altre proprietà dell'oggetto necessarie ad attivare un allarme o aggiornare una statistica.

## **calibrazione telecamera**

Istruire una telecamera circa il proprio campo visivo e la prospettica per ottenere informazioni metriche 3D da un'immagine telecamera 2D.

### **campo**

Un poligono creato dall'utente che specifica una determinata area all'interno di un'immagine telecamera, ad esempio un ingresso o lo spazio aperto davanti a una barriera.

# **classificazione dell'oggetto**

Assegnazione dei tipi di oggetto (persona, auto, moto, autocarro o sconosciuto) agli oggetti tracciati.

# **condizione**

Una limitazione di un allarme o attività statistica a oggetti aventi determinate proprietà, ad esempio tipo di oggetto, area, velocità e direzione.

### **elevazione**

Distanza verticale della telecamera dal piano orizzontale dell'immagine catturata. Normalmente, l'altezza dal suolo della telecamera installata.

# **geolocalizzazione**

Posizione di oggetti rilevati nelle coordinate della mappa.

# **linea**

Un contrassegno sottile all'interno di un'immagine telecamera creato dall'utente e contenente un punto di inizio e un punto di fine. Una linea può essere composta da diversi segmenti.

# **lunghezza focale**

Distanza tra il centro ottico dell'obiettivo e l'immagine di un oggetto situato ad una distanza all'infinito dall'obiettivo. A una lunghezza focale maggiore corrisponde un campo visivo minore (effetto telezoom) e viceversa.

# **metadati**

Informazioni nel flusso di dati che descrivono il contenuto della scena analizzata, soprattutto la posizione e le proprietà di tutti gli oggetti tracciati.

# **MOTION+**

Algoritmo che rileva e analizza le modifiche delle immagini video confrontando l'immagine corrente con le immagini precedenti.

### **oggetto**

Di norma, persone o veicoli che si spostano all'interno dell'area vista dalla telecamera.

### **percorso**

Un percorso all'interno di un'immagine telecamera che un oggetto deve seguire più o meno precisamente per attivare un allarme.

### **presenza prolungata**

Il processo di un oggetto che rimane in una determinata area per un periodo di tempo specificato. L'oggetto può rimanere fermo o muoversi nell'area.

# **Indice A**

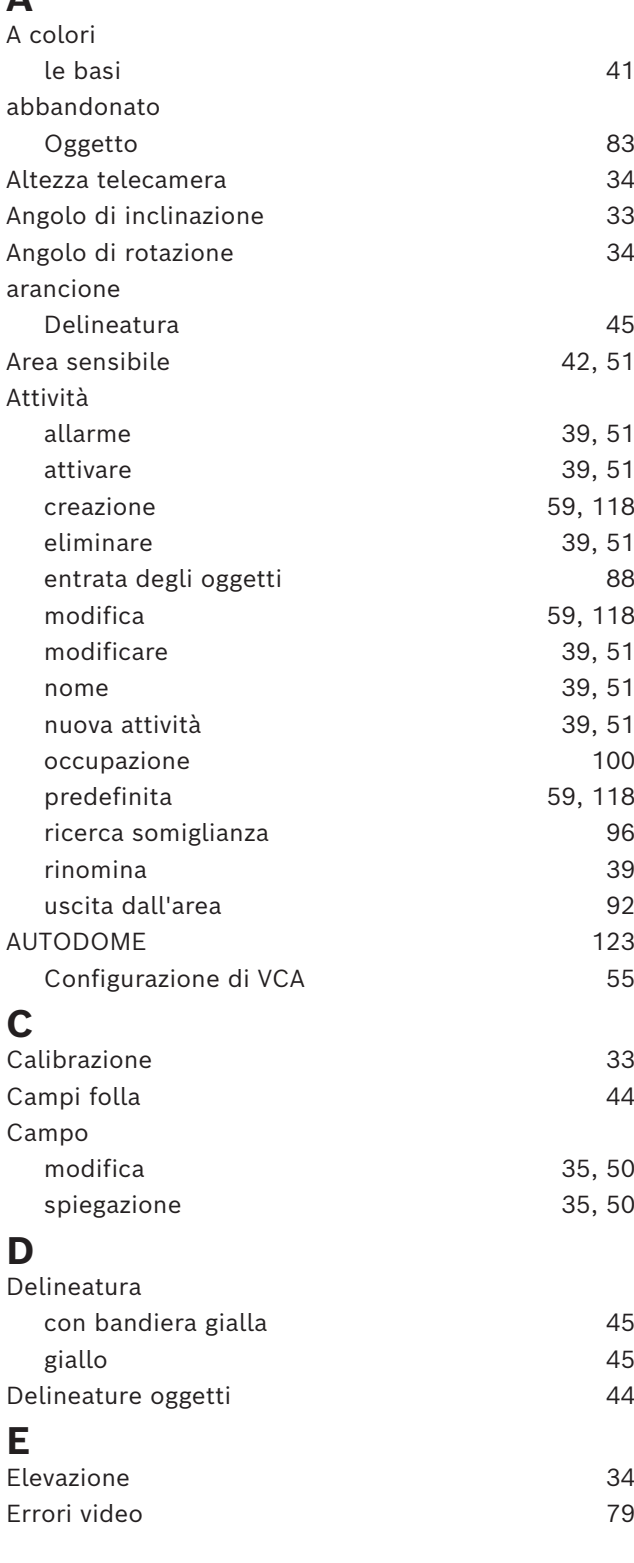

# **F**

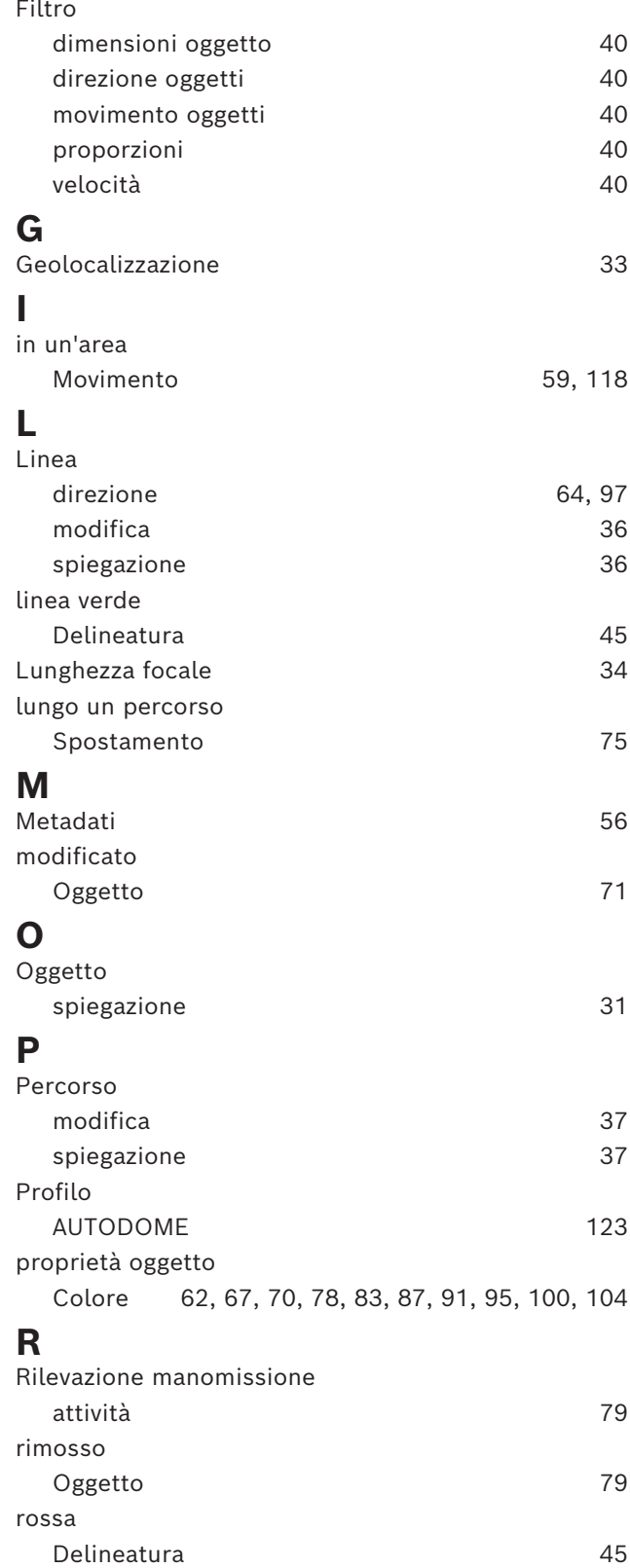

# **S**

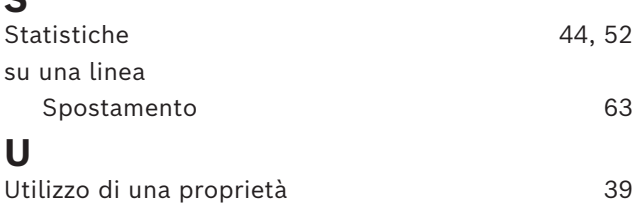

**Bosch Security Systems B.V.** Torenallee 49 5617 BA Eindhoven Netherlands **www.boschsecurity.com**  © Bosch Security Systems B.V., 2023